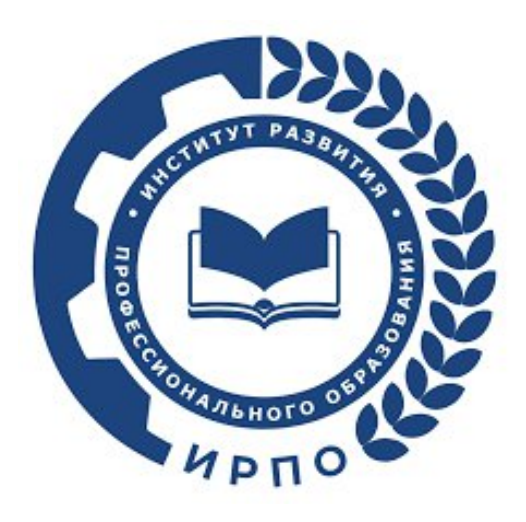

**Инструкция по работе Главного эксперта в цифровых системах: Цифровая платформа (ЦП , de.dp.firpo.ru) Цифровая система оценивания (ЦСО, drs.firpo.ru)**

# <span id="page-1-0"></span>Оглавление

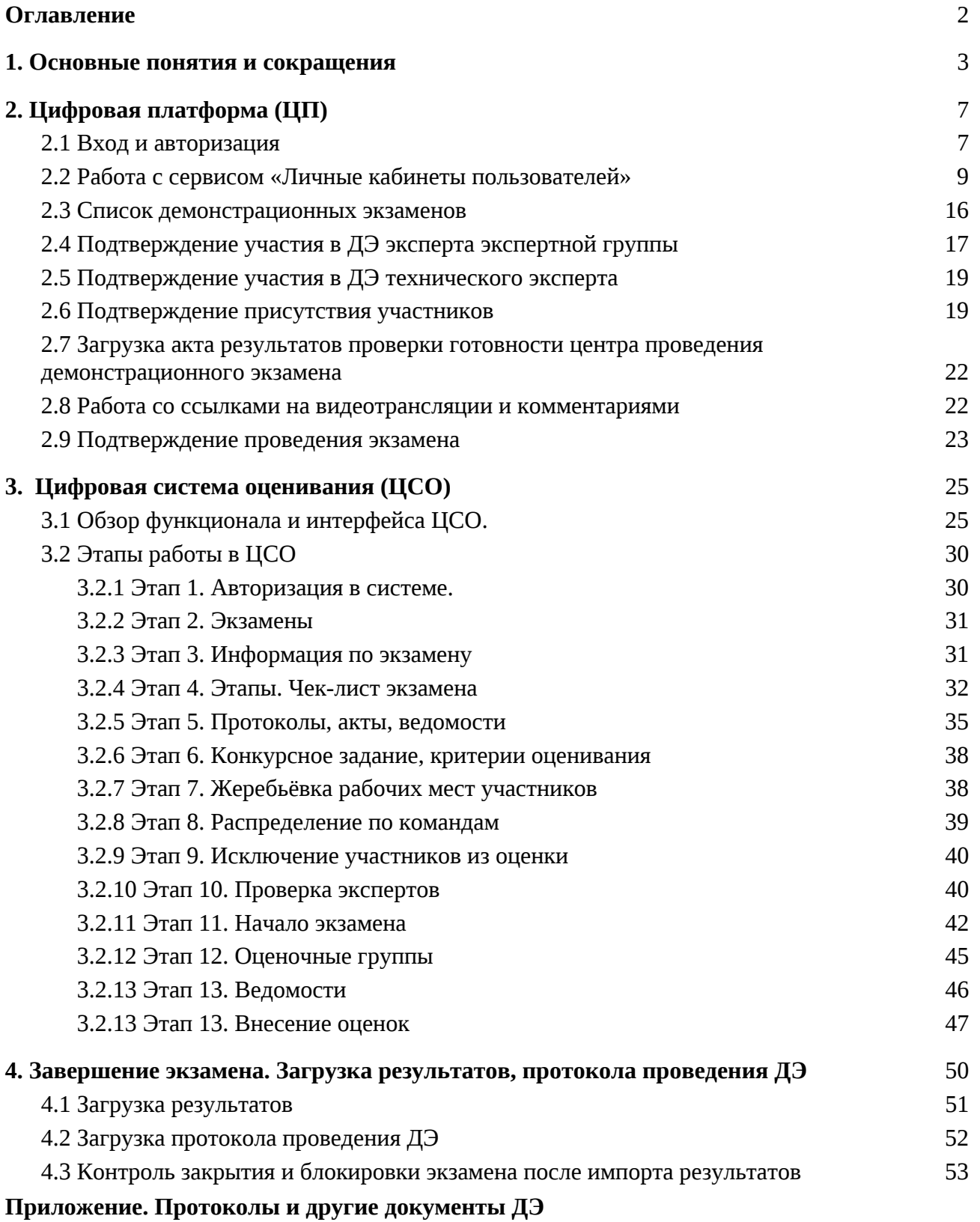

# <span id="page-2-0"></span>1. Основные понятия и сокращения

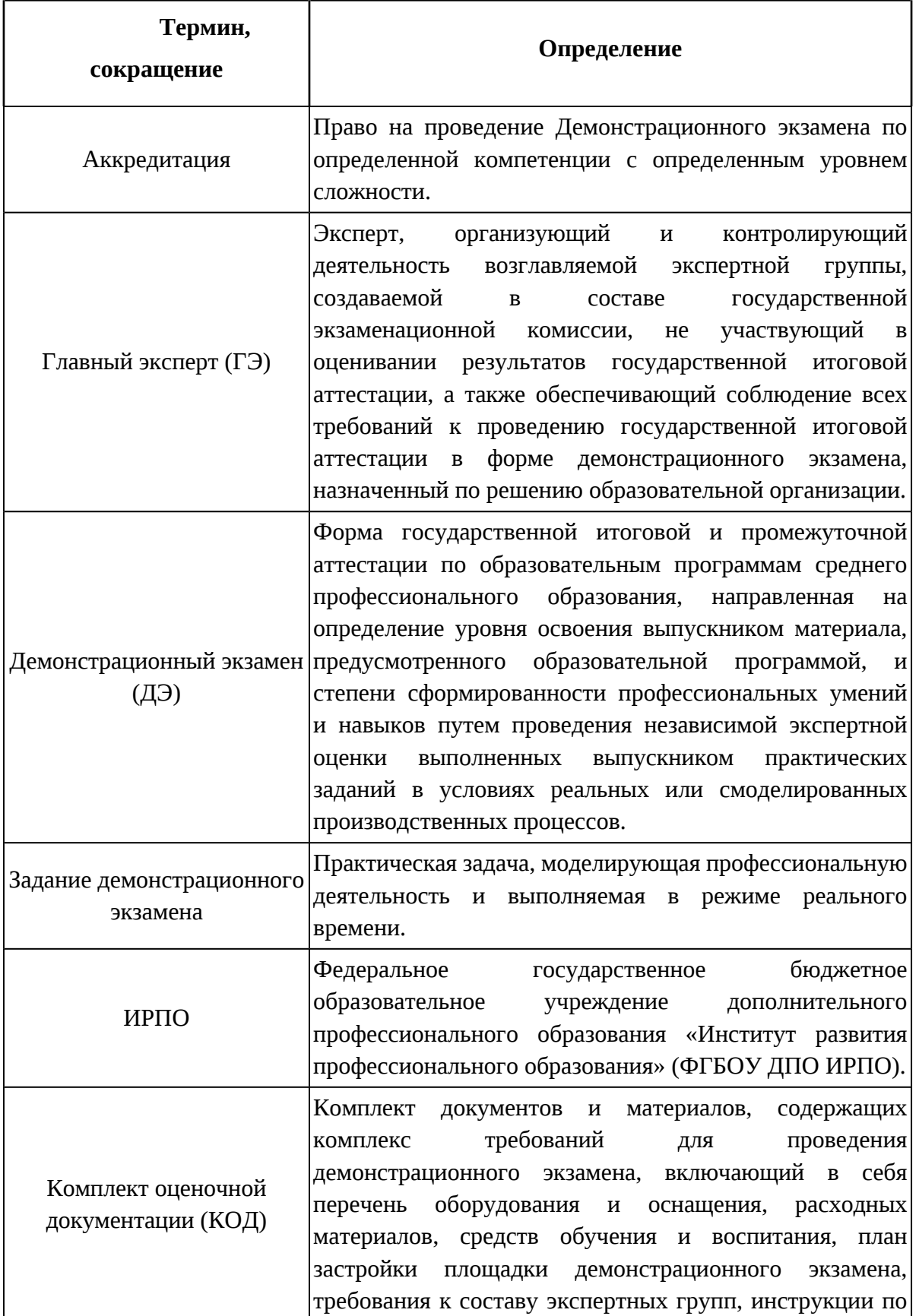

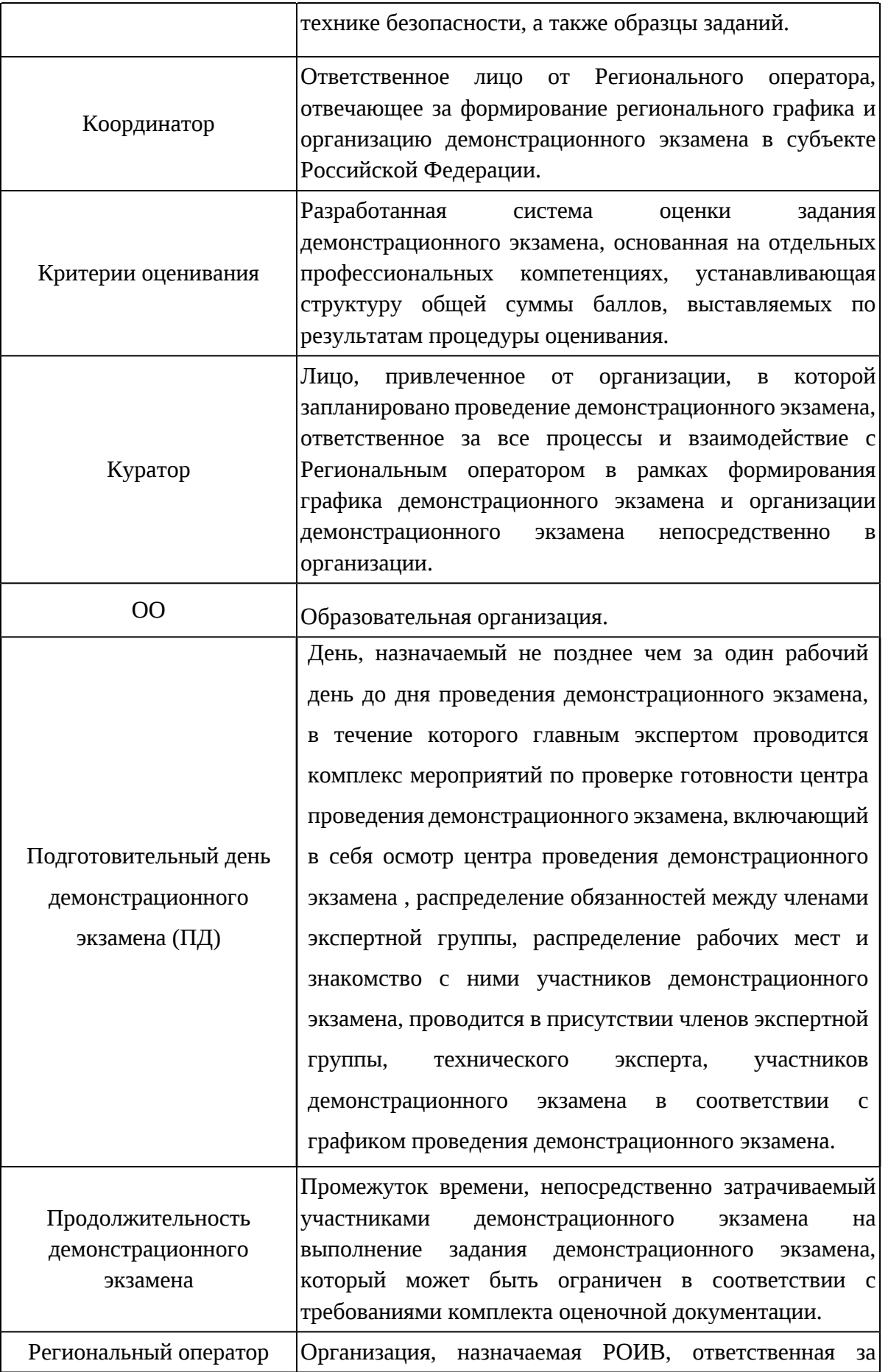

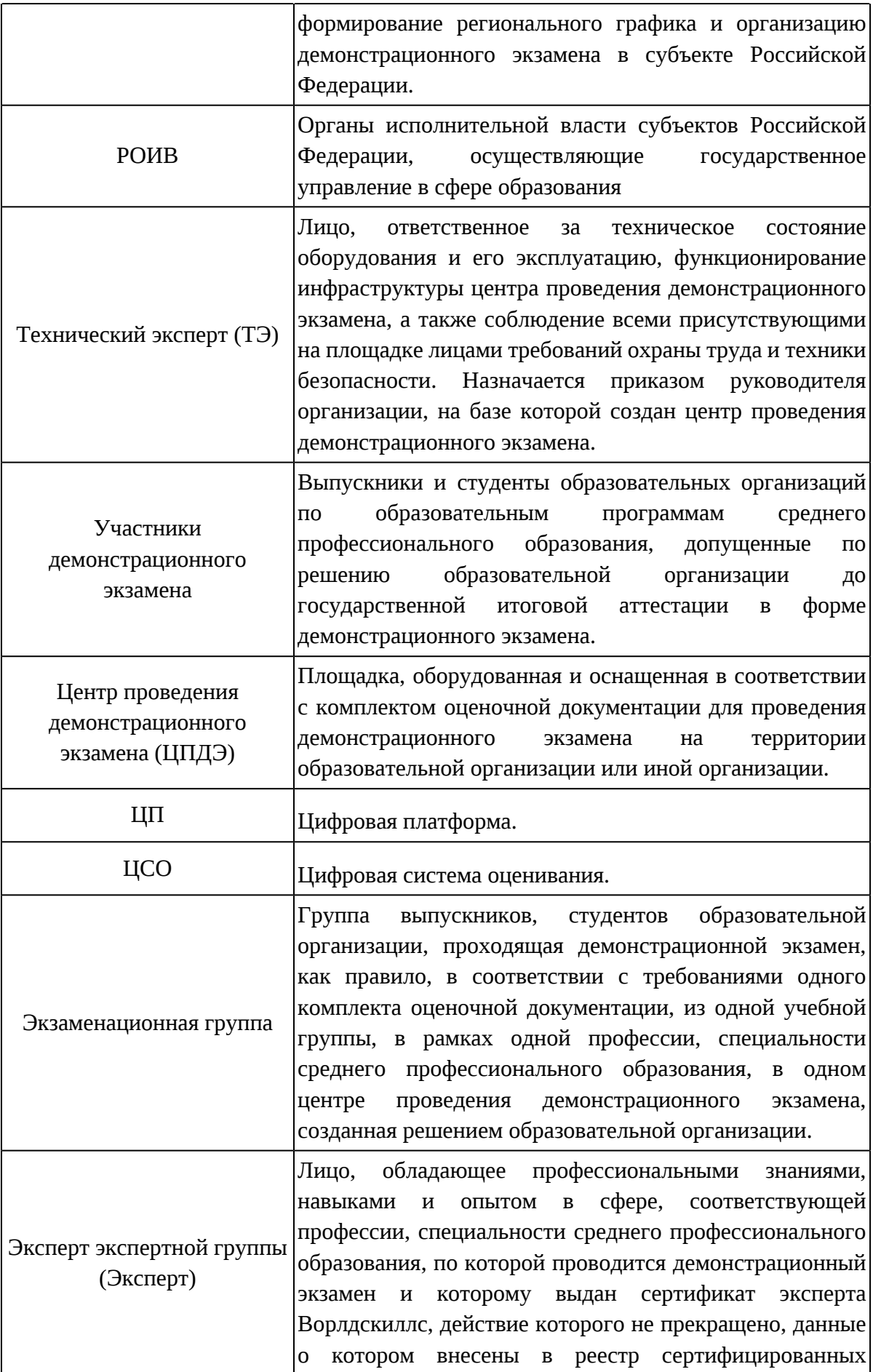

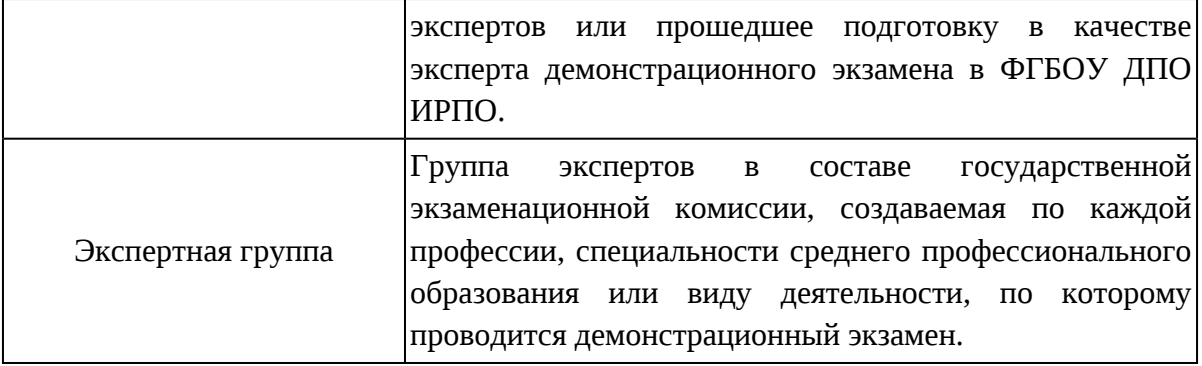

# <span id="page-6-0"></span>2. Цифровая платформа (ЦП)

## <span id="page-6-1"></span>2.1 Вход и авторизация

При добавлении Главного эксперта на Цифровую платформу пользователю приходит сообщение с просьбой активировать аккаунт (Рис.1).

Для того, чтобы активировать и подтвердить аккаунт, необходимо перейти на форму входа в ЦП по ссылке[:](https://dp.firpo.ru/) [https://dp.firpo.ru,](https://dp.firpo.ru/) ввести логин и пароль из оповещения об активации аккаунта. После ввода данных (авторизации) будет осуществлен вход в Кабинет пользователя на Цифровой платформе.

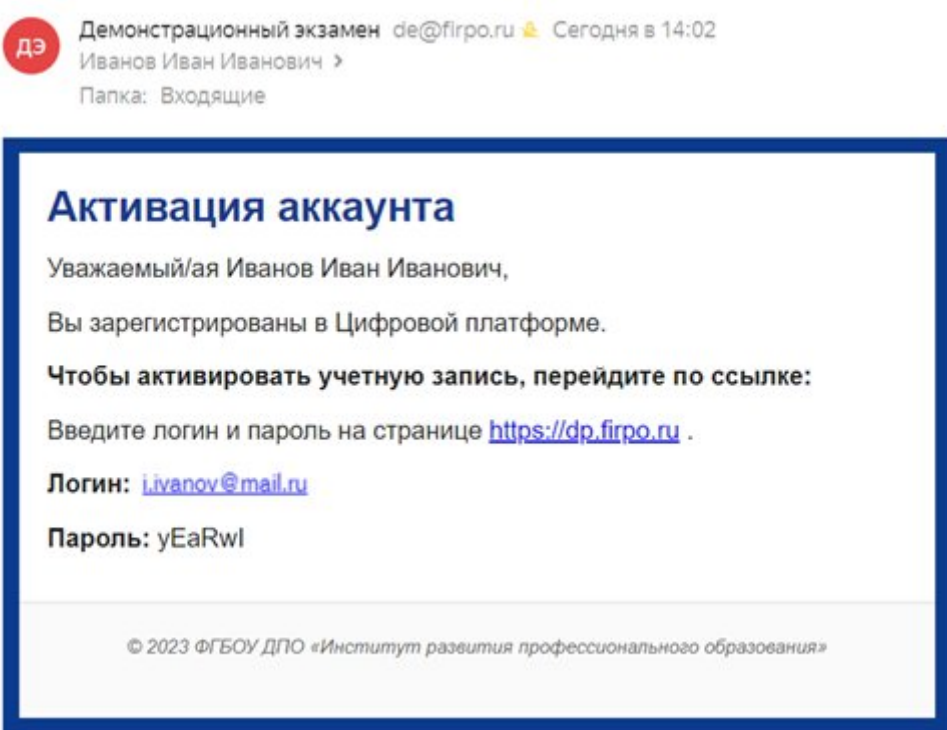

## Рис.1. Письмо об активации аккаунта

Если на адрес эл. почты не было получено письмо с активацией аккаунта или оно было удалено, необходимо проверить папку «Спам» или восстановить пароль. Для восстановления пароля перейдите по ссылке https://dp.firpo.ru/ и нажмите кнопку «Восстановить пароль» (рис. 2), затем введите адрес эл. почты и нажмите «Создать новый пароль» (рис. 3).

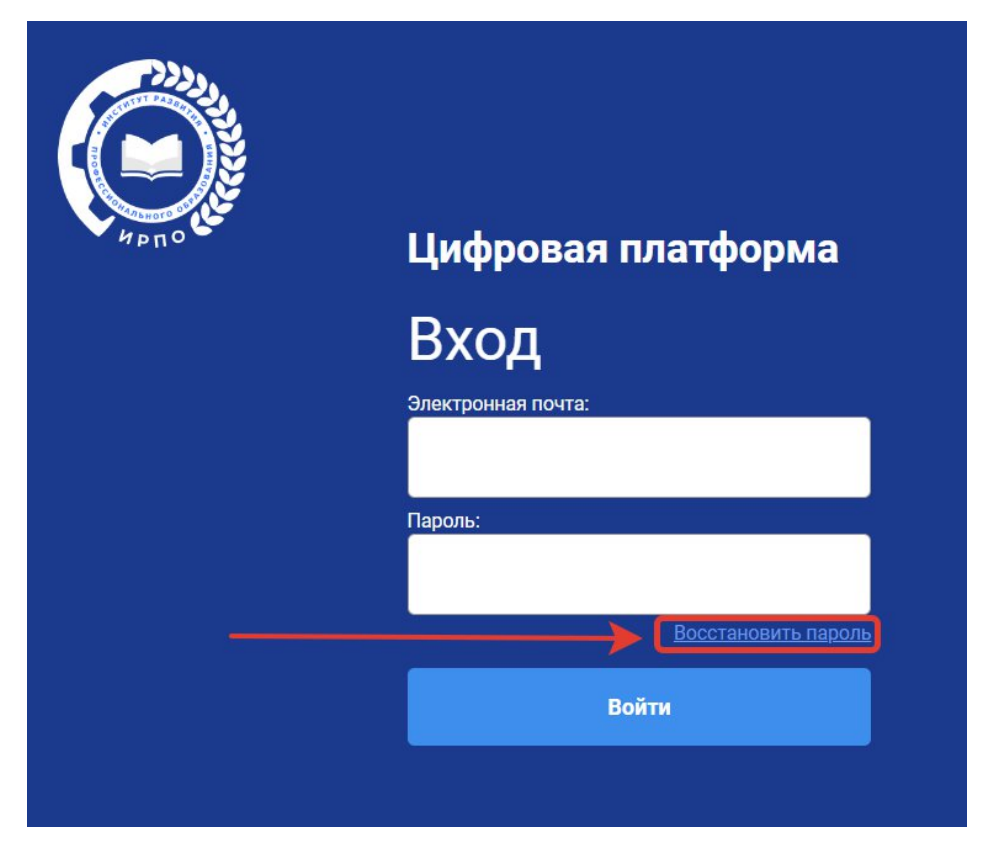

Рис.2. Кнопка «Восстановить пароль»

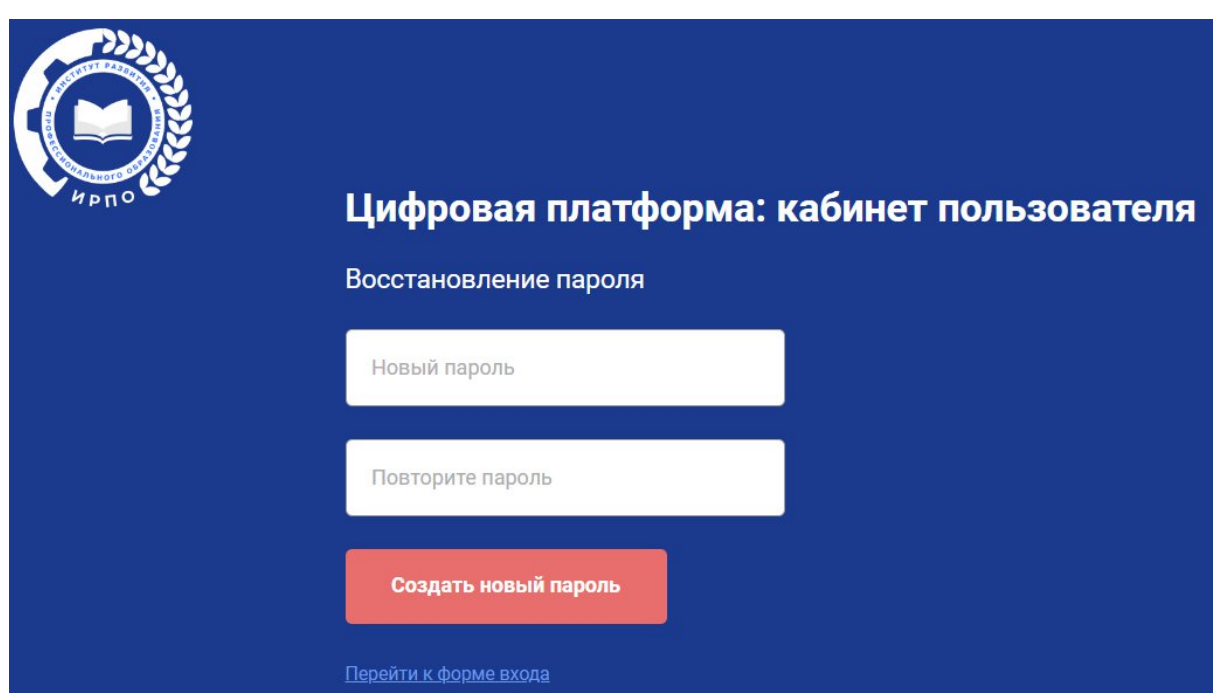

Рис.3. Создание нового пароля

После добавления пользователя через учебную группу, пользователю приходит сообщение о назначении Главным экспертом на ДЭ (Рис. 4). Пользователь перенаправляется на страницу активации. Вход и авторизация в ЦП осуществляется по адресу <https://dp.firpo.ru/login> / (Рис. 1).

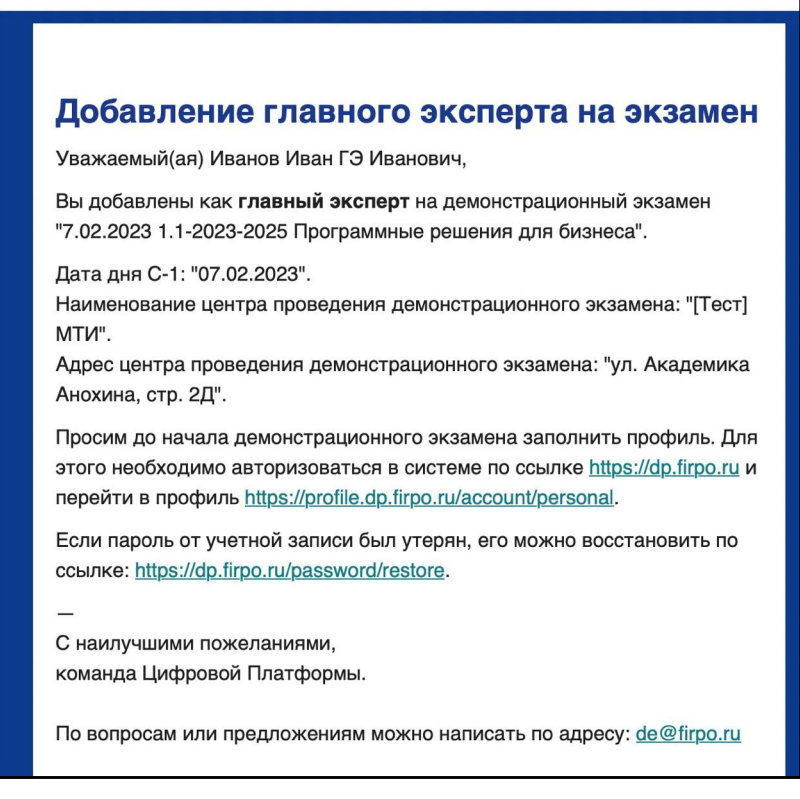

Рис. 4. Письмо о назначении на роль Главного эксперта ДЭ

После авторизации в системе Пользователю будут отображены сервисы ЦП, которые доступны для его роли в системе (Рис. 5).

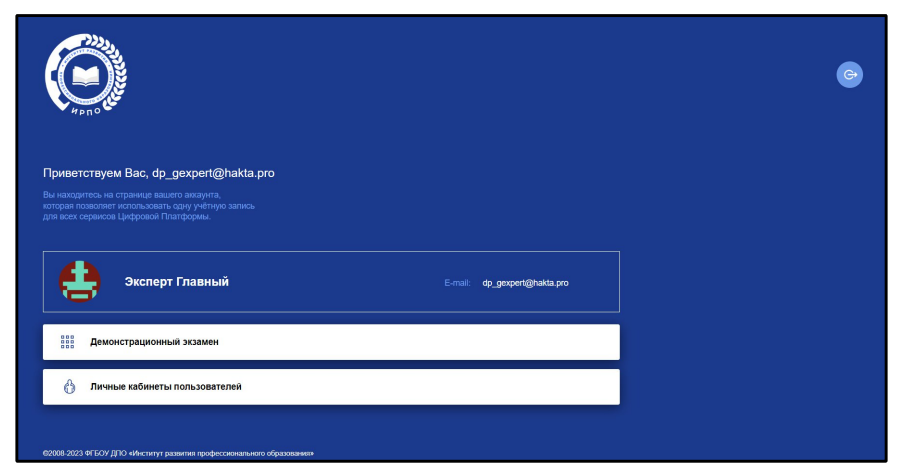

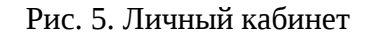

## <span id="page-8-0"></span>2.2 Работа с сервисом «Личные кабинеты пользователей»

После ввода логина и пароля, пользователь переадресовывается/попадает в Кабинет пользователя на ЦП. Чтобы зайти в этот раздел, необходимо нажать на кнопку «Личный кабинет пользователя» (Рис. 6).

Сервис «Личные кабинеты пользователей» содержит и позволяет редактировать личные данные о пользователе, который авторизовался в системе.

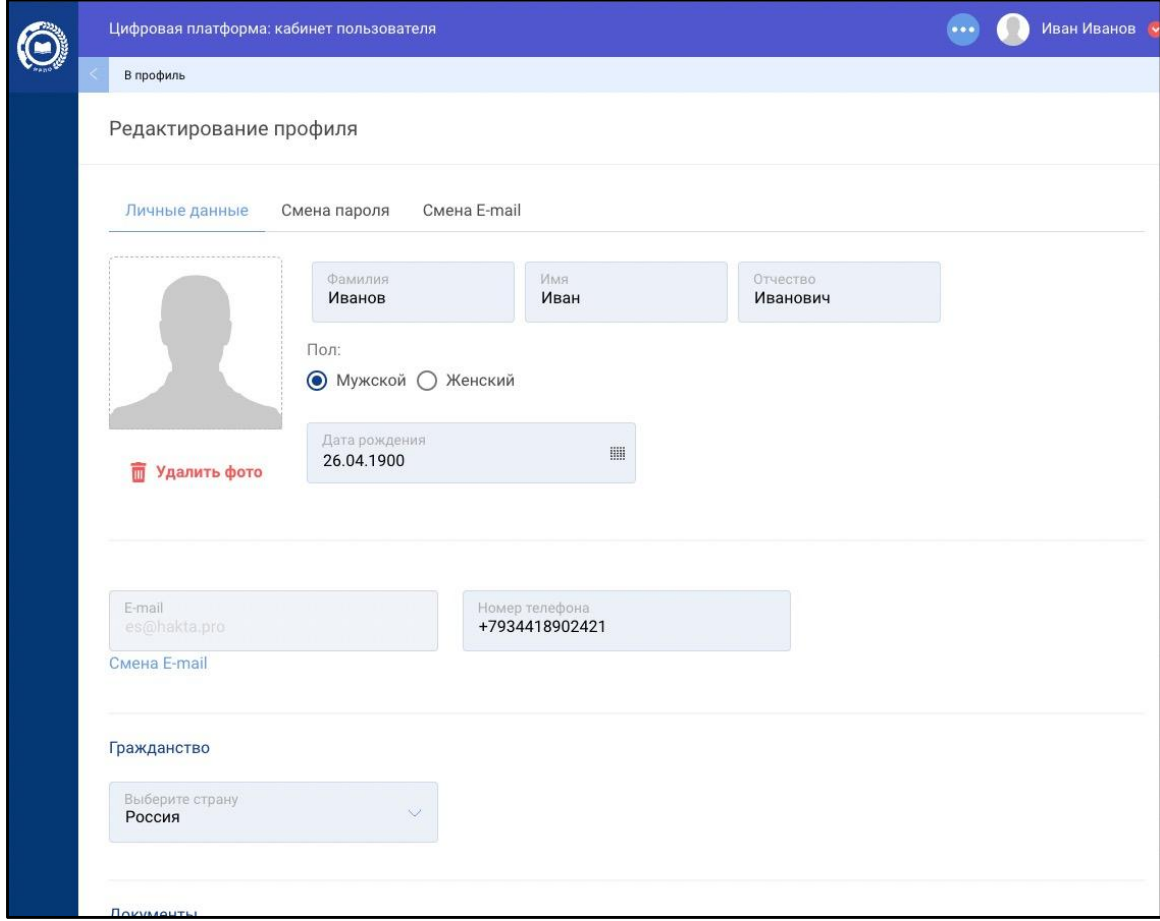

Рис. 6. Окно редактирования профиля пользователя

Основным разделом сервиса «Личные кабинеты пользователей» является страница «Редактирование профиля» пользователя.

Она содержит 3 вкладки: «Личные данные», «Смена пароля», «Смена E-mail».

Рассмотрим подробнее каждую вкладку.

**I.**Личные данные (Рис. 7).

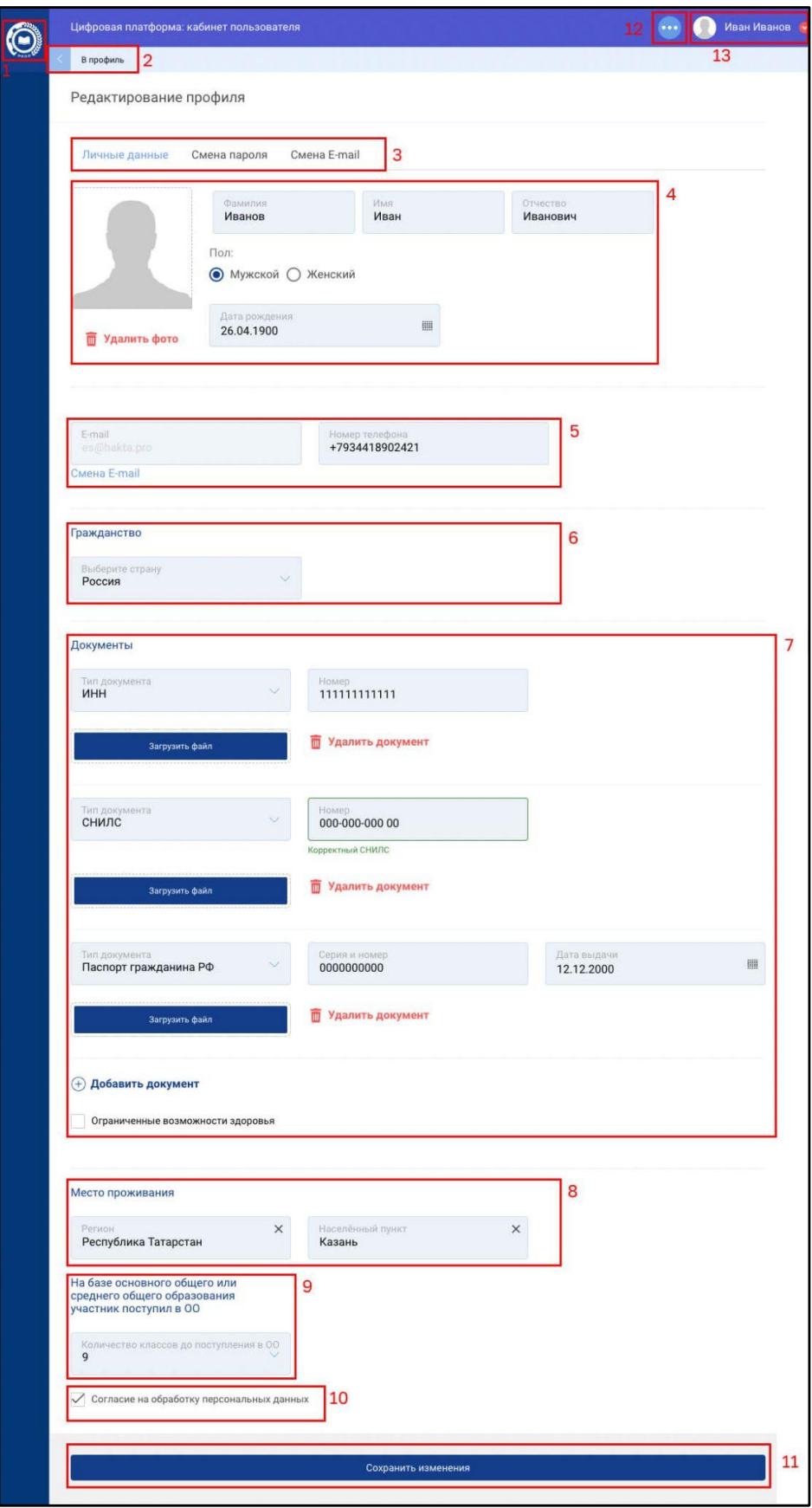

Рис. 7. Вкладка «Личные данные» – элементы

Данная вкладка содержит следующие элементы:

- 1. Кнопка для обновления страницы (эмблема ИРПО);
- 2. Ссылка, возвращающая на страницу профиля;
- 3. Панель навигации между «Вкладками»:
	- a. Личные данные
	- b. Смена пароля
	- c. Смена E-mail
- 4. Блок «Персональной информации» пользователя (ФИО, пол, дата рождения);
- 5. Блок «Контактная информация»;
- 6. Блок «Гражданство»;
- 7. Блок «Документы»;
- 8. Блок «Место проживания»;
- 9. Блок «На базе основного общего или среднего общего образования участник поступил в ОО»;
- 10. Чекбокс «Согласие на обработку персональных данных»;
- 11. Кнопка «Сохранить изменения»;
- 12. Кнопка перехода в Кабинет пользователя позволяет перейти на страницу с доступными сервисами;
- 13. Меню управления учетной записью.
- **II.** Смена пароля (Рис. 8).

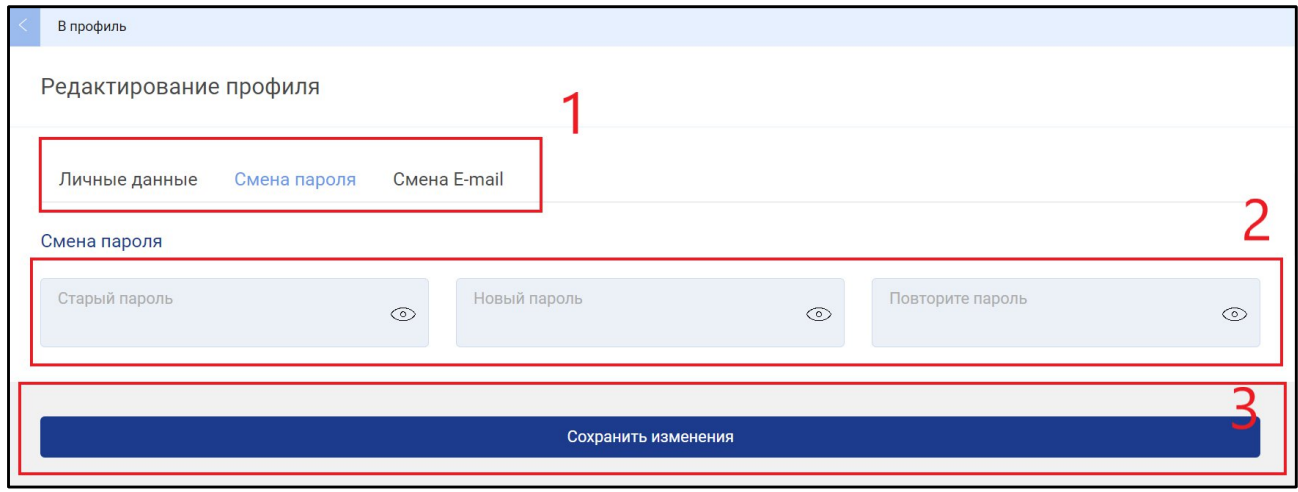

Рис. 8. Вкладка Смена пароля – элементы

Данная вкладка содержит следующие элементы:

- 1. Панель навигации между Вкладками:
	- a. Личные данные;
	- b. Смена пароля;
	- c. Смена E-mail.
- 2. Блок Смены пароля;
- 3. Кнопка Сохранить изменения;

### **III.** Смена E-mail (Рис. 9).

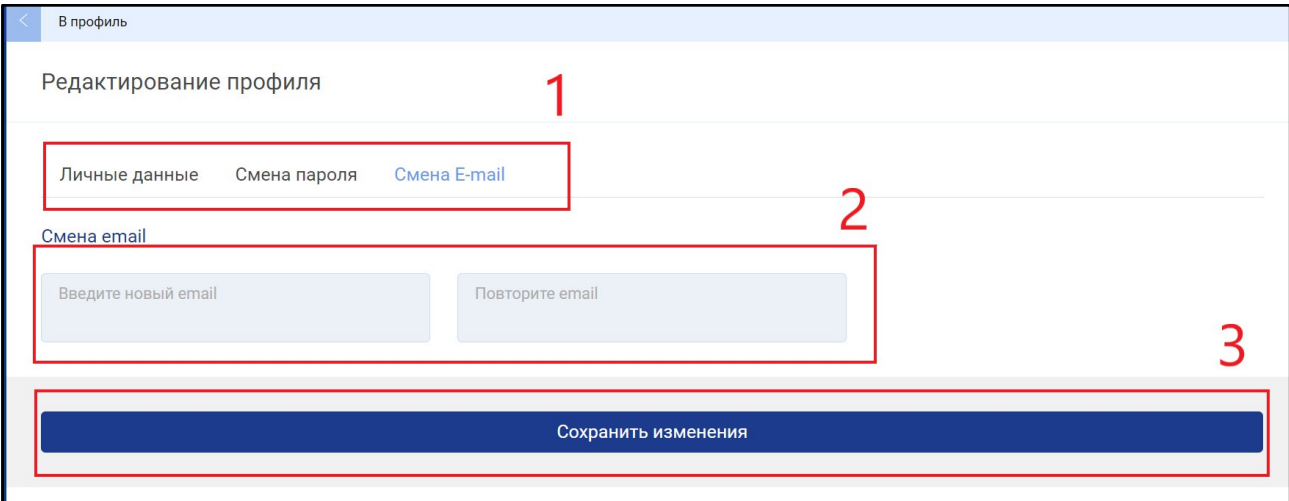

Рис. 9. Вкладка Смена E-mail – элементы

Данная вкладка содержит следующие элементы:

- 1. Панель навигации между Вкладками:
	- a. Личные данные;
	- b. Смена пароля;
	- c. Смена E-mail.
- 2. Блок Смены E-mail;
- 3. Кнопка Сохранить изменения;

**IV.** Просмотр ЦПК (формируется в личном кабинете студента по результатам успешной сдачи ДЭ).

Переход в Паспорт компетенции находится на главной странице профиля:

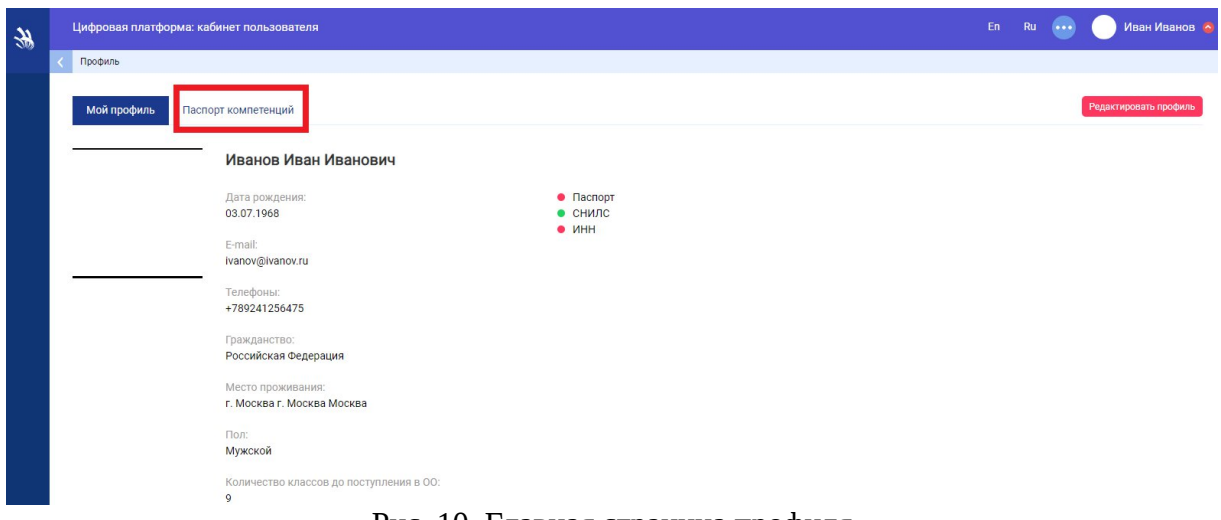

Рис. 10. Главная страница профиля

## При нажатии на кнопку "**Ссылка на Skill Passport**" откроется поле для ввода своей

| $\frac{1}{2}$          | Цифровая платформа: кабинет пользователя             |                                  |                                             |      |                                                 |     |                                 |      | En                                | Ru                              | $\cdots$                        | Иван Иванов         |        |                          |
|------------------------|------------------------------------------------------|----------------------------------|---------------------------------------------|------|-------------------------------------------------|-----|---------------------------------|------|-----------------------------------|---------------------------------|---------------------------------|---------------------|--------|--------------------------|
|                        | Профиль                                              |                                  |                                             |      |                                                 |     |                                 |      |                                   |                                 |                                 |                     |        |                          |
|                        | Мой профиль                                          | Паспорт компетенций              |                                             |      |                                                 |     |                                 |      |                                   |                                 |                                 |                     |        | Редактировать профиль    |
| Участие в мероприятиях |                                                      |                                  |                                             |      |                                                 |     |                                 |      |                                   |                                 |                                 |                     |        |                          |
|                        | <b>Год: 2023</b><br>$\blacktriangledown$<br>Весь год | <b>ACRESSESSITISTS</b><br>Январь | <b>*****************</b><br>Февраль         | Март | ----------------<br>*****************<br>Апрель | Май | <b>****************</b><br>Июнь | Июль | <b>ASSESSEDSSESSESS</b><br>Август | -------------------<br>Сентябрь | ********************<br>Октябрь | ******************* | Ноябрь | <br>Декабрь              |
|                        |                                                      |                                  | 11.05.2022 1.1-2022-2024 Бухгалтерский учет |      |                                                 |     |                                 | ДЭ   |                                   | 11.05.2022 - 13.05.2022         |                                 |                     |        | Ссылка на Skill Passport |

фамилии.

Рис. 11. Вкладка Паспорт компетенции

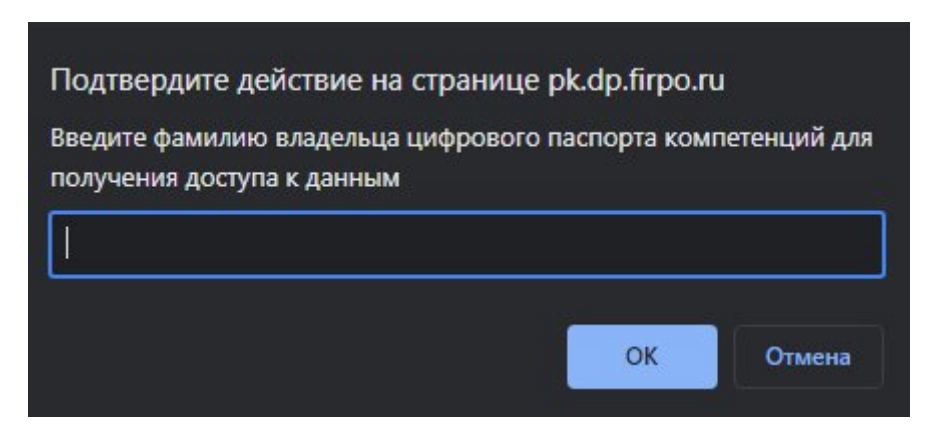

Рис. 12. Ввод фамилии

# 2.2.1 Скачивание ЦПК

- 1) Чтобы скачать ЦПК с ПК, необходимо:
	- а) Нажать правую кнопку и выбрать **печать** (Нажать комбинацию клавиш **Ctrl+P**)
	- б) Выбрать в утройствах вывода **Сохранить как PDF**
	- в) Нажать кнопку **Сохранить**
- 2) Скачать ЦПК с мобильного устройства, необходимо с помощью скриншота экрана.

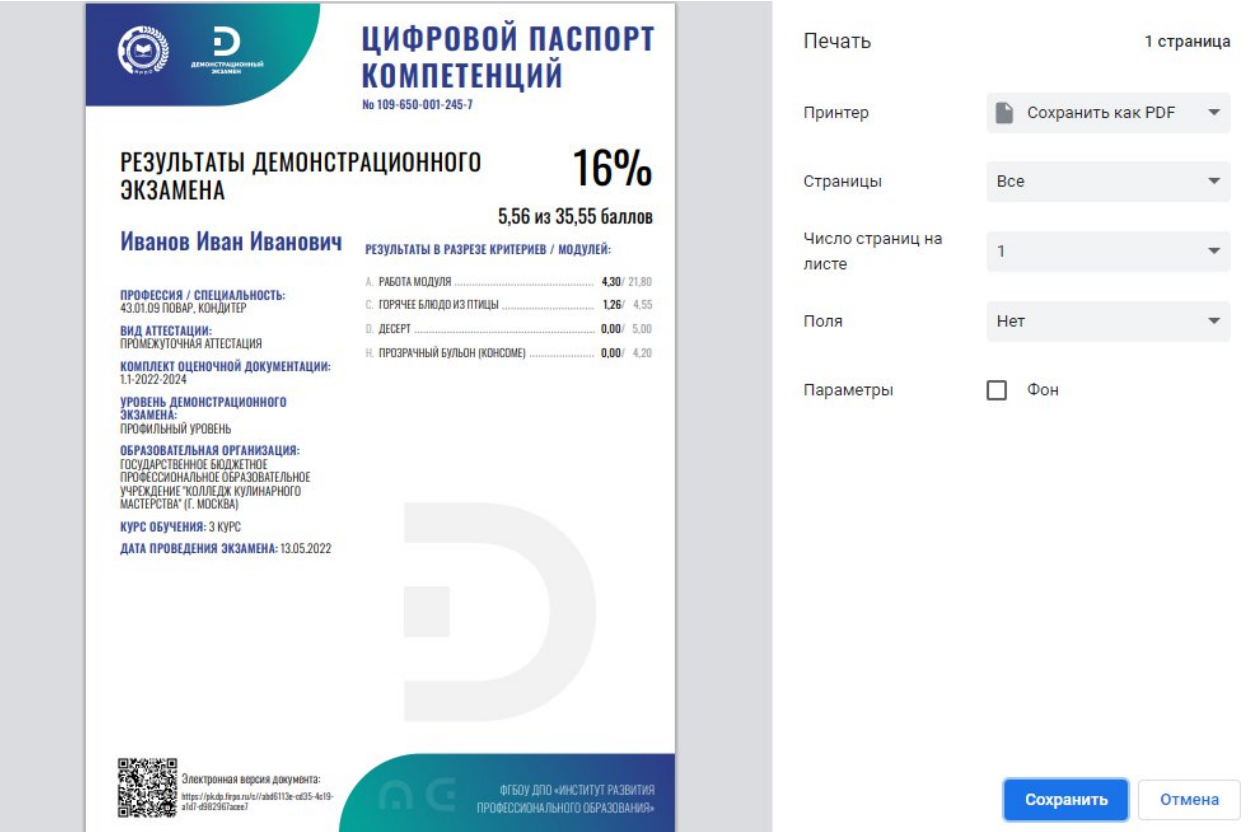

Рис. 13. Сохранение ЦПК

## <span id="page-15-0"></span>2.3 Список демонстрационных экзаменов

Список Демонстрационных экзаменов (Рис. 14), на которые назначен пользователь с

ролью ГЭ доступен после авторизации в ЦП и выбора сервиса ДЭ.

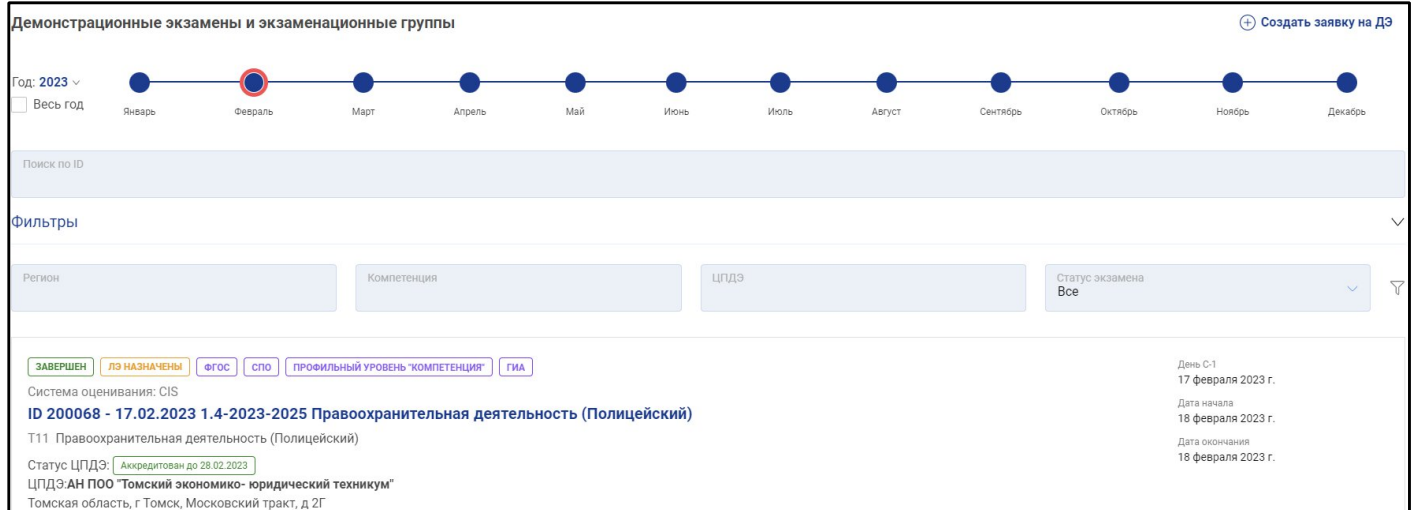

Рис.14. Список Демонстрационных экзаменов

Пользователю доступны фильтры для отображения ДЭ в соответствии с заданными параметрами и поиск экзамена по ID.

Доступны следующие фильтры:

- 1. Регион;
- 2. Компетенция(профессия/специальность)
- 3. ЦПДЭ;
- 4. Статус экзамена.

В карточке ДЭ можно увидеть информацию о количестве участников, эти данные расположены возле ссылки «Участники» (Рис. 15).

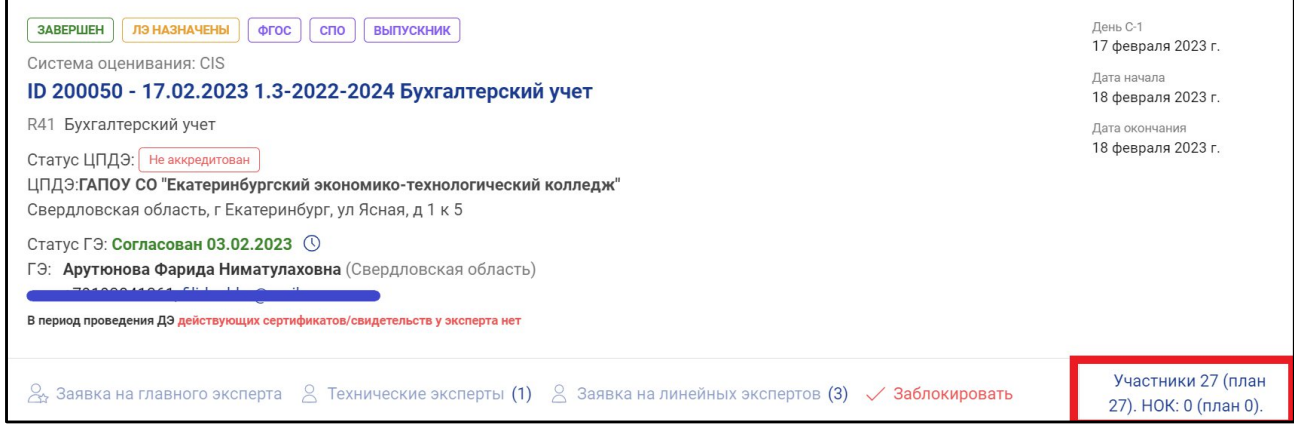

Рис. 15. Отображение кол-ва участников

# <span id="page-16-0"></span>2.4 Подтверждение участия в ДЭ эксперта экспертной группы

Чтобы подтвердить участие эксперта, пользователь с ролью ГЭ должен выбрать необходимый экзамен и нажать на ссылку «Заявка на экспертов» (Рис. 16).

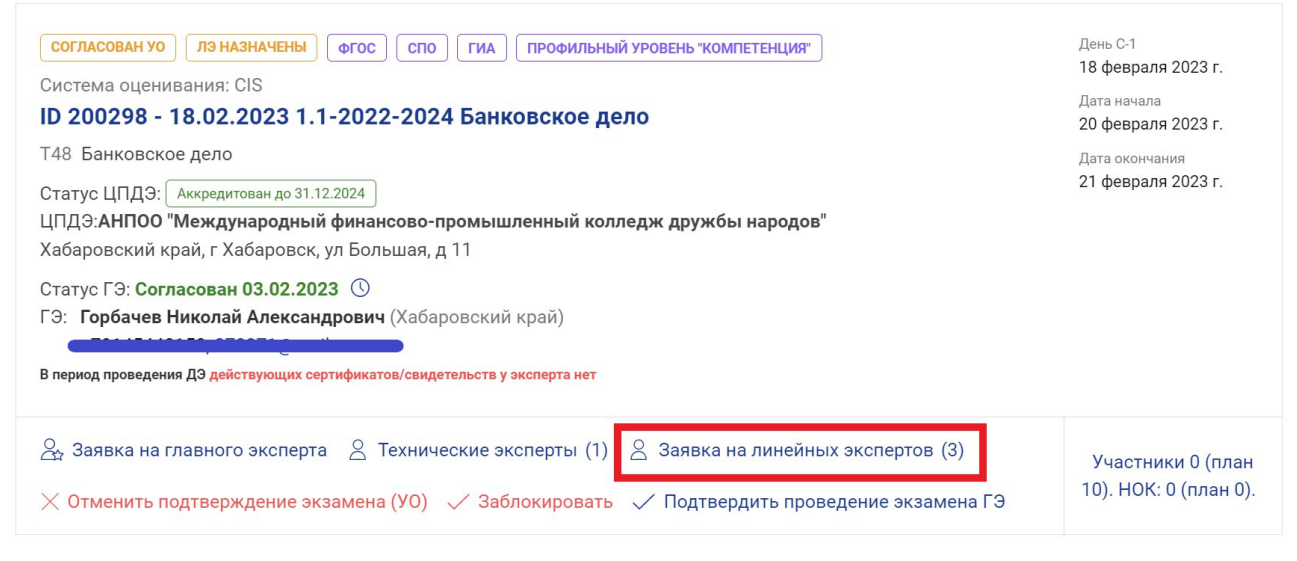

Рис. 16. Управление экспертами ДЭ

При нажатии на ссылку (кнопку) «Управление экспертами» откроется окно управления экспертами (Рис. 16).

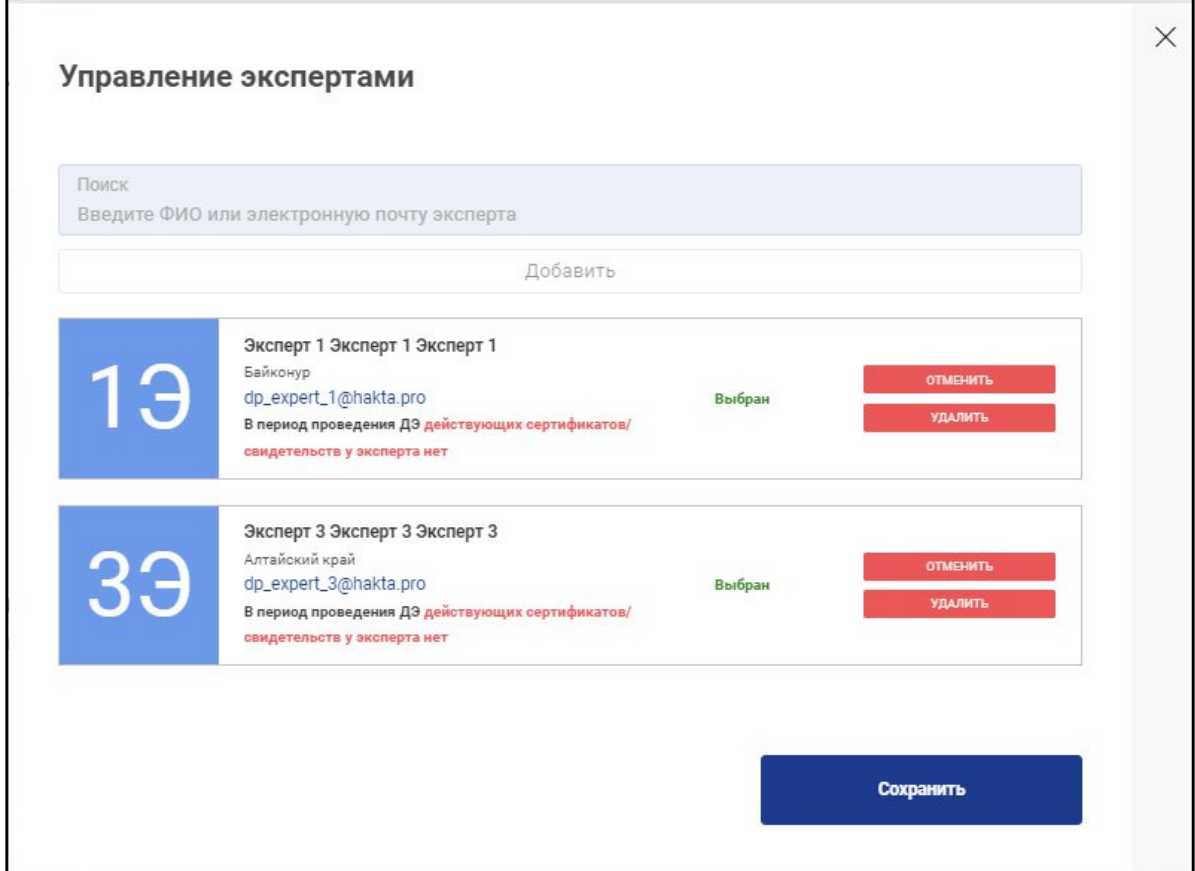

Рис. 17. Назначенные эксперты

Напротив каждого Эксперта экспертной группы будет указан статус «Выбран», а также следующие кнопки управления:

- ⎼ «Отменить»: если эксперт отсутствует на экзамене, то нажав кнопку, можно отменить его участие в данном ДЭ;
- ⎼ «Удалить»: если при назначении эксперта была допущена ошибка, то нажав кнопку, можно удалить его из данного ДЭ.

Если при создании заявки на ДЭ был установлен чекбокс «Удаленное присутствие одного или нескольких экспертов», то у экспертов отображается признак «Дистанционный (удаленный) формат» (Рис. 18). Для того чтобы указать, что эксперт будет присутствовать на экзамене удаленно пользователю с ролью Главный эксперт, необходимо установить чекбокс «Дистанционный (удаленный) формат» в блоке с данными изменяемого эксперта.

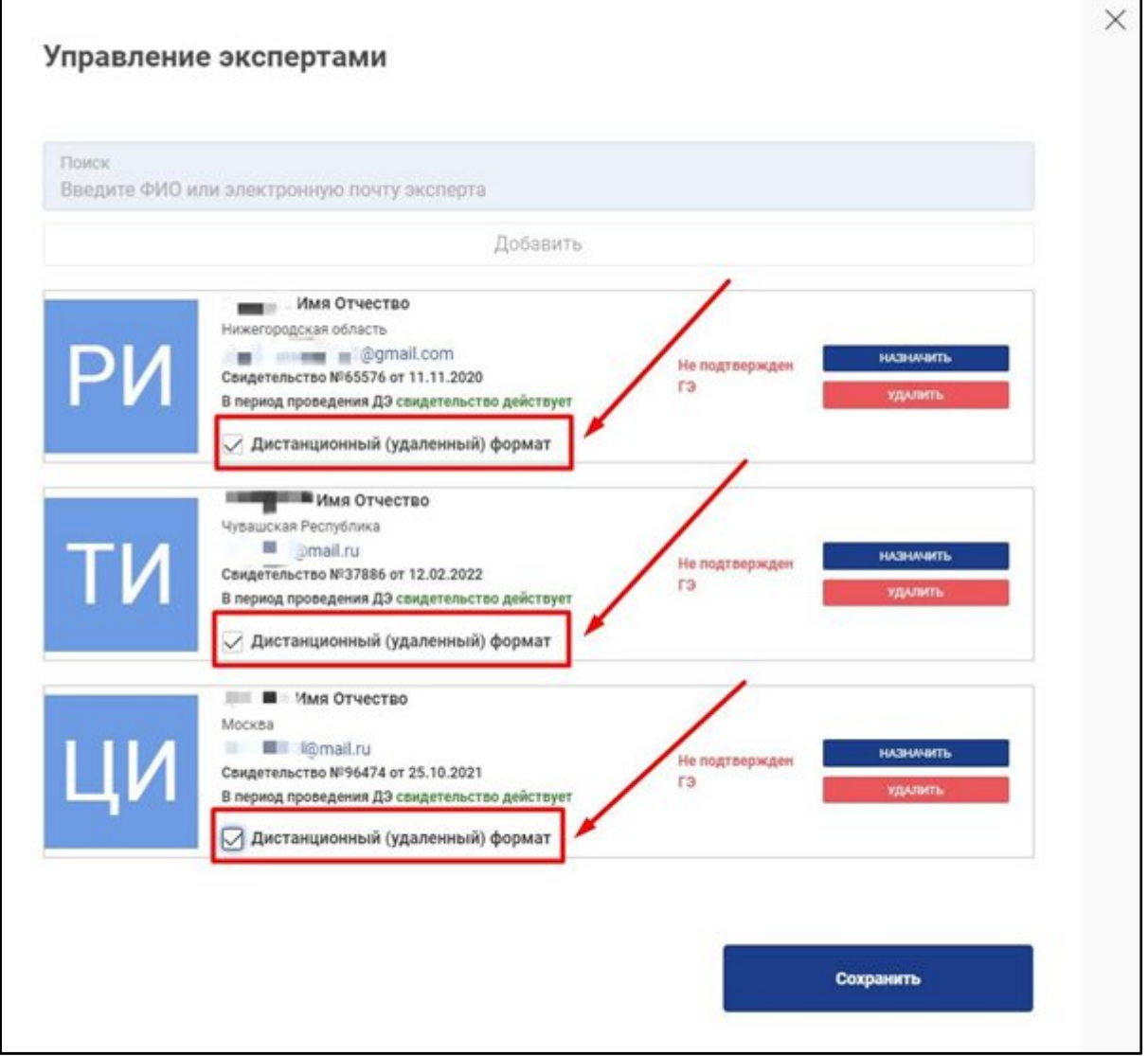

Рис. 18. Наличие признака «Дистанционный (удаленный) формат» участия экспертов

# <span id="page-18-0"></span>2.5 Подтверждение участия в ДЭ технического эксперта

Куратор\координатор назначает технического эксперта. Чтобы ознакомиться с ФИО и контактными данными технического эксперта, пользователь с ролью ГЭ должен выбрать необходимый экзамен и перейти в раздел «Эксперты» (Рис. 19).

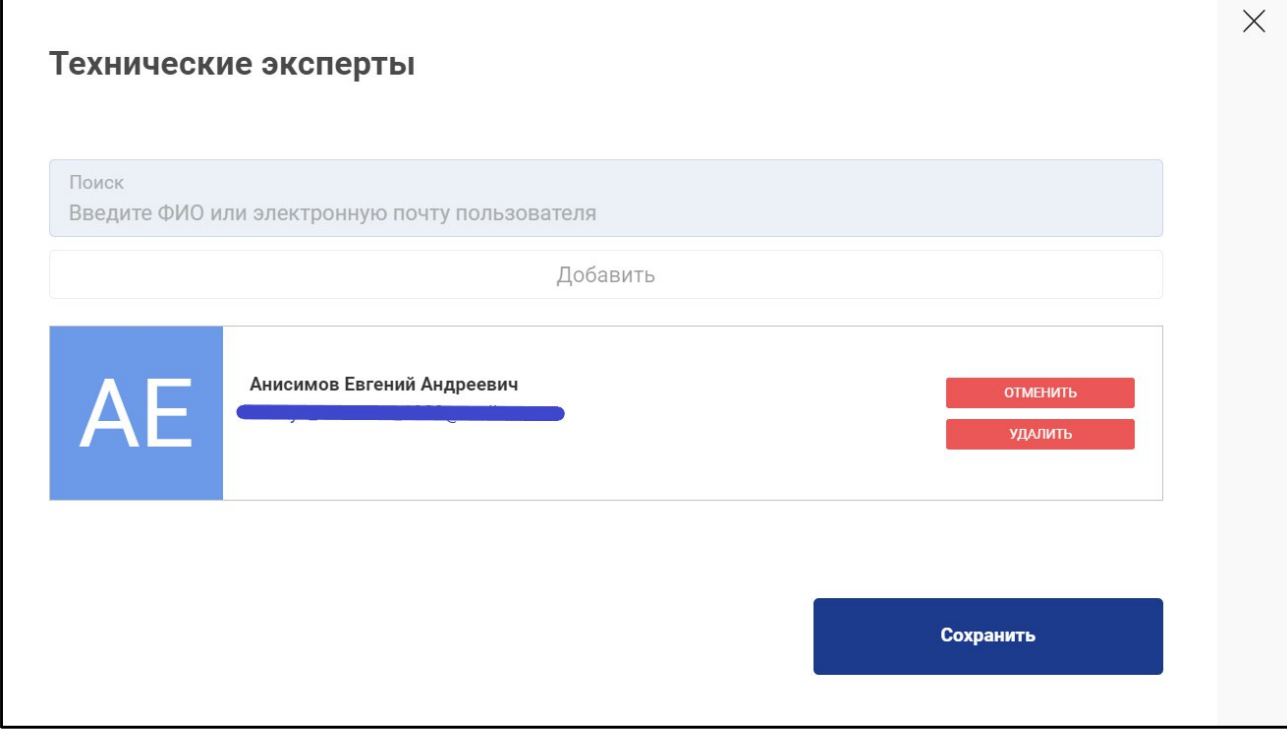

Рис.19. Технические эксперты

## <span id="page-18-1"></span>2.6 Подтверждение присутствия участников

**Данный пункт является дополнительным (запасным). Накануне старта экзамена системой автоматически будет выставлен статус участникам "Присутствовал в ПД", для корректировки присутствия участника необхоимо использовать механизм, который описан в п. 3.2.9**

Следующим шагом при подготовке и проведении ДЭ является подтверждение присутствия участников.

**Внимание:** подтверждение присутствия участников необходимо выполнять в подготовительный день проведения экзамена, так как данной функций Главный эксперт подтверждает реальное присутствие участников на экзамене.

Чтобы подтвердить присутствие участников ДЭ, необходимо в списке экзаменов выбрать ДЭ и нажать на кнопку «Участники» либо перейти в экзамен, нажав на название (в данном случае, ID 225213 - 07.02.2023) (Рис. 20).

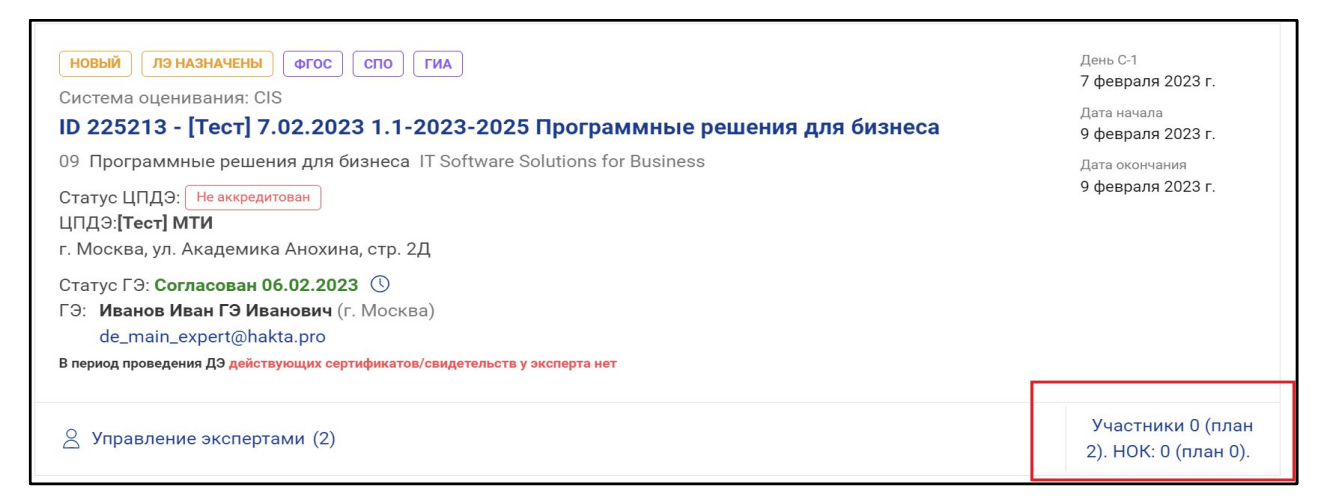

## Рис. 20. Переход к просмотру подробной информации о ДЭ

После перехода к просмотру подробной информации о ДЭ необходимо выбрать смену

(Рис. 25) или экзаменационную группу из списка, нажав на её название.

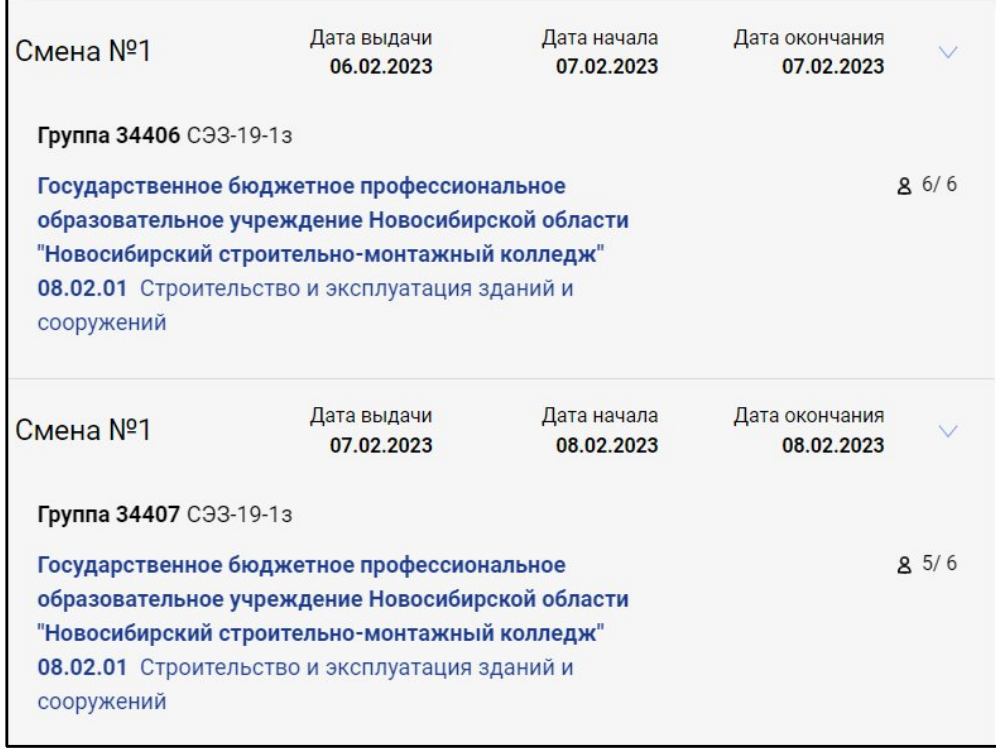

#### Рис. 25. Выбор смены ДЭ

После этого в списке справа отобразится перечень участников. Для того чтобы подтвердить присутствие участника на ДЭ, ГЭ необходимо нажать кнопку «Подтвердить присутствие» напротив Ф.И.О. каждого участника (Рис. 22).

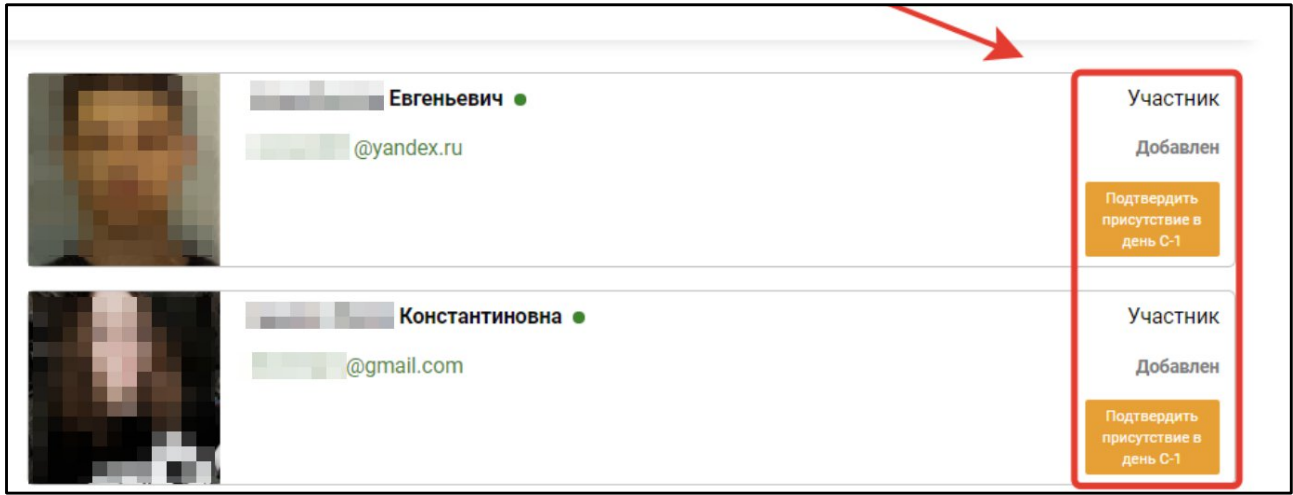

Рис. 22. Подтверждение присутствия участников

Подтверждение присутствия выполняется для каждого участника, фактически присутствующего на ДЭ в подготовительный день.

Подробную информацию о каждом участнике можно посмотреть в его профиле. Для этого необходимо перейти на страницу «Просмотр профиля», нажав на его Ф.И.О .

После подтверждения присутствия выбранного участника, состояние кнопки «Подтвердить присутствие в подготовительный день» изменится на «Отменить присутствие» и отобразится статус «Присутствовал в ПД» (Рис. 23). **Проставление данного статуса производится для всех студентов демонстрационного экзамена, независимо от количества экзаменационных групп.**

**Внимание:** корректировка статуса присутствия становится недоступной после подтверждения ДЭ ГЭ.

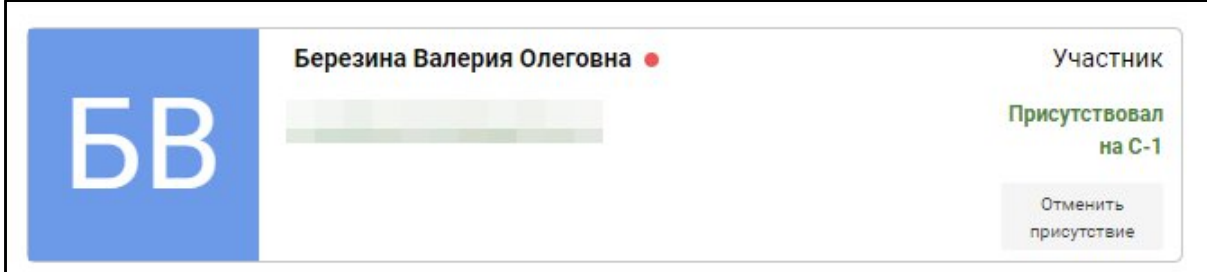

Рис. 23. Присутствие подтверждено

# <span id="page-21-0"></span>2.7 Загрузка акта результатов проверки готовности центра проведения демонстрационного экзамена

**Данный пункт теперь является дополнительным (запасным). Для загрузки Акта просьба следовать инструкции в пункте 3.2.5 (раздел ЦСО).**

Следующим действием при подготовке и проведении ДЭ является загрузка акта готовности площадки.

Чтобы загрузить акт результатов проверки готовности центра проведения демонстрационного экзамена необходимо перейти на страницу просмотра подробной информации о ДЭ, далее в раздел «Документы» после чего прикрепить файл акта в формате .pdf с помощью кнопки «Загрузить» (Рис. 24).

**Рекомендация:** наименование файла не должно быть длинным, т.к. возможны проблемы с загрузкой документа из-за названия.

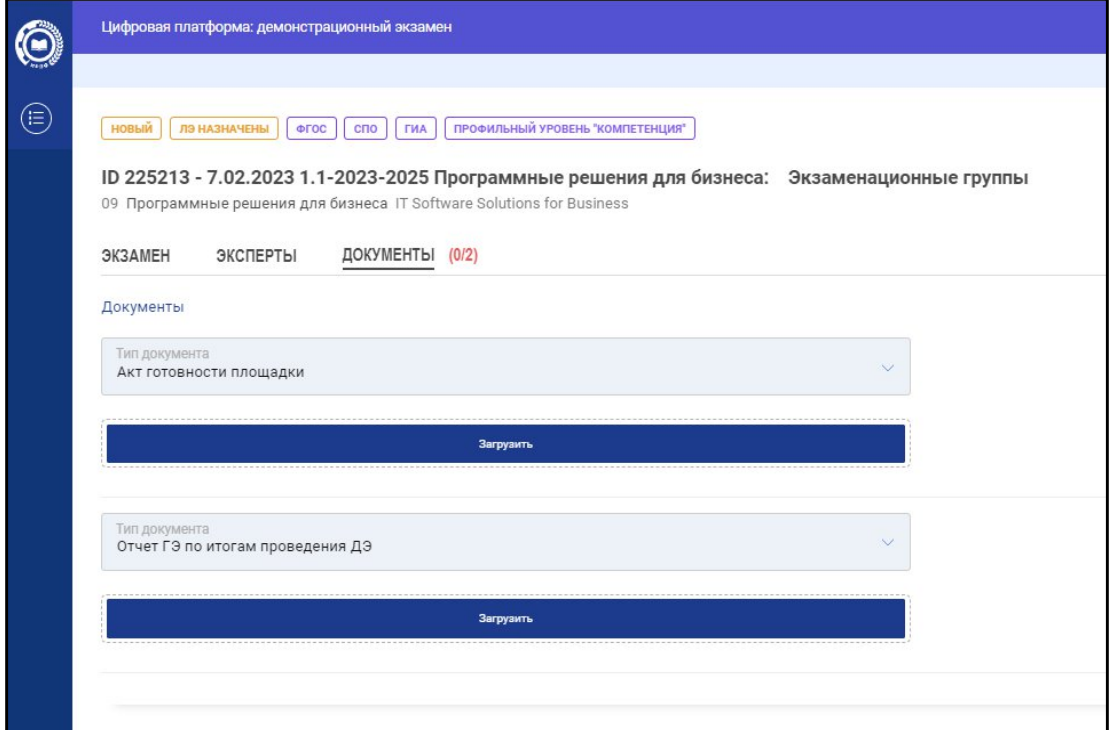

Рис. 24. Загрузка акта результатов проверки готовности центра проведения

<span id="page-21-1"></span>демонстрационного экзамена

## 2.8 Работа со ссылками на видеотрансляции и комментариями

Главный эксперт может видеть, редактировать, добавлять и удалять ссылки на видеотрансляции, если это предусмотрено при проведении ДЭ, и комментарии до начала ДЭ и видеть ссылки на видеотрансляции и комментарии после завершения ДЭ (Рис. 25):

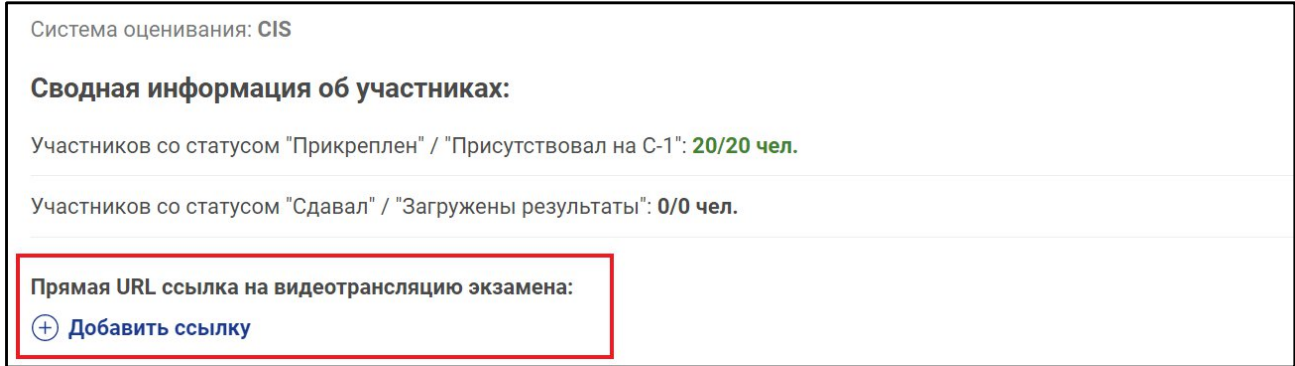

Рис. 25. Внешний вид полей ссылок на видеотрансляции и комментарии

## <span id="page-22-0"></span>2.9 Подтверждение проведения экзамена

## **Данный пункт теперь является дополнительным (запасным). Для подтверждения проведения экзамена просьба следовать инструкции в пункте 3.2.10 (раздел ЦСО).**

Последним действием для запуска ДЭ является подтверждение проведения экзамена Главным экспертом.

**Внимание:** экзамен возможно подтвердить в случае, если он подтвержден Координатором и имеет статус «Согласован УО».

Чтобы подтвердить проведение экзамена пользователю с ролью ГЭ необходимо нажать на ссылку «Подтвердить проведение экзамена» (Рис. 26).

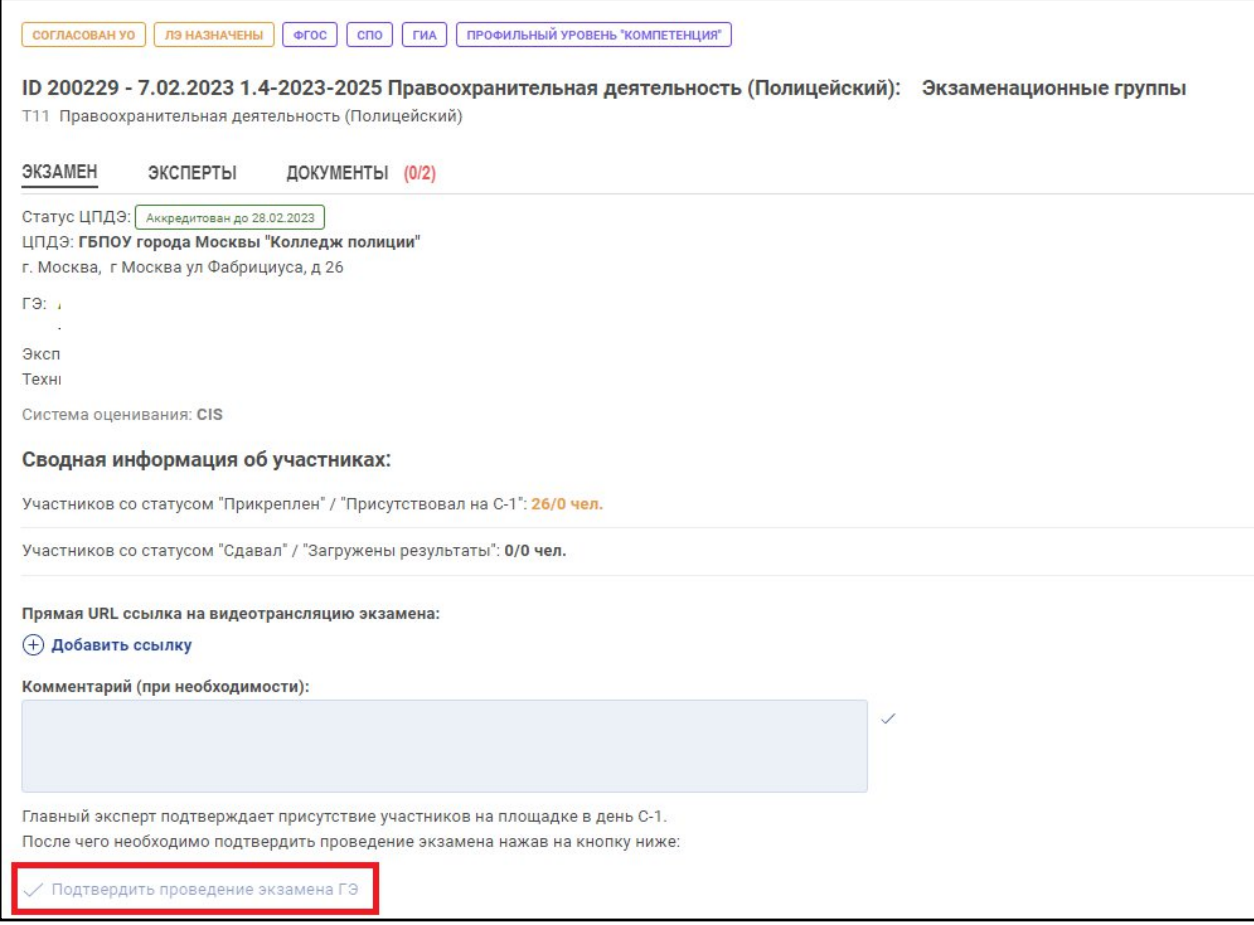

Рис. 26. Подтвердить проведение экзамена

После выполнения данного действия экзамен стартовал и главный эксперт может перейти к работе с системой ЦСО.

# <span id="page-24-0"></span>3. Цифровая система оценивания (ЦСО)

# <span id="page-24-1"></span>3.1 Обзор функционала и интерфейса ЦСО.

Вход и авторизация в ЦСО осуществляется по адресу https://drs.firpo.ru/.

Для авторизации в системе необходимо указать логин и пароль, который придет на почту от администратора данного ресурса. После авторизации в системе Пользователю будут отображены сервисы ЦСО, которые доступны для его роли в системе (Рис. 27).

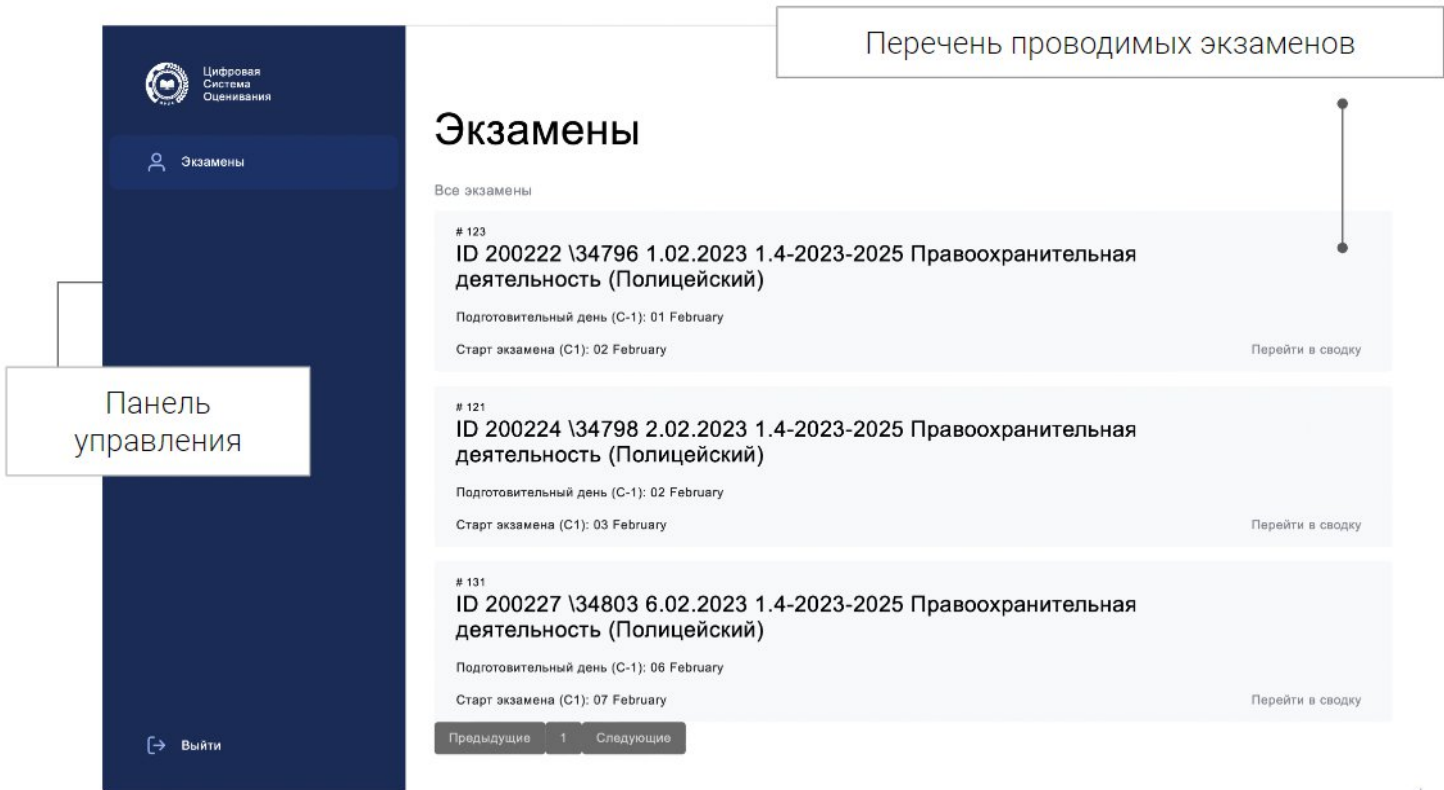

Рис. 27. Доступные сервисы

После выбора необходимого экзамена, появится сводная информация по данному ДЭ (Рис. 28).

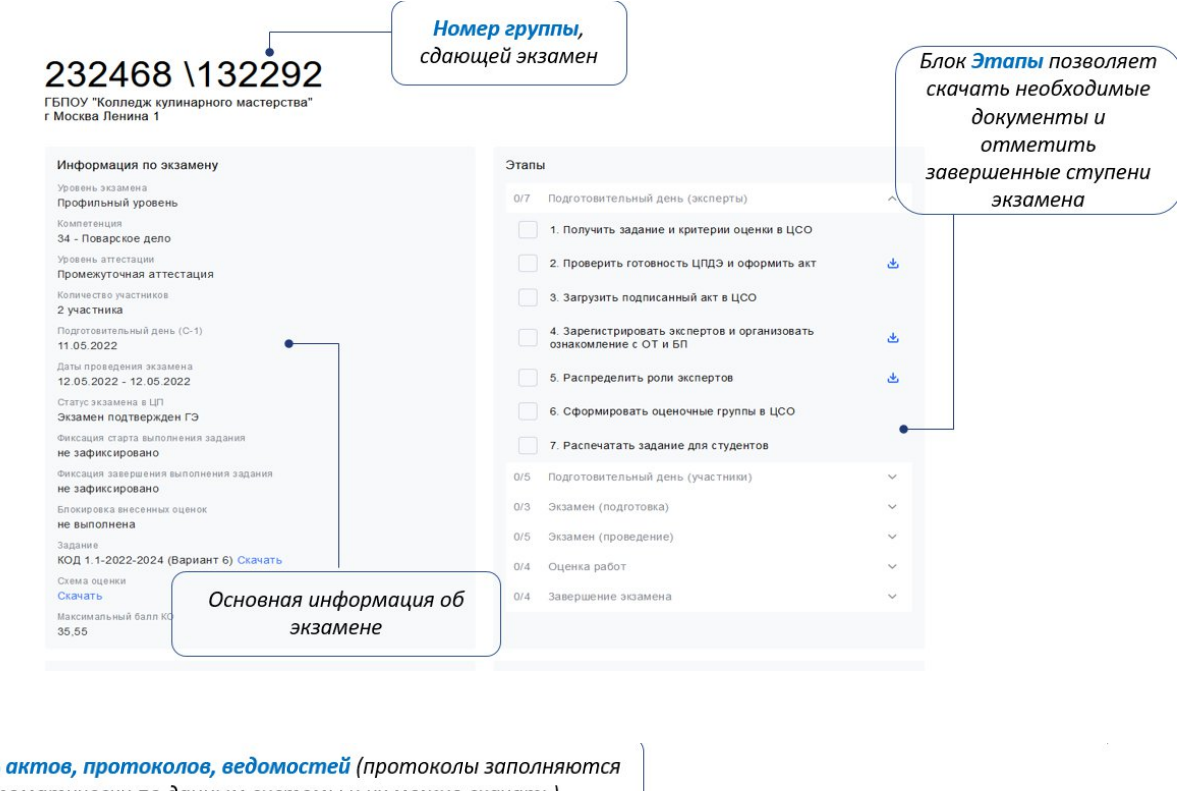

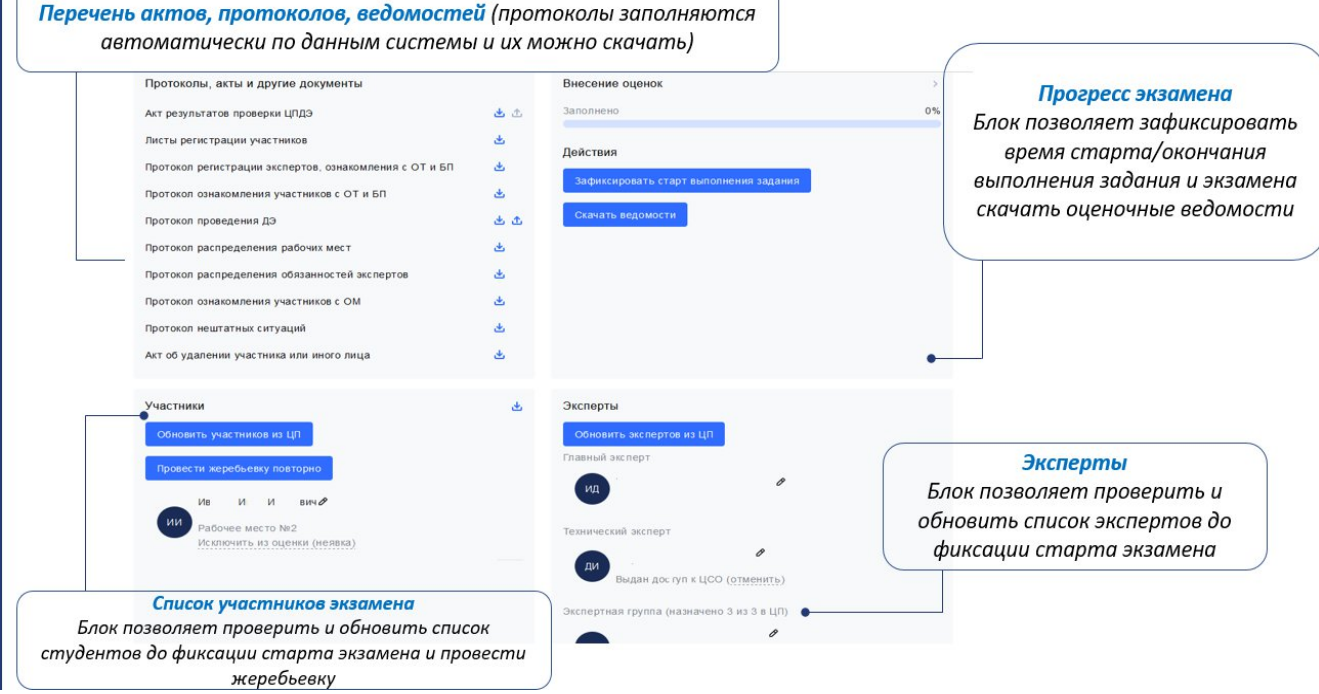

Рис. 28 Сводная информация об экзамене

Раздел «Информация по экзамену» состоит из следующих элементов:

- 1. Уровень экзамена;
- 2. Компетенция;
- 3. Уровень аттестации;
- 4. Количество участников;
- 5. Подготовительный день (С-1);
- 6. Даты проведения экзамена;
- 7. Фиксация старта выполнения задания;
- 8. Фиксация завершения выполнения задания;
- 9. Блокировка внесенных оценок;
- 10. Задание;
- 11. Приложения к заданию при наличии;
- 12. Схема оценки;
- 13. Максимальный балл КО;

#### Раздел «Этапы» состоит из следующих элементов (чекбокс):

#### *Подготовительный день (эксперты)*

- 1. Получить задание и критерии оценки в ЦСО
- 2. Проверить готовность ЦПДЭ и оформить акт
- 3. Загрузить подписанный акт в ЦСО
- 4. Зарегистрировать экспертов и организовать ознакомление с ОТ и БП
- 5. Распределить роли экспертов
- 6. Сформировать оценочные группы в ЦСО
- 7. Распечатать задание для студентов

#### *Подготовительный день (участники)*

- 1. Допустить участников на площадку
- 2. Организовать ознакомление участников с ОТ и БП
- 3. Ознакомить участников с правилами ДЭ
- 4. Провести жеребьевку рабочих мест
- 5. Предоставить время на ознакомление участников с рабочими местами

#### *Экзамен (подготовка)*

- 1. Провести регистрацию участников и экспертов
- 2. Организовать ознакомление участников и экспертов с ОТ и БП
- 3. Повторить правила проведения ДЭ для участников

#### *Экзамен (проведение)*

- 1. Выдать участникам задание и дать время на ознакомление
- 2. Разрешить участникам занять рабочие места
- 3. Зафиксировать время начала выполнения задания
- 4. Зафиксировать время завершения выполнения задания
- 5. Зафиксировать результаты выполнения задания

#### *Оценка работ*

- 1. Распечатать оценочные ведомости для рукописного ввода оценок
- 2. Передать ведомости экспертной группе
- 3. Перенести оценки из рукописных ведомостей в ЦСО
- 4. Заблокировать оценки

#### *Завершение экзамена*

- 1. Сверить внесённые оценки в ЦСО с рукописными ведомостями
- 2. Оформить протокол проведения ДЭ
- 3. Загрузить протокол проведения ДЭ в ЦСО
- 4. Завершить ДЭ в ЦСО или перейти к следующей экзаменационной группе

#### **Раздел «Протоколы, акты, и другие документы» состоит из следующих элементов:**

- 1. Акт результатов проверки ЦПДЭ;
- 2. Листы регистрации участников;
- 3. Протокол регистрации экспертов, ознакомления с ОТ и БП;
- 4. Протокол ознакомления участников с ОТ и БП;
- 5. Протокол проведения ДЭ;
- 6. Протокол распределения рабочих мест;
- 7. Протокол распределения обязанностей экспертов;
- 8. Протокол ознакомления участников с ОМ;
- 9. Протокол нештатных ситуаций;
- 10. Акт об удалении участника или иного лица;

#### **Раздел «Внесение оценок» состоит из следующих элементов:**

- 1. Индикатор заполнения оценок;
- 2. Кнопки:
	- a. Обновить данные из ЦП;
- b. Скачать чистые ведомости;
- c. Зафиксировать старт экзамена.

### **Раздел «Участники» состоит из следующих элементов:**

- 1. Кнопка «Провести жеребьевку»
- 2. Список участников с указанием:
	- a. ФИО;
	- b. Адрес электронной почты;
	- c. Количества набранных баллов;
	- d. Номер рабочего места.

3. Если предполагается командная форма участия главному эксперту становится доступна кнопка «Распределить по командам».

### **Раздел «Эксперты» состоит из следующих элементов:**

- 1. Кнопка «Обновить экспертов из ЦП»
- 2. Главный эксперт;
- 3. Технический эксперт;
- 4. Эксперты;

с указанием ФИО и адресов электронной почты.

# <span id="page-29-0"></span>3.2 Этапы работы в ЦСО

Рассмотрим подробнее этапы проведения ДЭ в ЦСО.

## <span id="page-29-1"></span>**3.2.1. Этап 1. Авторизация в системе.**

Необходимо пройти регистрацию/авторизацию (рис. 29), для этого требуется заполнить следующие поля:

- 1. Почта;
- 2. Пароль.

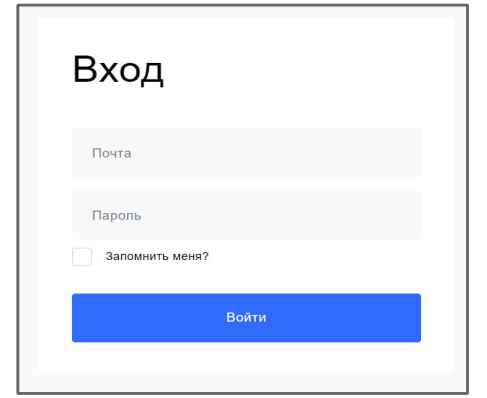

Рис. 29. Вешний вид окна авторизации в ЦСО

Примечание: При авторизации возможна ошибка следующего вида: При попытке войти в систему произошла ошибка «There was an error signing in» (рис. 29.1).

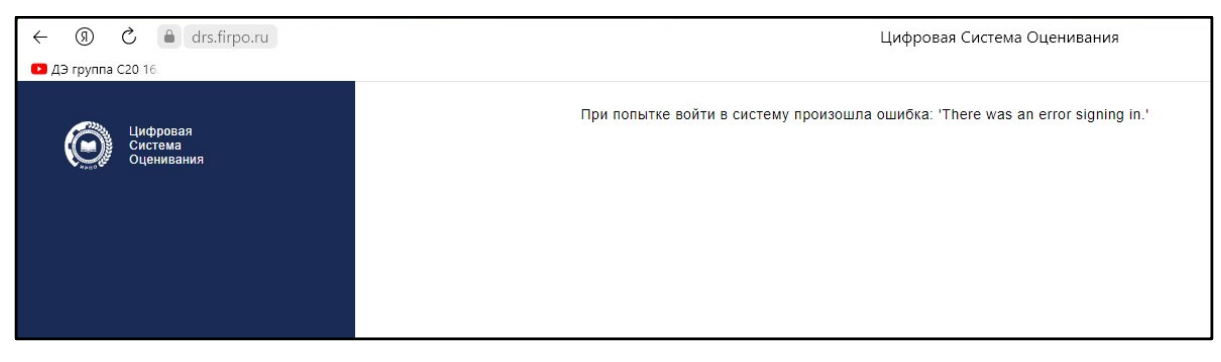

Рис. 29.1. Ошибка при авторизации

Данная ошибка возникает в следующих ситуациях:

- <span id="page-29-2"></span>использование ПК с устаревшей ОС;
- использование ПК подключенного к сети с фильтрами.

Для решения возникшей проблемы рекомендовано воспользоваться другим устройством.

## **3.2.2 Этап 2. Экзамены**

Выберите необходимый экзамен (рис. 30). Обратите внимание, что у каждого экзаменационного потока свой экзамен. Главный эксперт ДОЛЖЕН в подготовительный день проверить наличие всех экзаменационных групп в ЦСО.

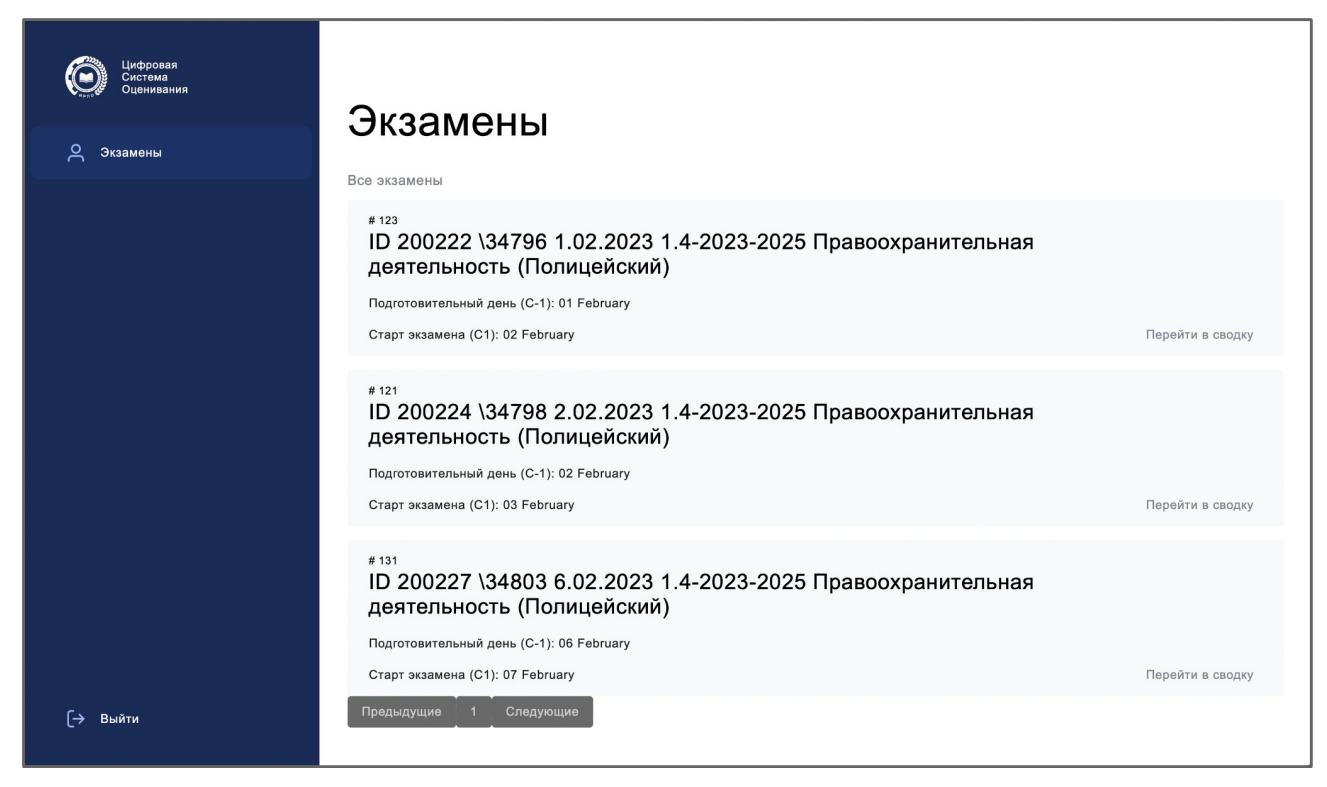

Рис. 30. Перечень доступных экзаменов

## <span id="page-30-0"></span>**3.2.3 Этап 3. Информация по экзамену**

Проверьте информацию о текущем экзамене (Рис. 31), а именно:

- 1. Уровень экзамена;
- 2. Компетенция;
- 3. Уровень аттестации;
- 4. Количество участников;
- 5. Подготовительный день (С-1);
- 6. Даты проведения экзамена;
- 7. Фиксация старта выполнения задания;
- 8. Фиксация завершения выполнения задания;
- 9. Блокировка внесенных оценок;
- 10. Задание;
- 11. Приложения к заданию при наличии;
- 12. Схема оценки;
- 13. Максимальный балл КО;

В случае несоответствия, обратитесь в техническую поддержку через тикет-систему hd.firpo.ru или направьте de+drs@firpo.ru.

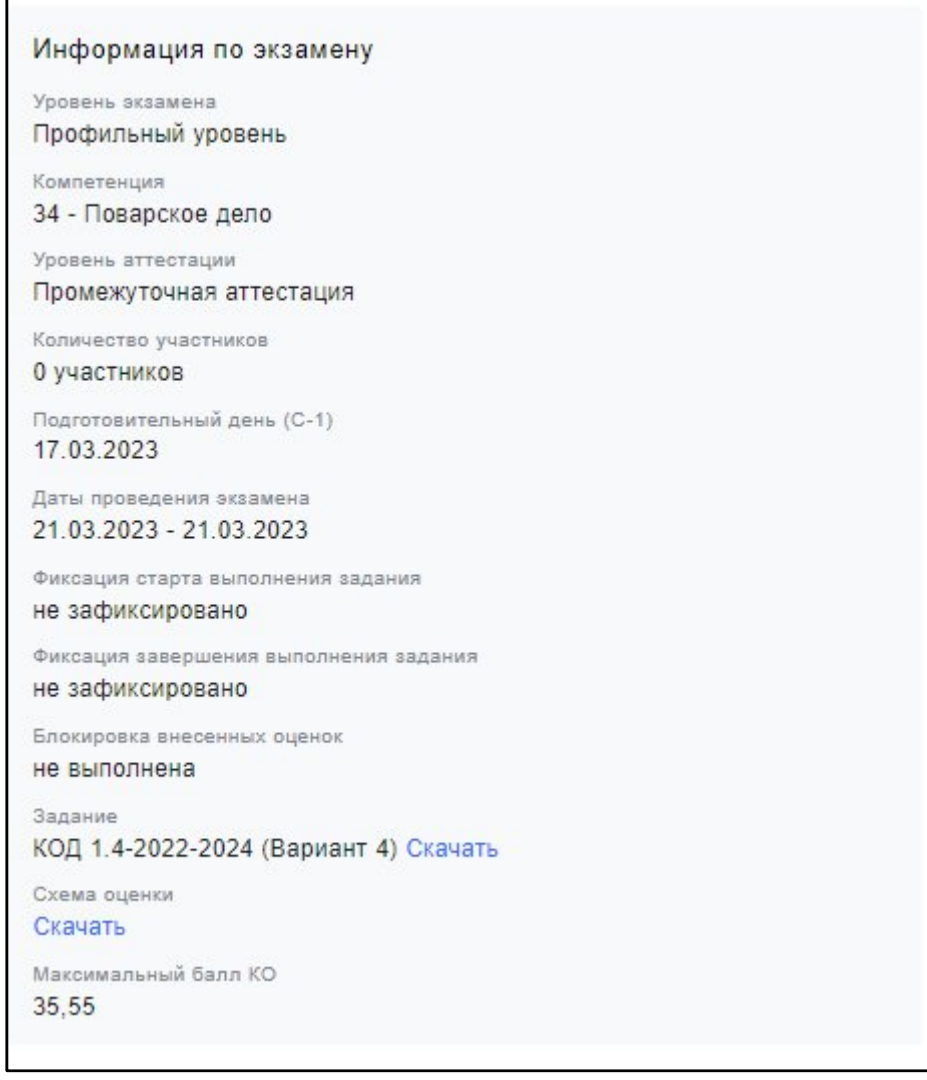

Рис. 31. Информация об экзамене

## <span id="page-31-0"></span>**3.2.4 Этап 4. Этапы. Чек-лист экзамена**

Пройдите этапы экзамена и поставьте отметку в соответствующих полях (рис. 32), а именно:

Раздел «Этапы» состоит из следующих элементов (чекбокс):

### *Подготовительный день (эксперты)*

- 1. Получить задание и критерии оценки в ЦСО
- 2. Проверить готовность ЦПДЭ и оформить акт
- 3. Загрузить подписанный акт в ЦСО
- 4. Зарегистрировать экспертов и организовать ознакомление с ОТ и БП
- 5. Распределить роли экспертов
- 6. Сформировать оценочные группы в ЦСО
- **7.** Распечатать задание для студентов

### *Подготовительный день (участники)*

- 1. Допустить участников на площадку
- 2. Организовать ознакомление участников с ОТ и БП
- 3. Ознакомить участников с правилами ДЭ
- 4. Провести жеребьевку рабочих мест
- 5. Предоставить время на ознакомление участников с рабочими местами

### *Экзамен (подготовка)*

- 1. Провести регистрацию участников и экспертов
- 2. Организовать ознакомление участников и экспертов с ОТ и БП
- **3.** Повторить правила проведения ДЭ для участников

### *Экзамен (проведение)*

- 1. Выдать участникам задание и дать время на ознакомление
- 2. Разрешить участникам занять рабочие места
- 3. Зафиксировать время начала выполнения задания
- 4. Зафиксировать время завершения выполнения задания
- *5.* Зафиксировать результаты выполнения задания

## *Оценка работ*

- 1. Распечатать оценочные ведомости для рукописного ввода оценок
- 2. Передать ведомости экспертной группе
- 3. Перенести оценки из рукописных ведомостей в ЦСО
- 4. Заблокировать оценки

#### *Завершение экзамена*

- 1. Сверить внесённые оценки в ЦСО с рукописными ведомостями
- 2. Оформить протокол проведения ДЭ
- 3. Загрузить протокол проведения ДЭ в ЦСО
- 4. Завершить ДЭ в ЦСО или перейти к следующей экзаменационной группе

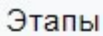

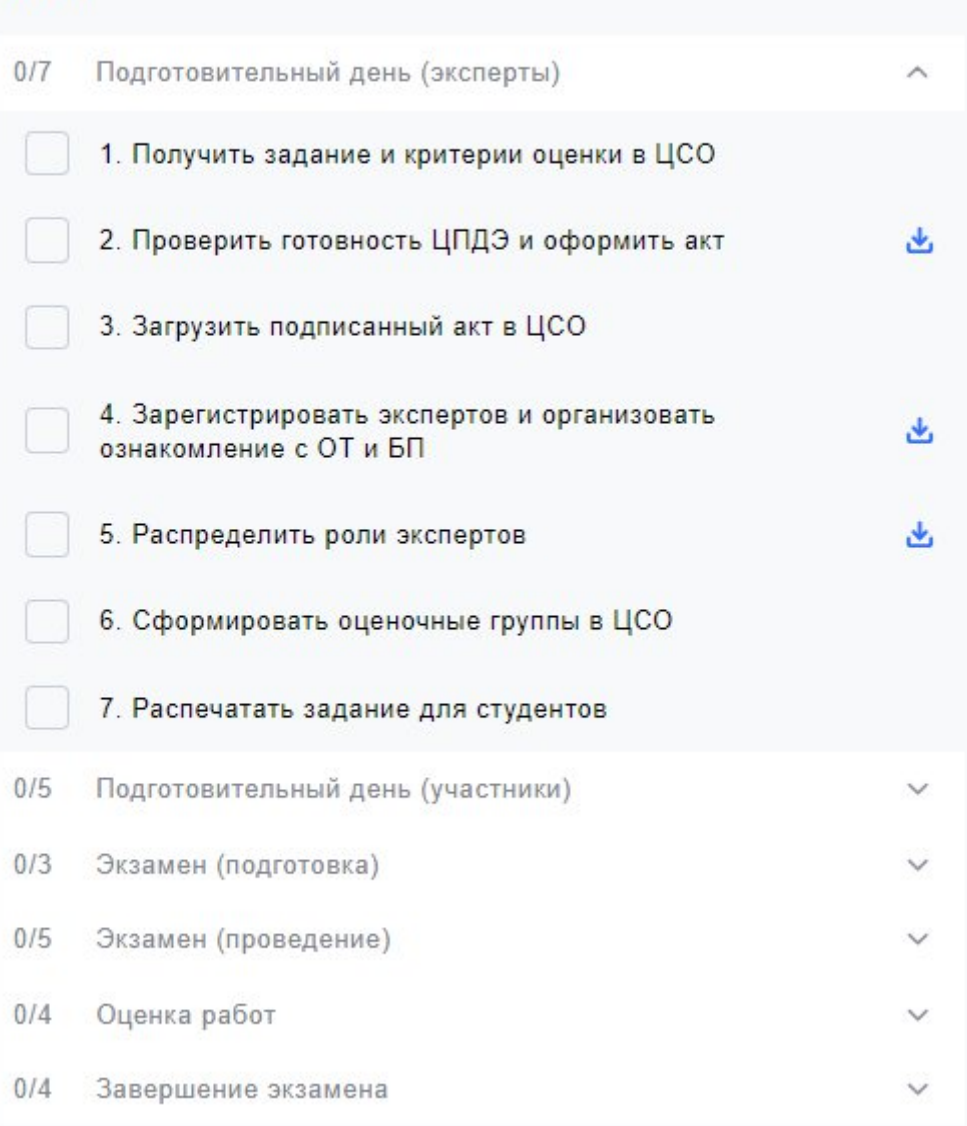

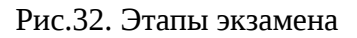

## <span id="page-33-0"></span>**3.2.5 Этап 5. Протоколы, акты и другие документы**

Протоколы ДЭ представлены в блоке «Протоколы, акты и другие документы» (рис. 33), которые, при необходимости, также можно скачать (пример сформированного протокола рис. 34).

Данный раздел состоит из следующих элементов:

- Акт результатов проверки ЦПДЭ
- Листы регистрации участников
- Протокол регистрации экспертов, ознакомления с ОТ и БП
- Протокол ознакомления участников с ОТ и БП
- Протокол проведения ДЭ
- Протокол распределения рабочих мест
- Протокол распределения обязанностей экспертов
- Протокол ознакомления участников с ОМ
- Протокол нештатных ситуаций
- Акт об удалении участника или иного лица
- Оценочные ведомости

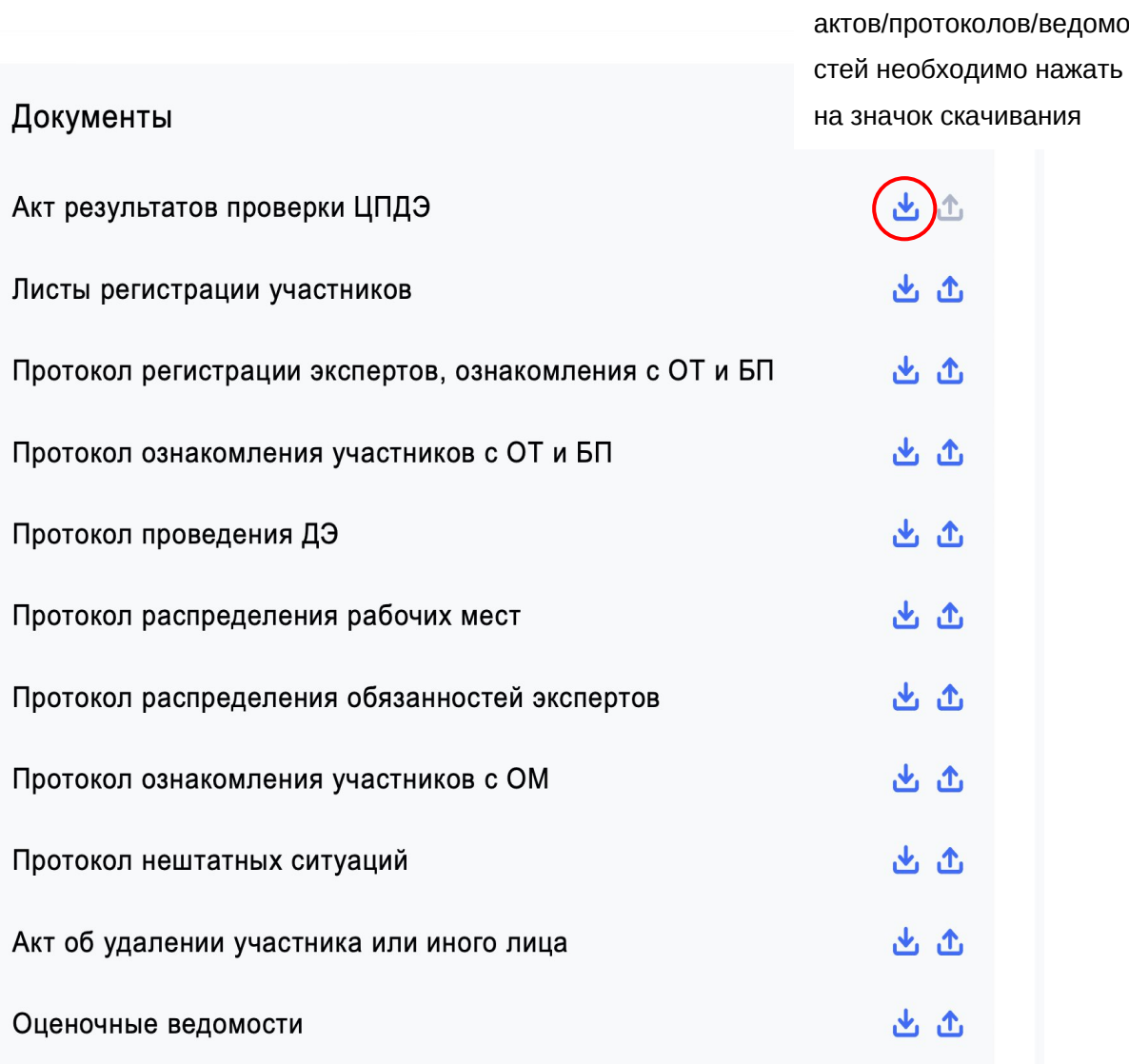

Рис. 33. Блок «Протоколы, акты и другие документы».

Для скачивания

### **ПРОТОКОЛ**

## об ознакомлении участников с требованиями охраны труда и безопасности производства

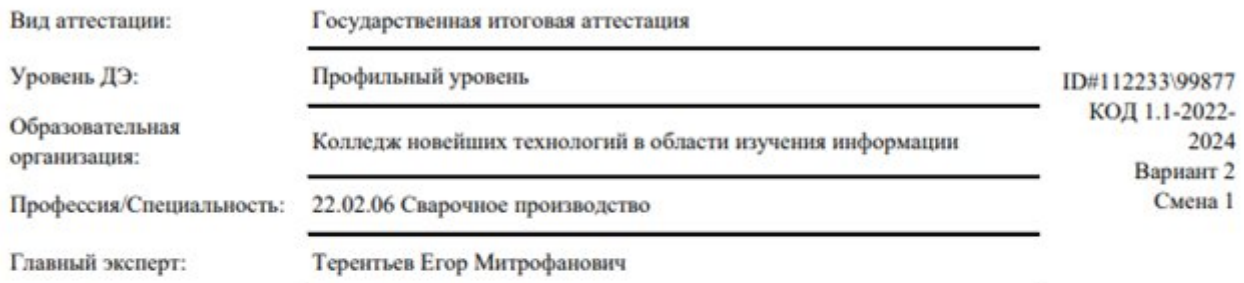

Мы, нижеподписавшиеся, подтверждаем прохождение инструктажа по безопасности производства и охране труда, обязуемся соблюдать установленные требования по охране труда и безопасности производства, выполнять указания технического эксперта по соблюдению указанных требований.

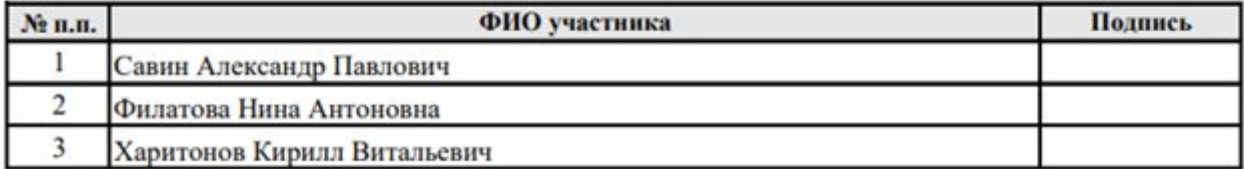

Дата: июня 2023

Инструктаж провел:

(подпись)

Рис. 34. Пример сформированного документа

В разделе "Протоколы, акты и другие документы" присутствует два документа, которые необходимо подписывать в начале и завершении экзамена. Подписанные протоколы\акты необходимо загружать в ЦСО в формате \*.pdf (рис. 34.1).

## Документы

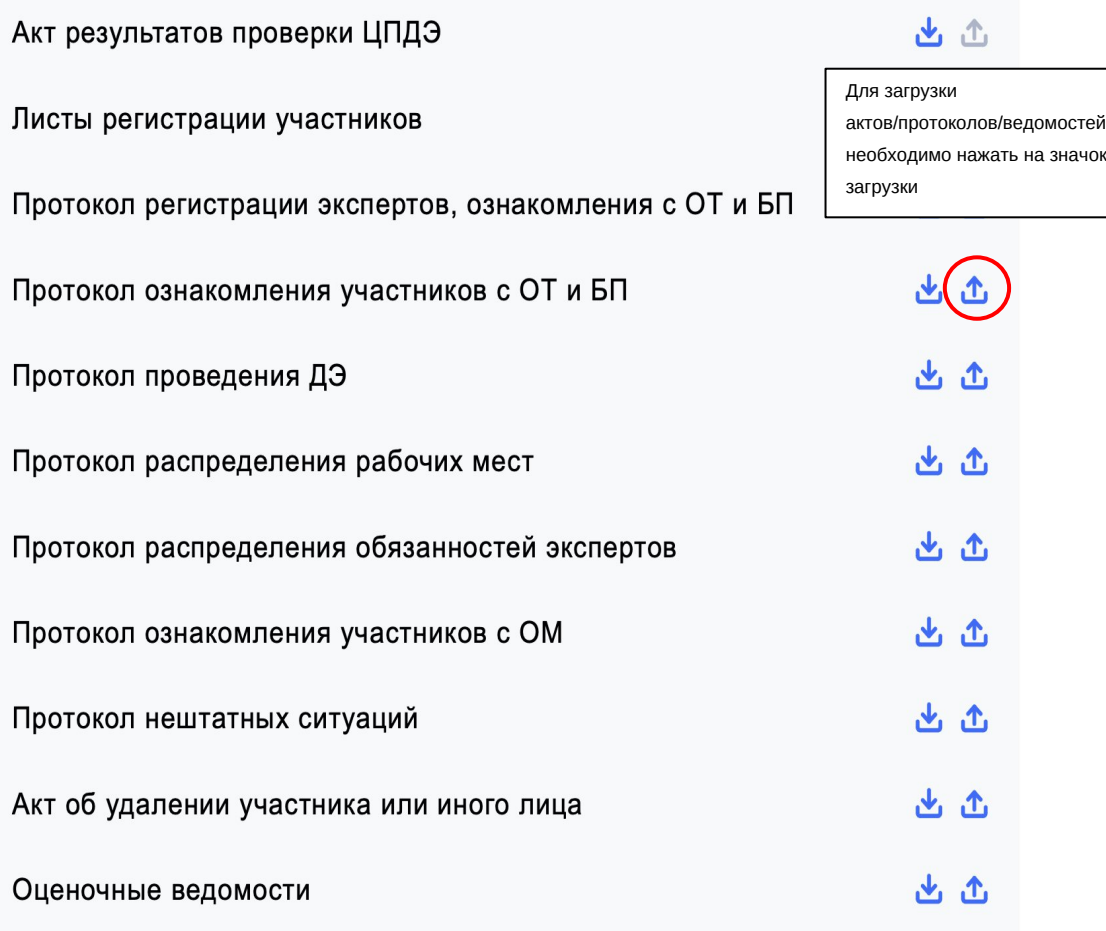

## Рис. 34.1

При нажатии на иконку загрузки Акта, система отображает всплывающее окно (рис. 34.2) с предложением выбрать файл для загрузки с последующей отправкой в ЦП. При загрузке файлов через ЦСО, загружать/обновлять эти же файлы в ЦП нет необходимости, так как системы синхронизируют загруженные файлы.

После успешной загрузки файла, во всплывающем окне появится название загруженного файла и активная ссылка для его скачивания. При нажатии на кнопку "Удалить файл", загруженный ранее файл удаляется из ЦСО и

ЦП без возможности отмены действия удаления (рис. 34.3).

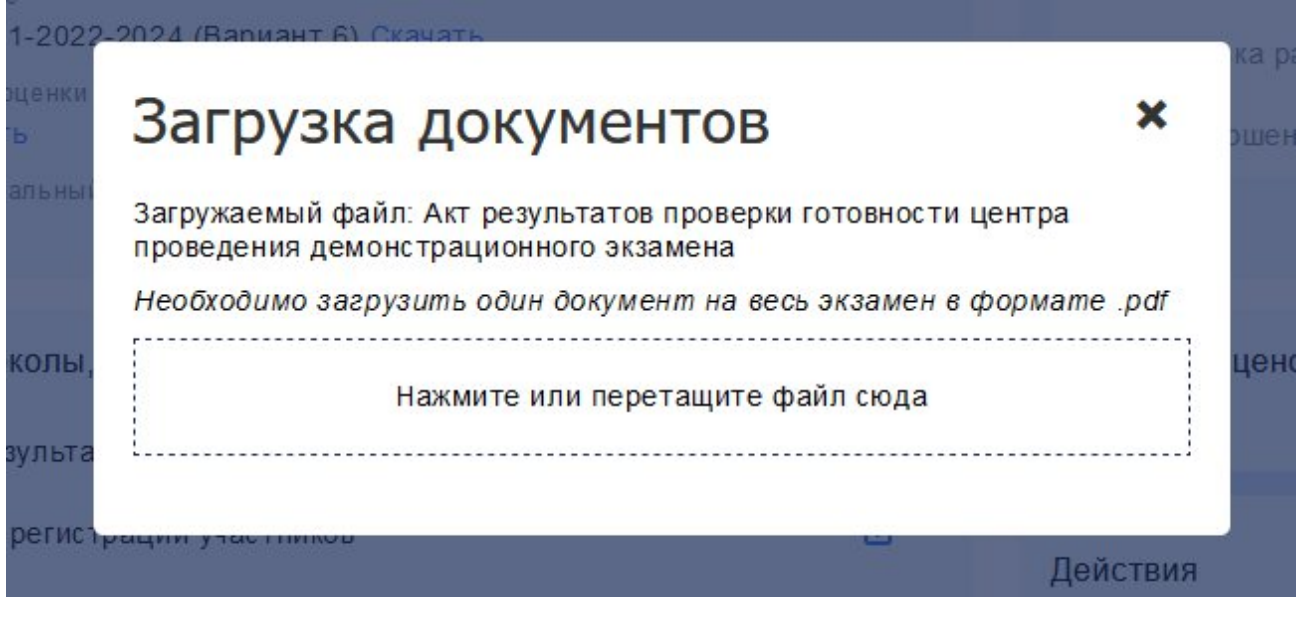

Рис. 34.2. Окно загрузки документов (до загрузки файла)

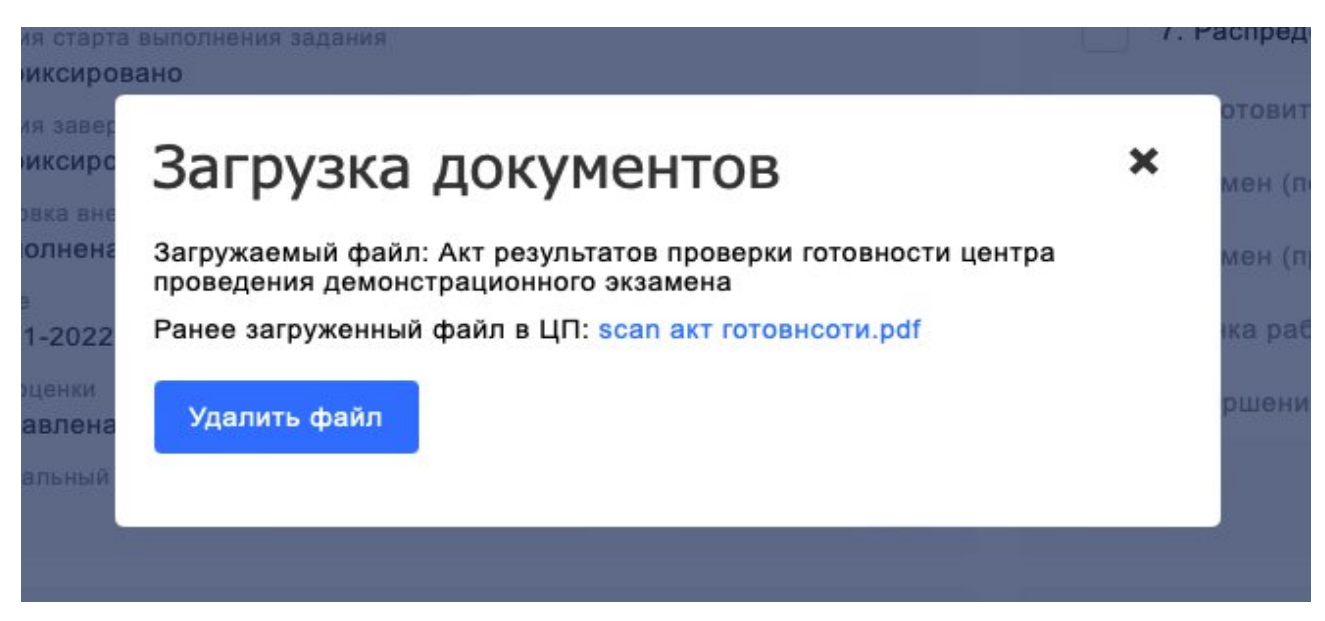

Рис. 34.3. Окно загрузки документов (после загрузки файла)

## <span id="page-37-0"></span>**3.2.6 Этап 6. Конкурсное задание, критерии оценивания**

Конкурсное задание и критерии оценивания представлены в блоке «Информация по экзамену» (рис. 35).

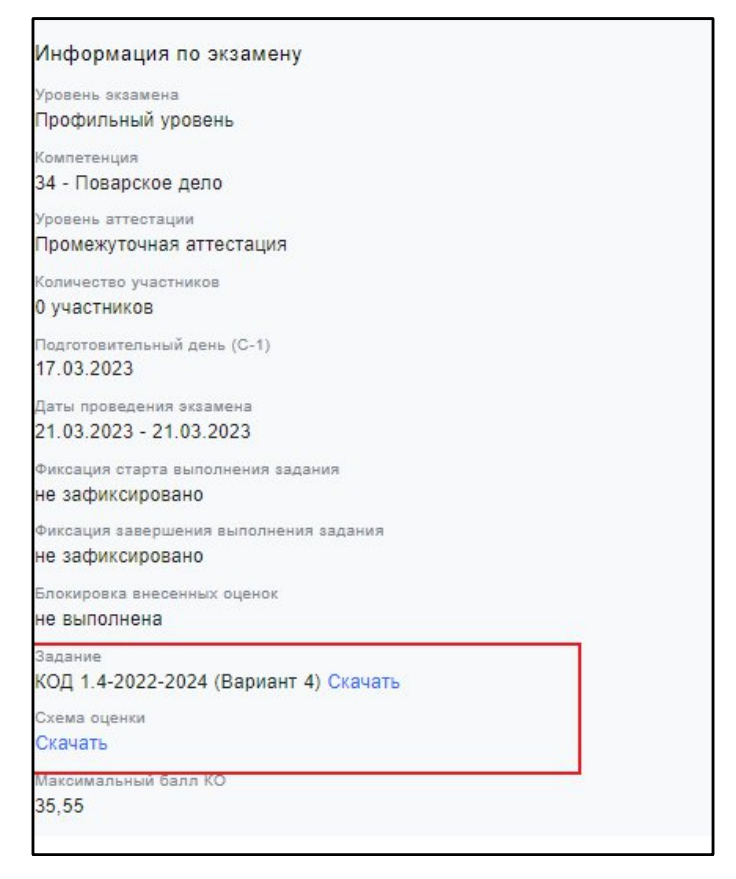

Рис. 35. Конкурсная документация

Для скачивания задания и критериев оценивания необходимо нажать на ссылку "Скачать". Обратите внимание, в случае, если задание предполагает наличие приложений, формируется zip - архив, который необходимо будет скачать и распаковать.

## <span id="page-38-0"></span>**3.2.7 Этап 7. Жеребьёвка рабочих мест участников**

Жеребьевку участников можно провести с помощью кнопки «Жеребьёвка» (рис. 36). Результат можно посмотреть в блоке «Участники», либо в блоке «Протоколы, акты, ведомости» - «Протокол распределения рабочих мест».

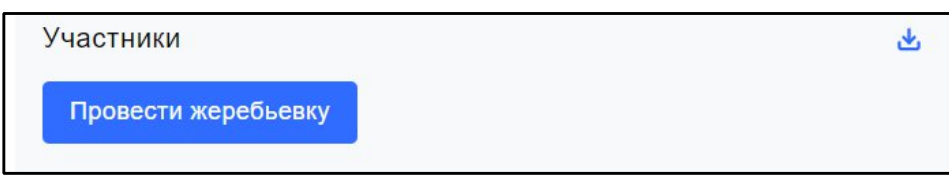

Рис. 36. Внешний вид кнопки «Жеребьёвка»

## **3.2.8 Этап 8. Распределение по командам**

Для того, чтобы распределить участников ДЭ по командам необходимо нажать на кнопку «Распределить по командам» в разделе «Участники» (рис. 37).

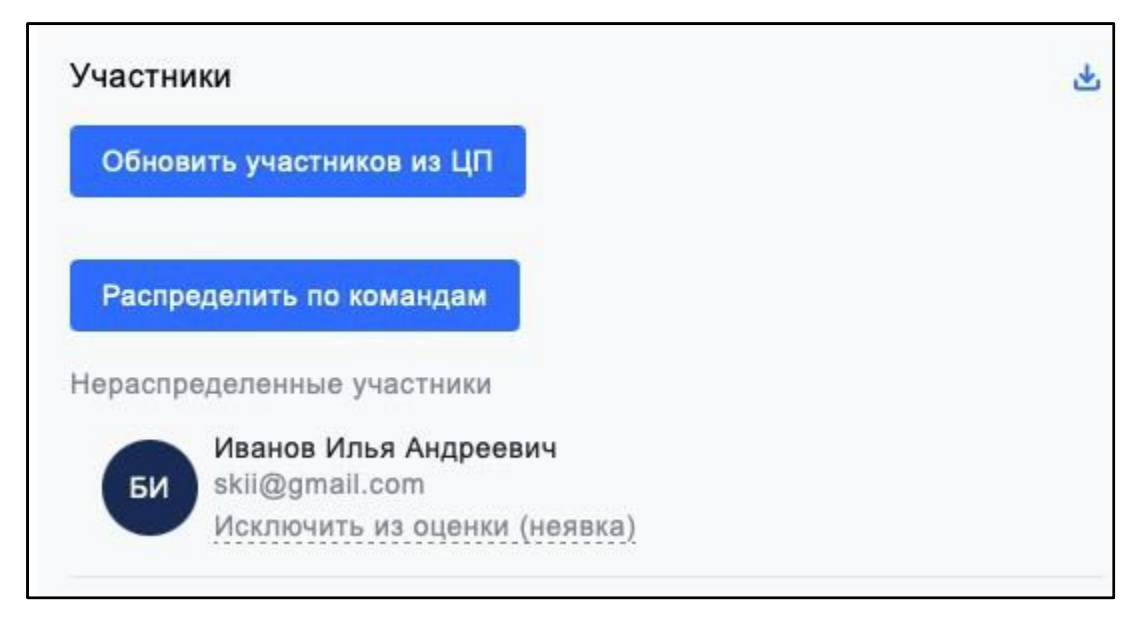

Рис. 37. Внешний вид кнопки «Распределить по командам»

Перейдя в соответствующий раздел выбрать ФИО участников и сформировать команды (рис. 38).

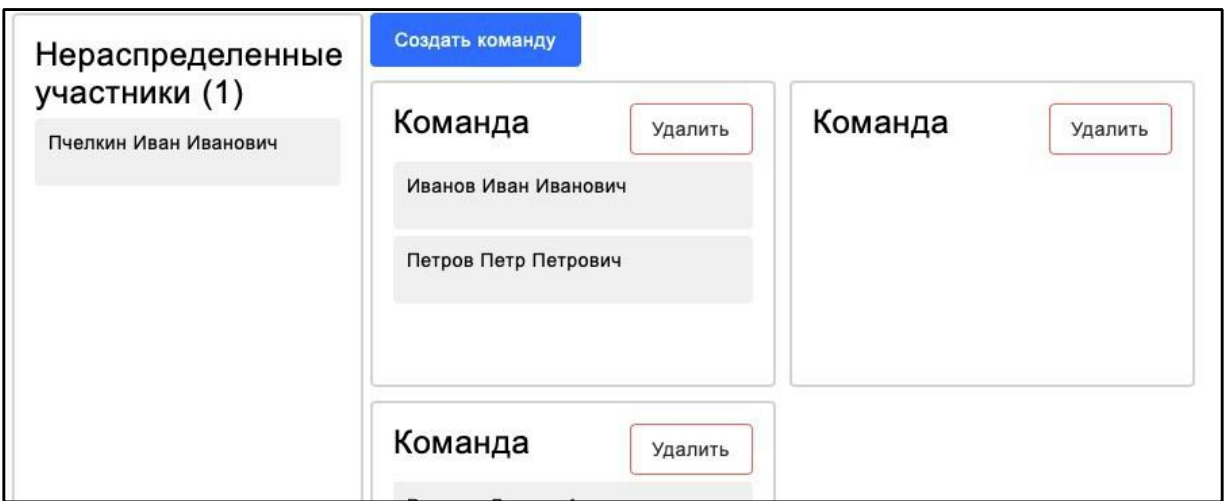

Рис. 38. Формирование команды

Далее, необходимо сохранить распределение, нажав на соответствующую кнопку (рис. 39).

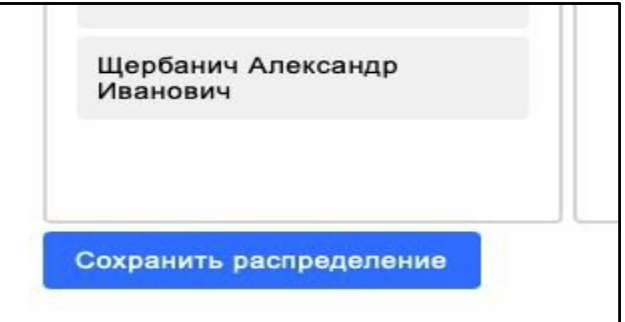

Рис. 39. Сохранение распределения участников по командам.

## **3.2.9 Этап 9. Исключение участников из оценки**

**До момента фиксации старта экзамена**, главный эксперт может исключить участников, в случае если они не будут участвовать в экзамене (например, если студент не смог явиться на экзамен).

После нажатия на "исключить из оценки(неявка)" (рис. 40), данный участник будет исключен и из генерируемых ведомостей, но из списка участников в Цифровой платформе участник не будет исключен

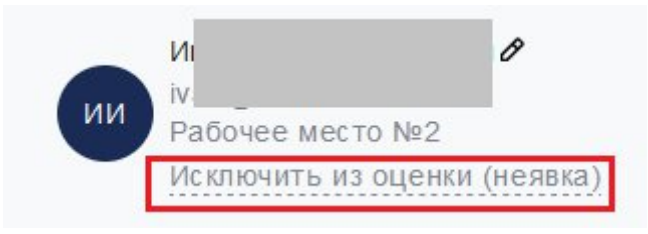

Рис.40. Исключение из оценки участника

## **3.2.10 Этап 10. Проверка экспертов**

Необходимо проверить состав экспертной группы и его соотвествие с ЦП. Кнопка «Обновить экспертов из ЦП» (рис. 41) служит для обновления экспертов из ЦП. В случае, если на момент проведения подготовительного дня или экзамена эксперты отсутствуют в ЦСО, но подтверждены главным экспертом в ЦП, следует нажать на данную кнопку и обновить список экспертов.

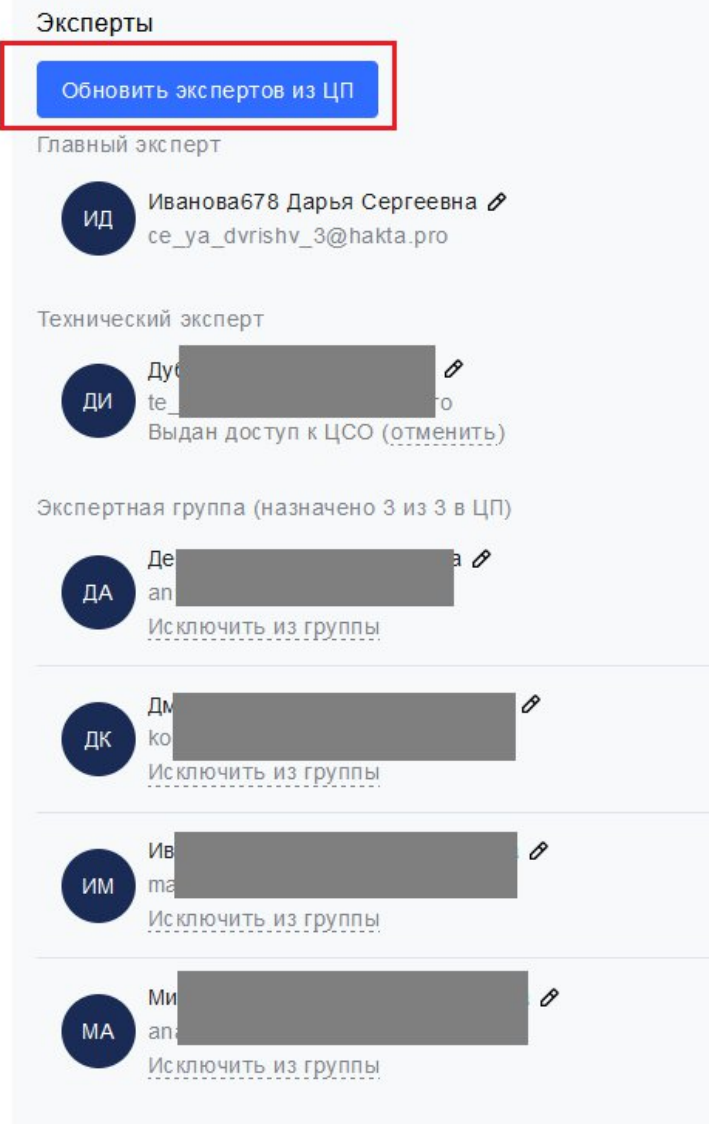

Рис. 41. Обновление списка экспертов

## **Выдача доступа техническому эксперту**

В списке экспертов демонстрационного экзамена в ЦСО в карточке технического эксперта присутствует кнопка на выдачу доступа ТЭ (рис. 42) к ЦСО для помощи проведения экзамена

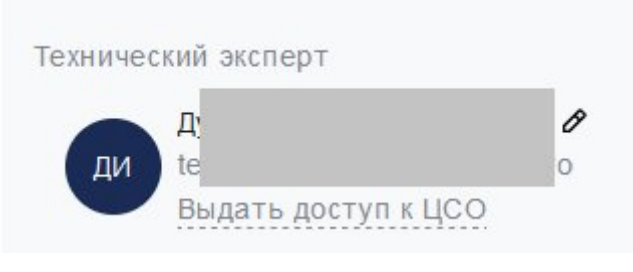

Рис.42. Выдача доступа ТЭ

При нажатии на кнопку "выдать доступ к ЦСО" система генерирует аккаунт для технического эксперта и высылает данные с логином и паролем на почту из профиля технического эксперта.

При входе в ЦСО, технический эксперт получает доступ к следующему функционалу:

- Ввод оценок по участникам;
- Печать протоколов и ведомостей;
- Заполнение этапов экзамена;
- Проведение жеребьевки участников.

Технический эксперт на экзамене **не имеет** доступ к следующему функционалу:

- Фиксация начала и завершения экзамена;
- Блокировка оценок;
- Обновление данных из ЦП;
- Скачивать и просматривать файлы задание;

Скачивать и просматривать файл с полной схемой оценки.

#### **Исключение эксперта из группы оценки**

**До момента фиксации старта экзамена**, главный эксперт может исключить конкретных членов экспертной группы в случае если они не будут участвовать в экзамене (например, если эксперт не смог явиться на экзамен по причине плохого самочувствия).

После нажатия на "исключить из группы" (рис. 43), данный эксперт будет исключен и из генерируемых протоколов и ведомостей, но из списка экспертов в Цифровой платформе эксперт не будет исключён.

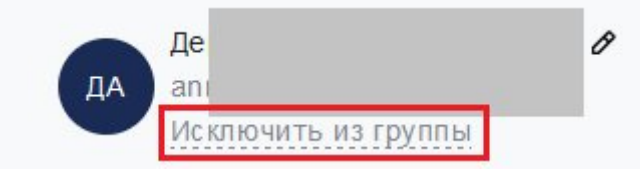

Рис. 43. Исключение из экспертной группы

#### <span id="page-42-0"></span>**3.2.11 Этап 11. Начало экзамена**

В случае если на стороне ЦП экзамен ещё не был начат главным экспертом, то в ЦСО отображается соответствующая кнопка для смены статуса экзамена в ЦП через ЦСО.

## **Данный пункт теперь становится основным при проведении демонстрационного экзамена (замена п. 2.9).**

В разделе "Действия" на странице экзаменационной группы ЦСО присутствует кнопка "Подтвердить начало экзамена в ЦП" (рис. 44), при нажатии на которую меняется статус экзамена в ЦП на "Экзамен подтвержден ГЭ" , что исключает необходимость использования ЦП для проставления данного статус

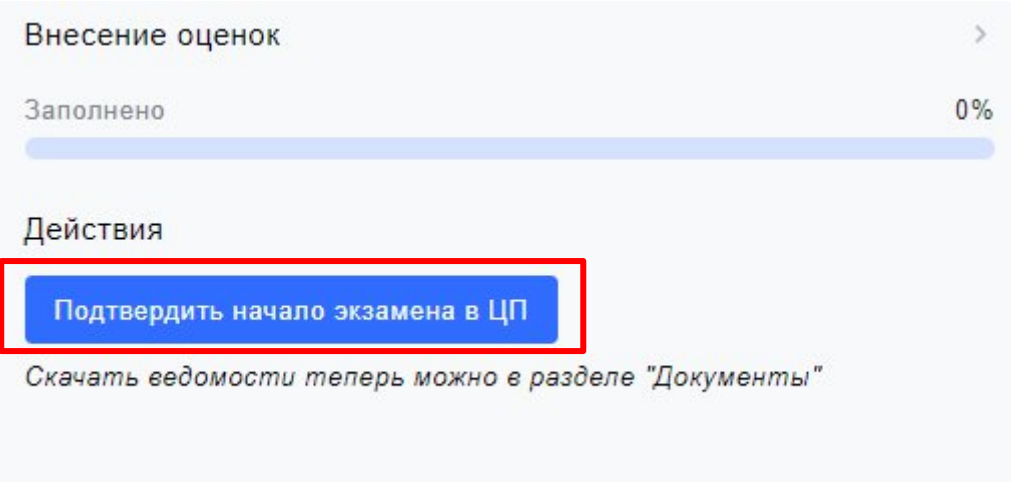

Рис. 44. Старт экзамена

После нажатия на данную кнопку происходит обновление необходимых статусов в ЦП. При успешном обновлении система отображается всплывающее окно с информацией об успешном изменении статуса (рис.45).

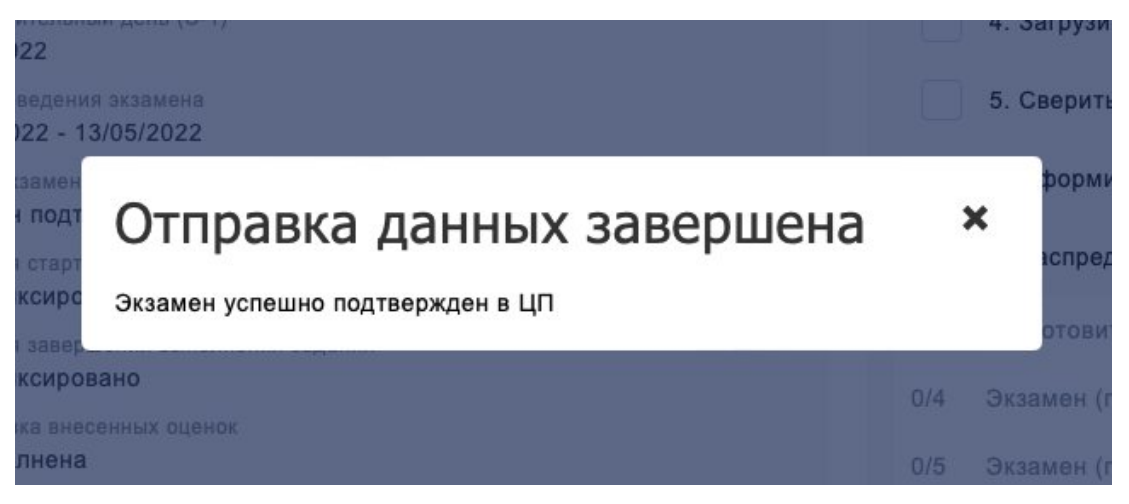

Рис. 45. Подтверждение изменения статуса в ЦП

Для того, чтобы зафиксировать старт выполнения задания **текущей экзаменационной группы** необходимо нажать на кнопку «Зафиксировать старт выполнения задания» в разделе «Внесение оценок» (рис. 46).

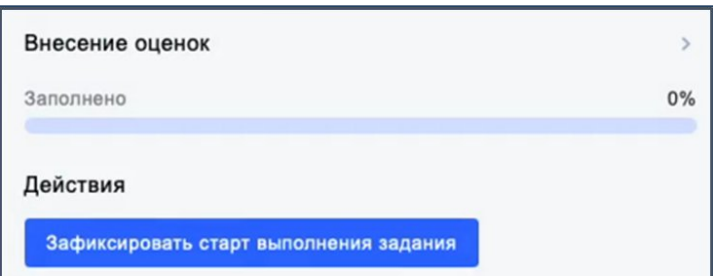

Рис. 46. Внешний вид кнопки «Зафиксировать старт выполнения задания»

Для того, чтобы зафиксировать окончание выполнения задания группой необходимо нажать на кнопку «Зафиксировать завершение выполнения задания» в разделе «Внесение оценок» (рис. 47). Фиксация времени окончания экзамена НЕ ЯВЛЯЕТСЯ блокировкой оценок.

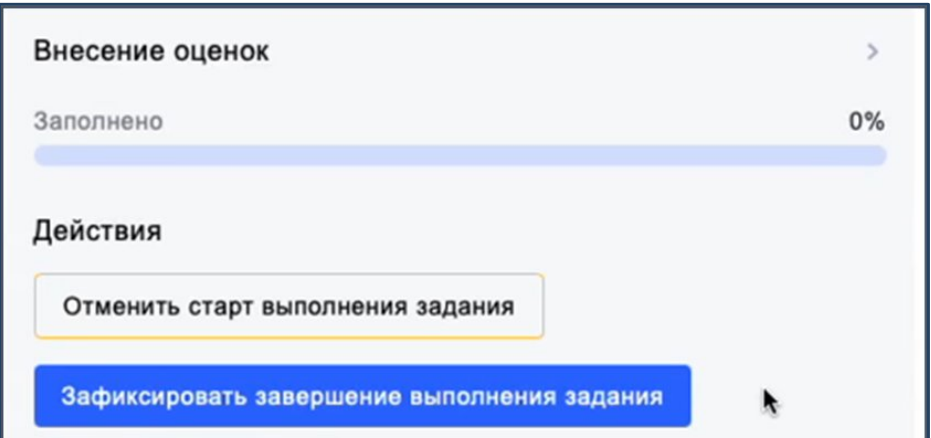

Рис. 47. Внешний вид кнопки «Зафиксировать завершение экзамена»

*Внимание! Без фиксации времени начала выполнения задания, внесение оценок будет недоступно.*

*Фиксация времени начала или окончания задания - учитывает только непосредственное время выполнения задания участниками. Проверка работ, ввод оценок, финальный брифинг и т.д. не учитываются. Например, на выполнение задание отведено 8 часов, соответственно начало выполнения экзамена будет в 8.00, окончание - 16.00.*

## **3.2.12 Этап 12. Оценочные группы**

Перед проведением оценки работ, Главному эксперту необходимо сформировать оценочные группы экспертов, для этого:

1. В боковой панели перейти в раздел "Оценочные группы"(рис. 48);

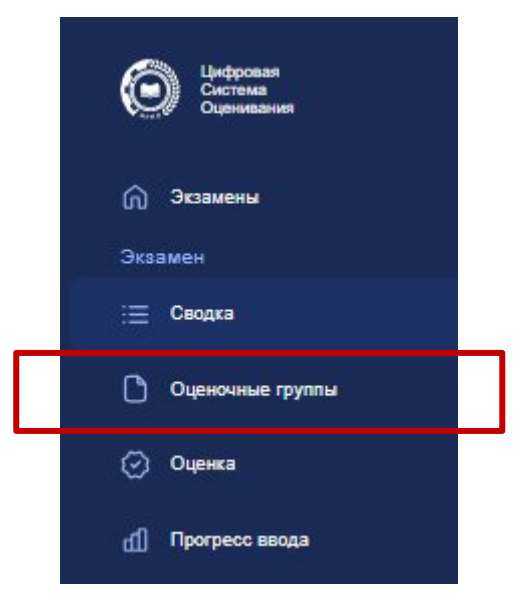

Рис. 48 Внешний вид боковой панели

2. Необходимо либо сформировать новую группу, нажав на кнопку "Добавить новую группу", либо распределенить экспертов случайным образом, нажав на кнопку "Распределить на группы случайным образом" (рис. 48.2).

# Распределение экспертов в группы оценки

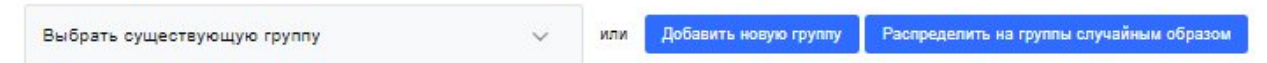

Рис. 48.2 Внешний вид раздела "Распределеня экспертов в оценочные группы"

3. Выбрав созданную группу, необходимо отметить экспертов и подкритерии для оценки. (рис. 48.3 Распределение экспертов в оценочные группы, где 1 – список экспертов экзамена, 2 – подкритерии для оценки Группой 1).

| Состав группы №1    |                                                                                                    |                       |  |  |  |  |  |  |
|---------------------|----------------------------------------------------------------------------------------------------|-----------------------|--|--|--|--|--|--|
| Badipara.           |                                                                                                    |                       |  |  |  |  |  |  |
| <b>ARR FOVERS</b>   | Эксперт<br>Состоит в труппах                                                                                                    |                       |  |  |  |  |  |  |
|                     | Ваюнина Елена Григорьявна                                                                                                    |                       |  |  |  |  |  |  |
|                     | Хузмидова Ирима Сергенина                                                                                                    |                       |  |  |  |  |  |  |
|                     | Portsynnes EKATEPVIHA Barreporters                                                                                                    |                       |  |  |  |  |  |  |
|                     | Подкритерии для оценки группой №1                                                                                                    |                       |  |  |  |  |  |  |
|                     | Назначать все подкритерии на 1 группу                                                                                                    |                       |  |  |  |  |  |  |
| Отнисти<br>s rpymne | Подвратерий                                                                                                    | Оценивающие<br>rpyrnu |  |  |  |  |  |  |
| п                   | А1 - Идеи и оригинальность проекта                                                                                                    |                       |  |  |  |  |  |  |
|                     | А2 - Помимание целевого рынка                                                                                                    |                       |  |  |  |  |  |  |
|                     | AS - Единство и связь многду вонии заданиями                                                                                                    |                       |  |  |  |  |  |  |
|                     | В1 - Кенество визуальной ковтозиции (эстетическая привлекательность, баланс) проекта                                                                                                  |                       |  |  |  |  |  |  |
| o                   | В2 - Визуальное воздействие и коватуникационная информативность проекта                                                                                                    |                       |  |  |  |  |  |  |
| □                   | ВЗ - Кичество типографики для оформления (выбор шрифта, читаемость, форматирования)                                                                                                   |                       |  |  |  |  |  |  |
| □                   | В4 - Качество цветов в проекте (подбор, баланс, парконичность)                                                                                                    |                       |  |  |  |  |  |  |
| c                   | В5 - Качество обработки изображений (регушь, хлонирование, настожение, настройки двета т.д.)                                                                                          |                       |  |  |  |  |  |  |
| o                   | 18 - Кечество перерисовки объектов в векторном приложение для дизайна                                                                                                    |                       |  |  |  |  |  |  |
| □                   | В? - Качество оформления других элементов (диагравлы, графики, таблицы, карты, оформление абзаца и т.д.)                                                                              |                       |  |  |  |  |  |  |
| ū                   | СТ - Разрешение связанных, встроенных или оригинальных изображений к соответствии с заданием                                                                                          |                       |  |  |  |  |  |  |
| □                   | С2 - Цветовой разови связанных изображений, указанный в задании                                                                                                    |                       |  |  |  |  |  |  |
| o                   | СЗ - Окончатыльные размеры выкета в соответствии с требованиями задания.                                                                                                    |                       |  |  |  |  |  |  |
| □                   | С4 - Напичны всего указанного текста в задании                                                                                                    |                       |  |  |  |  |  |  |
|                     | С5 - Наличик всюх указанных элементов в задании                                                                                                    |                       |  |  |  |  |  |  |
| o                   | D1 - Установка распечаток на картоне для презентации                                                                                                    |                       |  |  |  |  |  |  |
| o                   | О2 - Сборка трехмерной модели (компьютерное или ручное проектирование)                                                                                                    |                       |  |  |  |  |  |  |
| o                   | Е1 - Значение выпуска за обрез в файле манета в РОГ соответствует указаниям в задании                                                                                                 |                       |  |  |  |  |  |  |
| Ω                   | E2 - Линии спеба, митки образки и совмещания представлены в соответствии с требованиями задания                                                                                       |                       |  |  |  |  |  |  |
| c                   | ЕЗ - Значники семретричета и трилемика в файле макета в РОР соответствует указанили в задании                                                                                         |                       |  |  |  |  |  |  |
| o                   | Е4 - Плашенные и CMYK-арега в файле вземла в PDF соответствуют указаниям в задании                                                                                                    |                       |  |  |  |  |  |  |
| o                   | F1 - Все файлы сотранены в травильном формале согласно заданию                                                                                                    |                       |  |  |  |  |  |  |
| ū                   | F2 - Профиль ICC в изображениях, PDF или выкезном файлы соответствует указаниям в задании                                                                                             |                       |  |  |  |  |  |  |
|                     |                                                                                                    |                       |  |  |  |  |  |  |
| o                   | РЗ - Сохранники в указанном формати РОР и соответствии с требованиям задачи                                                                                                    |                       |  |  |  |  |  |  |
|                     | F4 - Коничных структура папок сохранянтся в соотвитствии с трабованиями задачи<br>G1 - Спазиние интерастивной формы с контрольными списками, кликибельными и заполниваниям функциями, |                       |  |  |  |  |  |  |
| □                   | используемыми в макете по мере необходимости<br>G2 - Галереи и сладу-шоу, применяемые в макете в соответствии с требованиями задачи                                                   |                       |  |  |  |  |  |  |

Распределение экспертов в группы оценки

Рис. 48.3 Распределение экспертов в оценочные группы

4. После распределения экспертов и подкритериев, необходимо сохранить сформированую оценочную группу, нажав на кнопку "Сохранить распределение для группы". При необходимости сформированную группу можно удалить, нажав на соответствующую кнопку "Удалить группу" (рис. 48.4).

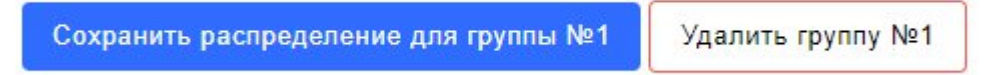

Рис. 48.4 Распределение экспертов в оценочные группы

## <span id="page-46-0"></span>**3.2.13 Этап 13. Ведомости**

Доступны два вида ведомостей для работы с оценками:

- 1. Чистые ведомости;
- 2. Ведомости с внесенными оценками.

Необходимые ведомости можно скачать в блоке «Документы» (Рис. 49).

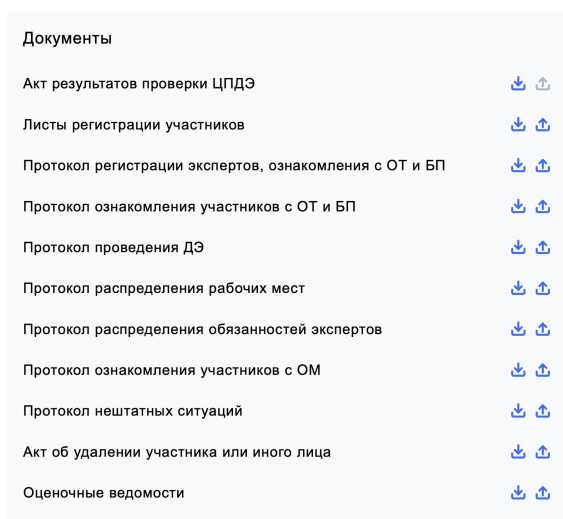

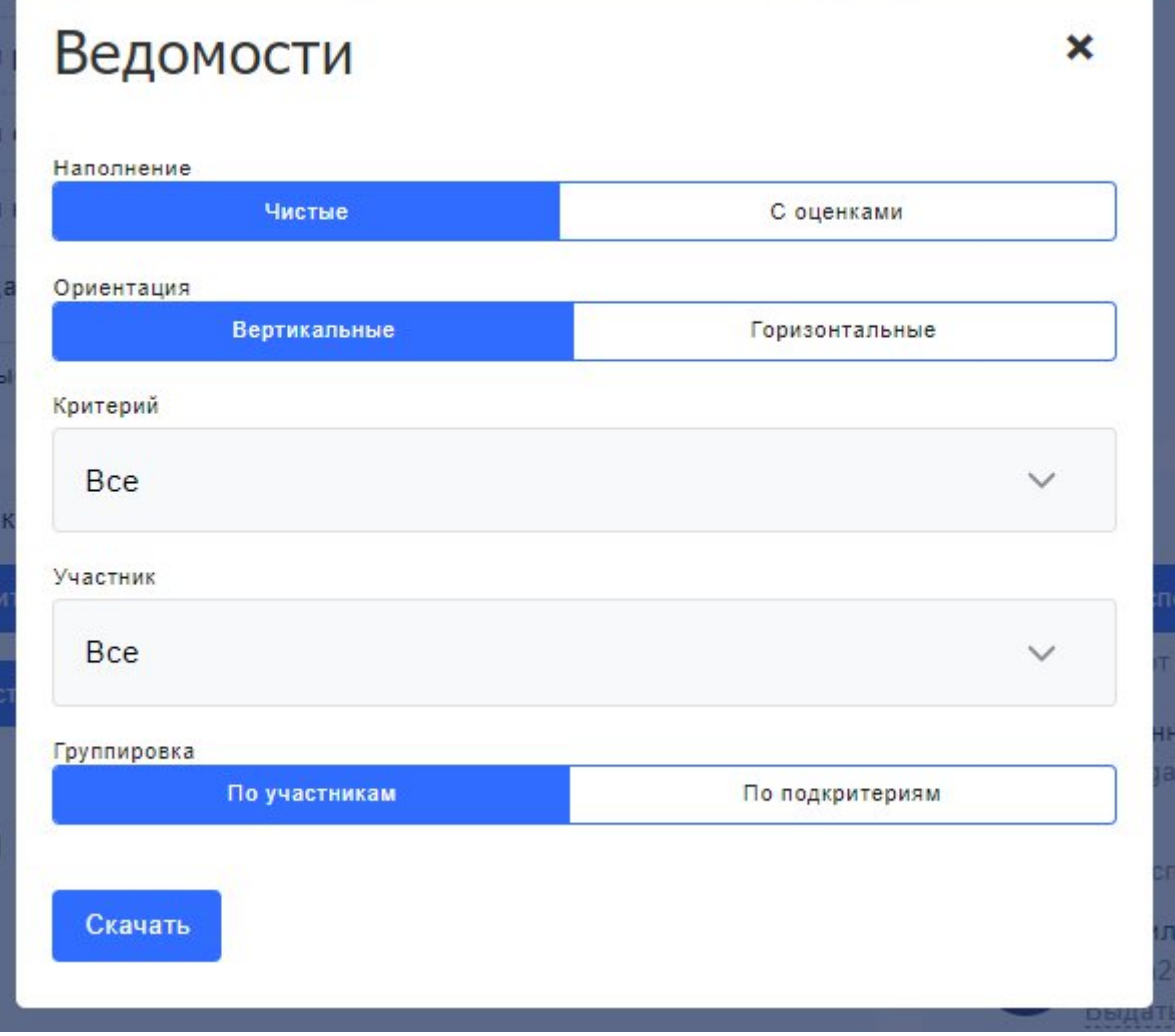

Рис. 49. Внешний вид кнопок для скачивания всех ведомостей

Можно выбрать удобную ориентацию ведомостей – горизонтальную или вертикальную.

e.

## **3.2.13 Этап 13. Внесение оценок**

Внесение оценок доступно в разделе «Оценка» на боковой панели (рис. 50).

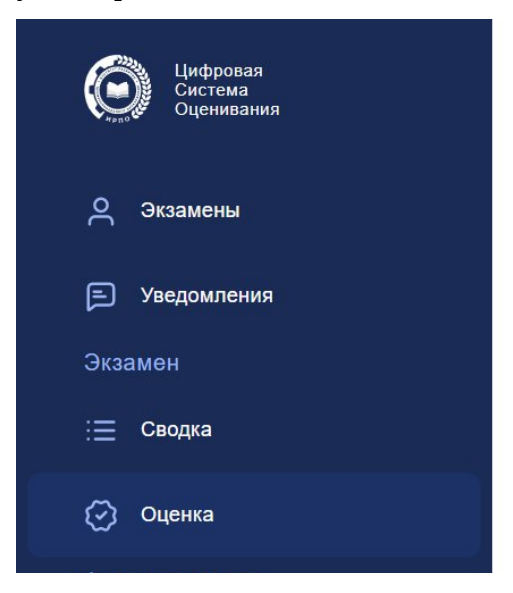

Рис. 50. Боковая панель. Раздел «Оценка»

В поле «Участник» необходимо выбрать участника, в поле «Подкритерий» требуемый подкритерий для внесения оценок, и в открывшейся области внести оценки, согласно рукописным ведомостям (рис. 51). Фиксация оценок происходит в каждом отдельном блоке подкритерия с помощью плавающей круглой синей кнопки-галочка. Сохранение оценок происходит либо при нажатии этой кнопки, либо по клавише Enter.

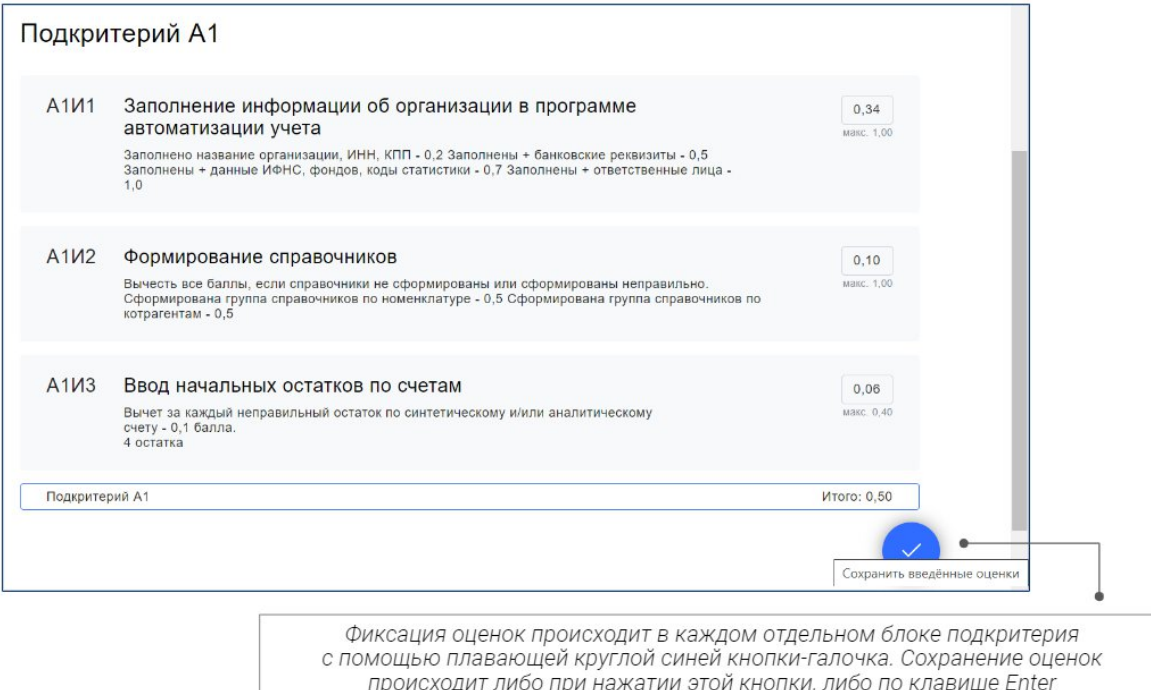

Рис. 51. Внесение оценок

После внесения всех оценок, в блоке «Внесение оценок» раздела «Сводка» необходимо заблокировать внесенные оценки, нажав на кнопку «Заблокировать оценки» (рис. 52). Данная кнопка появляется после внесения всех оценок. После нажатия на "Заблокировать оценки", возможность ввода оценок будет заблокирована, а набранные баллы участниками отправятся в ЦП, так же в ЦП у участников изменится статус на "Сдавал экзамен".

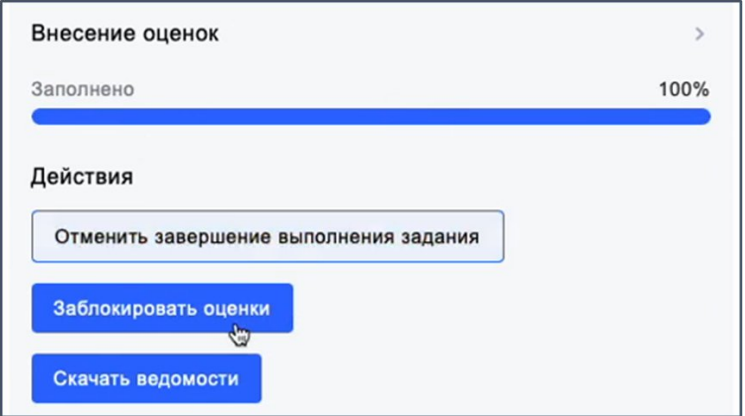

Рис. 52. Внешний вид кнопки «Заблокировать оценки»

После успешной блокировки оценок, в интерфейсе системы появится кнопка для завершение экзамена в ЦП, которая может быть заблокирована (будет выделена серым фоном) по нескольким причинам:

- Не все экзаменационные группы экзамена были завершены
- Не загружен документ "Акт результатов проверки ЦПДЭ" или "Протокол проведения ДЭ"

# 4. Завершение экзамена. Загрузка результатов, протокола проведения ДЭ

#### **Данный процесс является основным и пришел на смену п.4.1 и 4.2**

Когда в ЦСО выставлены и заблокированы оценки всем группам необходимо выполнить загрузку Протокола проведения ДЭ.

Протоколы скачиваются по каждой экзаменационной группе и подписываются в день проведения ДЭ. Перед завершением экзамена из этих протоколов формируется единый документ в формате PDF, который загружается по соотвествующей кнопке (рис. 53)

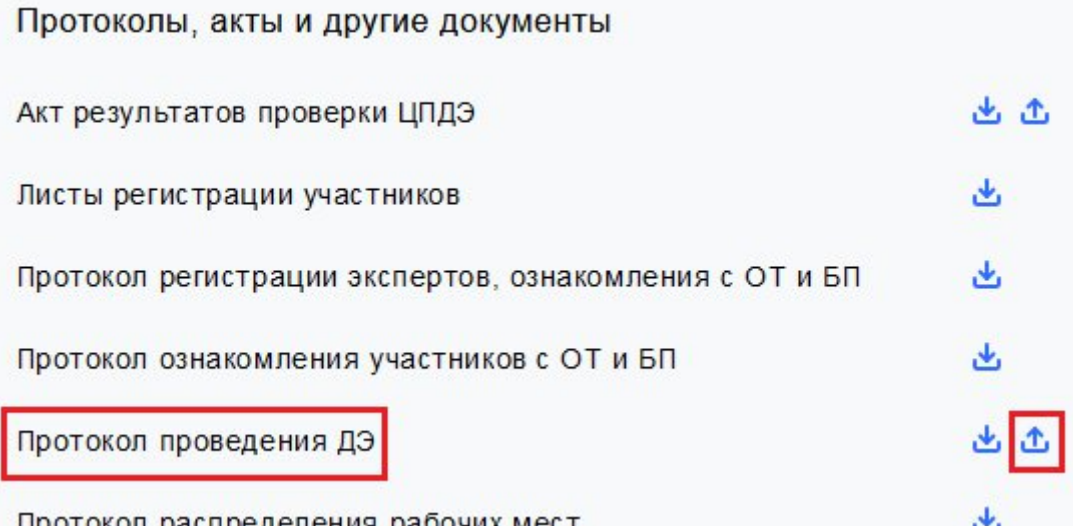

Протокол распределения рабочих мест

Рис. 53 Загрузка итогового протокола проведения ДЭ

После того, как оценки внесены, проверены и заблокированы (по всем группам экзамена), также загружены документы: Акт результатов проверки ЦПДЭ, Протокол проведения экзамена (единый документ в формате PDF, который включает в себя протоколы проведения каждой экзаменационной группы), экзамен можно завершить, для этого в интерфейсе системы, в разделе "Внесение оценок" нажимаем кнопку "Завершить экзамен в ЦП".

В случае, если вышеуказанные условия не выполнены, кнопка будет неактивной (серого цвета, Рис.54).

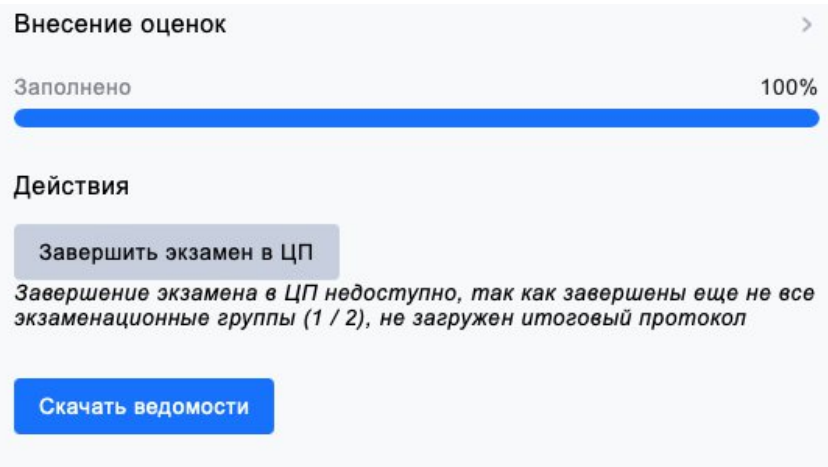

Рис. 54. Внешний вид кнопки "Завершение экзамена в ЦП"

# <span id="page-51-0"></span>4.1 Загрузка результатов в ЦП

После завершения работы в системе ЦСО ГЭ (выполнения блокировки оценок), результаты необходимо загрузить (импортировать) в ЦП.

## **Данный пункт теперь является дополнительным (запасным).**

Для этого надо произвести подтверждение сдачи экзамена в ЦП для каждого участника. После подтверждения сдачи экзамена участника, состояние кнопки «Подтвердить присутствие и завершить выполнение задания» изменится на «Отменить присутствие участника на экзамене», а у участника отобразится статус «Сдавал экзамен». (Рис. 55)

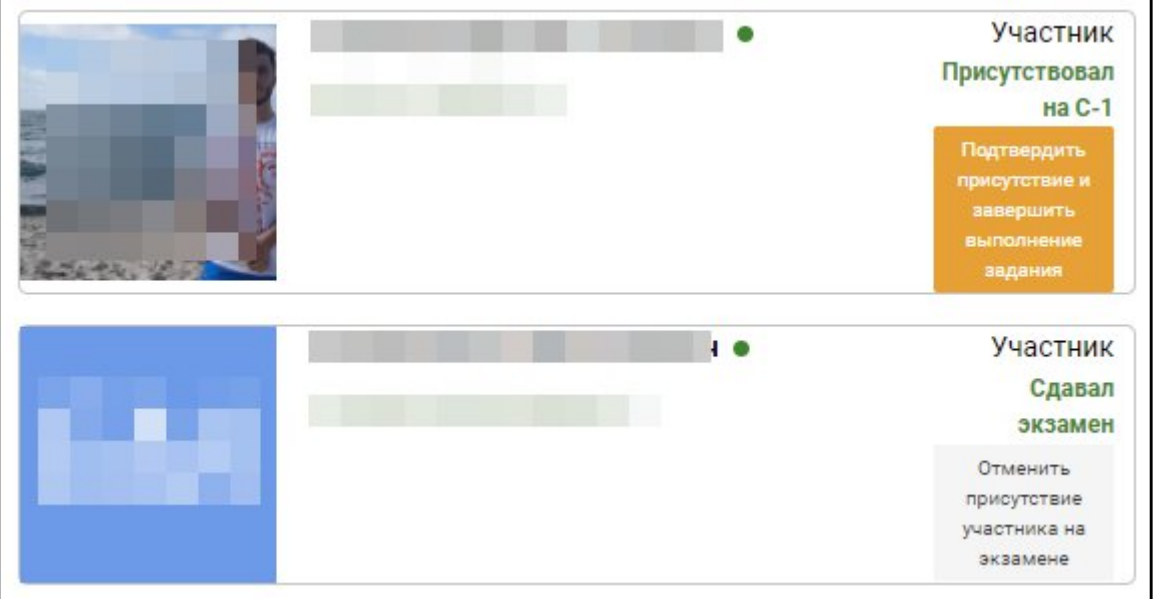

Рис. 55. Окно подтверждения присутствия участника на экзамене

После блокировки оценок в ЦСО, результаты автоматически импортируются в ЦП.

Далее, после успешного импорта результатов, напротив каждого участника экзаменационной группы, система отобразит набранный результат (рис. 56).

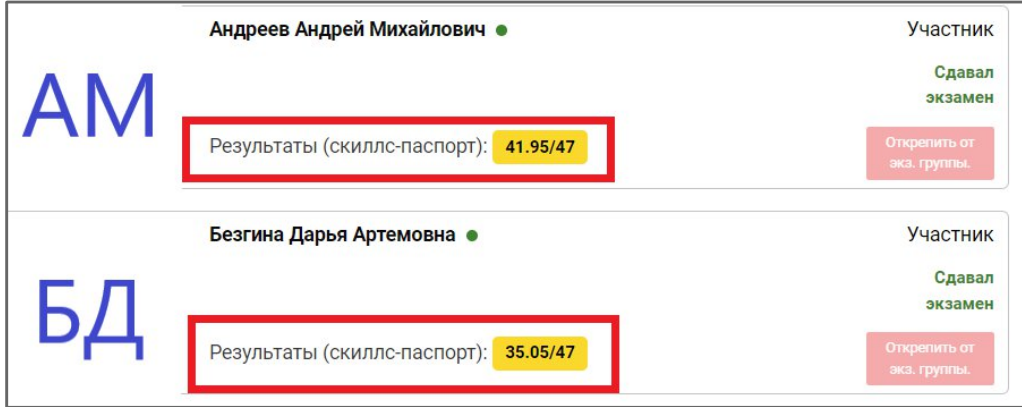

Рис. 56. Результат участника на экзамене

# <span id="page-52-0"></span>4.2 Загрузка Протокола проведении ДЭ в ЦП

После завершения экзамена в ЦСО ГЭ должен загрузить протокол проведения ДЭ в

ЦП.

## **Данный пункт теперь является дополнительным (запасным).**

Форму протокола можно скачать в ЦСО в разделе «Оформление итоговых

документов» (рис. 57).

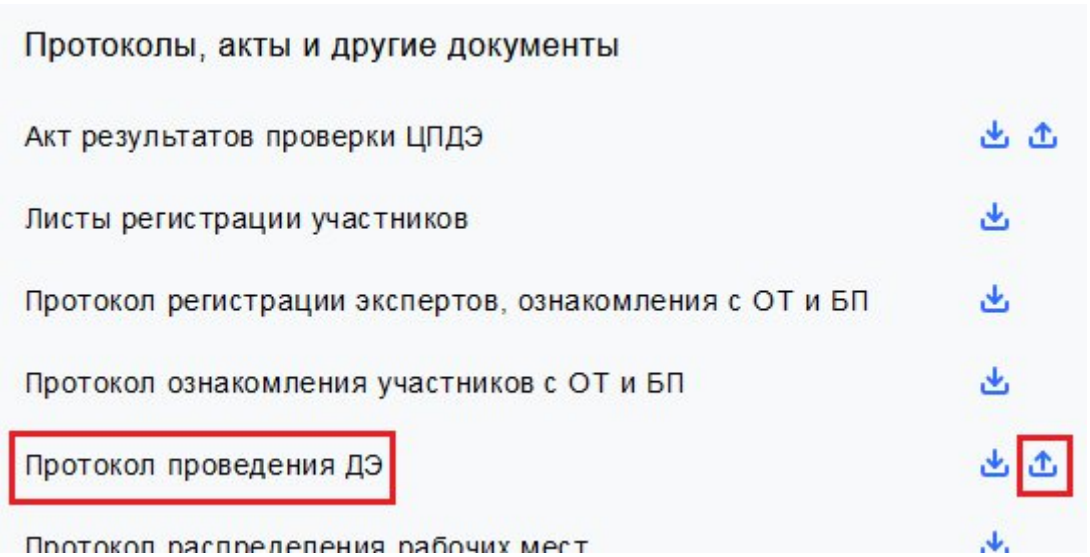

## Рис. 57. Протокол проведения ДЭ

Далее необходимо заполнить, подписать, отсканировать и загрузить единый документ в формате PDF, который включает в себя протоколы проведения каждой экзаменационной группы на ЦП (рис. 58).

**Рекомендация:** наименование файла не должно быть длинным, т.к. возможны проблемы с загрузкой документа из-за названия.

Протокол будет загружен в систему и станет доступным для проверки.

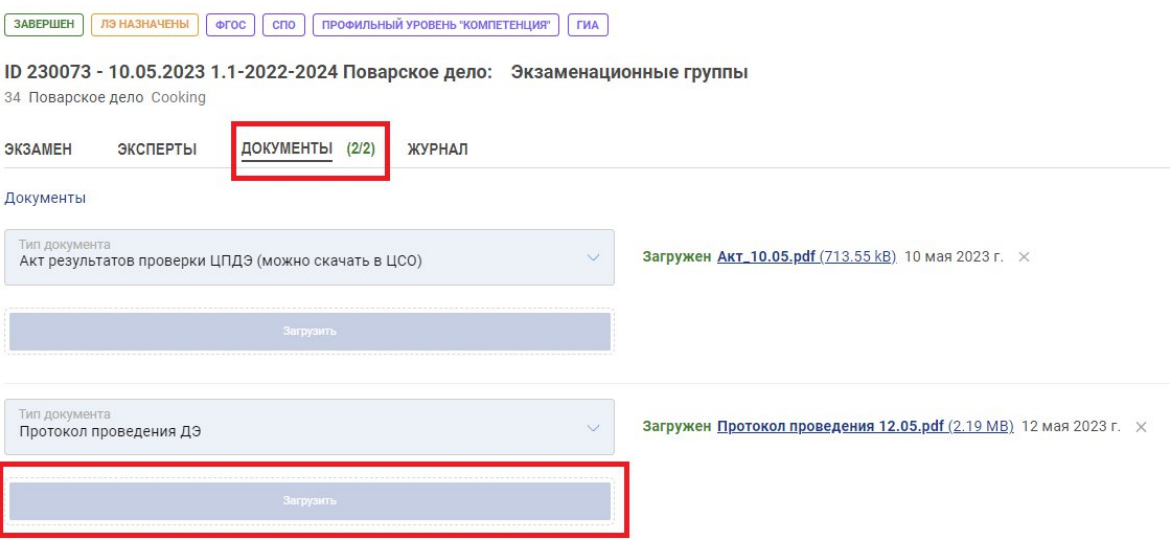

Рис. 58. Загрузка протокола проведения ДЭ

# <span id="page-53-0"></span>4.3 Контроль закрытия и блокировки экзамена после импорта результатов

## **Данный пункт теперь является дополнительным (запасным).**

Закрытие экзамена происходит на странице просмотра подробной информации о ДЭ в ЦП. Для перехода на данную страницу ГЭ необходимо нажать на название ДЭ и произойдет переадресация на страницу с подробными данными (Рис. 59).

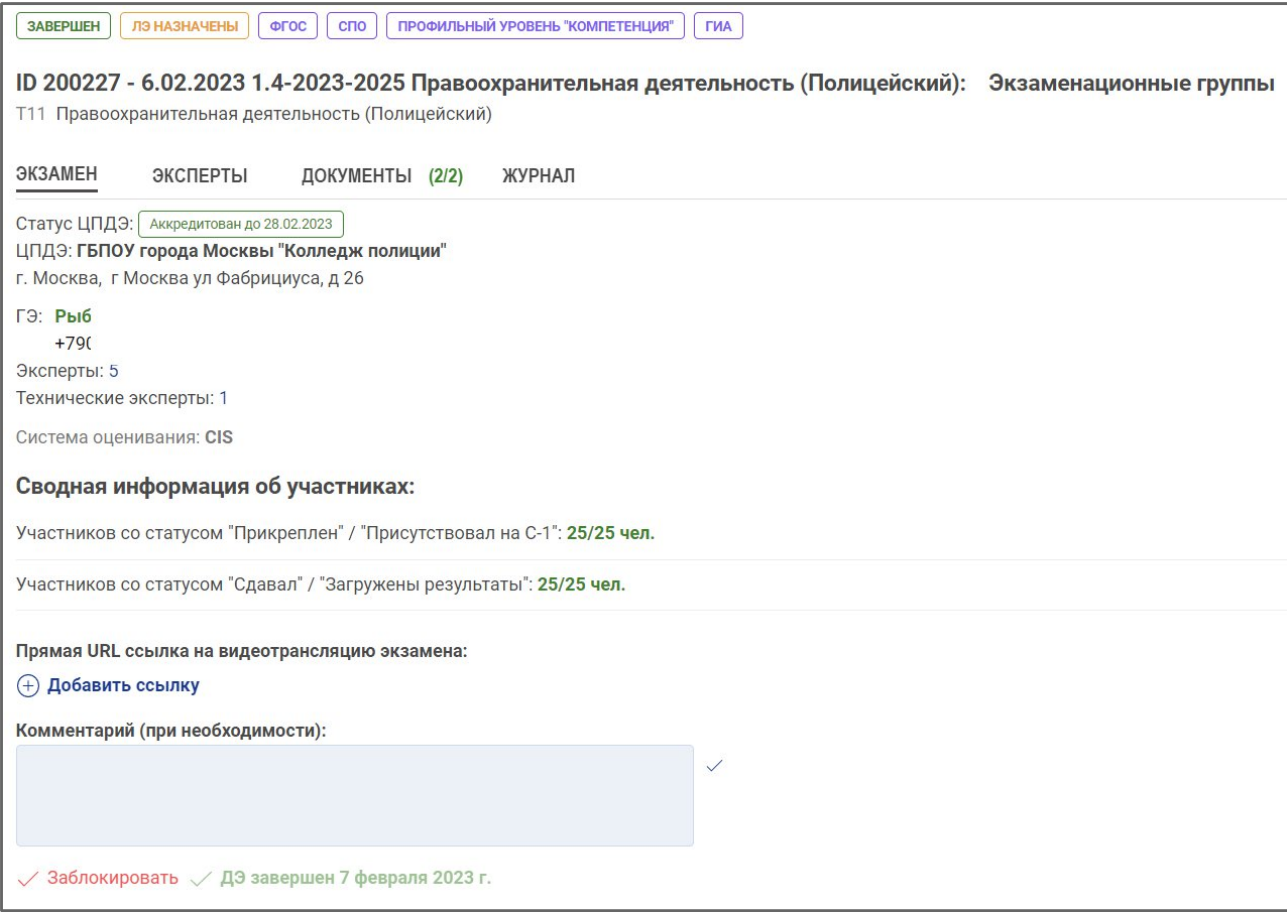

Рис. 59. Страница с подробной информации об экзамене

Для закрытия экзамена ГЭ должны быть выполнены следующие условия:

- 1. Загружен акт результатов проверки готовности центра проведения демонстрационного экзамена;
- 2. Загружен протокол проведения ДЭ;
- 3. У участников сдавших демонстрационный экзамен стоит статус «Сдавал экзамен»;
- 4. Импортированы результаты из ЦСО в ЦП;

Кнопка «Завершить экзамен» становится активной после того, как условия выполнены (Рис. 60).

|                                    | Комментарий (при необходимости): |                           |                           |                              |  |  |  |  |  |
|------------------------------------|----------------------------------|---------------------------|---------------------------|------------------------------|--|--|--|--|--|
| ДЭ не завершен / Завершить экзамен |                                  |                           |                           |                              |  |  |  |  |  |
|                                    | Смена №1                         | Дата выдачи<br>09.02.2023 | Дата начала<br>10.02.2023 | Дата окончания<br>10.02.2023 |  |  |  |  |  |

Рис. 60. Отображение кнопки «Завершить экзамен»

При нажатии на кнопку «Завершить экзамен» отображается предупреждение о том, что после закрытия экзамена станет невозможным изменение данных, внесенных в ДЭ. Недоступными для изменения становятся:

- 1. Изменение статуса экзамена и его корректировка;
- 2. Удаление/замена акта результатов проверки готовности центра проведения демонстрационного экзамена и протокола проведения ДЭ;
- 3. Изменение/удаление главного или эксперта экспертной группы;
- 4. Добавление/удаление/замена участников экзаменационной группы и их статусов (подтверждено присутствие, сдал экзамен, убрать из экзамена и т.д.);
- 5. Повторный импорт результатов их ЦСО в ЦП;
- 6. Возможность скачать файлы задания;
- 7. Экспорт участников и экспертов в ЦСО;
- 8. Удаление участника из учебной группы или удаление учебной группы с этим участником;

После закрытия демонстрационного экзамена текст кнопки «Завершить экзамен» изменяется на текст «ДЭ завершен» (зеленым цветом). Рядом с данным текстом отображается дата закрытия экзамена (Рис. 61).

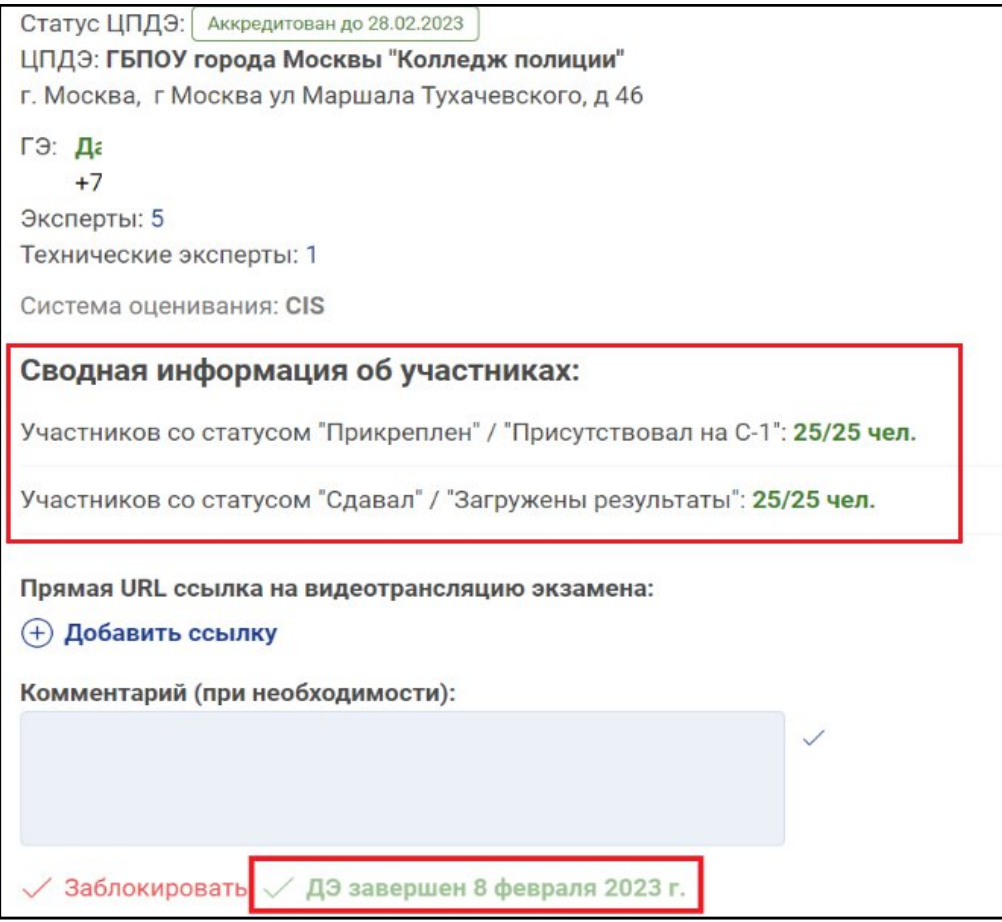

Рис. 61. Отображение статуса экзамена «ДЭ завершен»

После завершения экзамена НЕОБХОДИМО сверить информацию об участниках: статусы, набранные баллы (Рис.62).

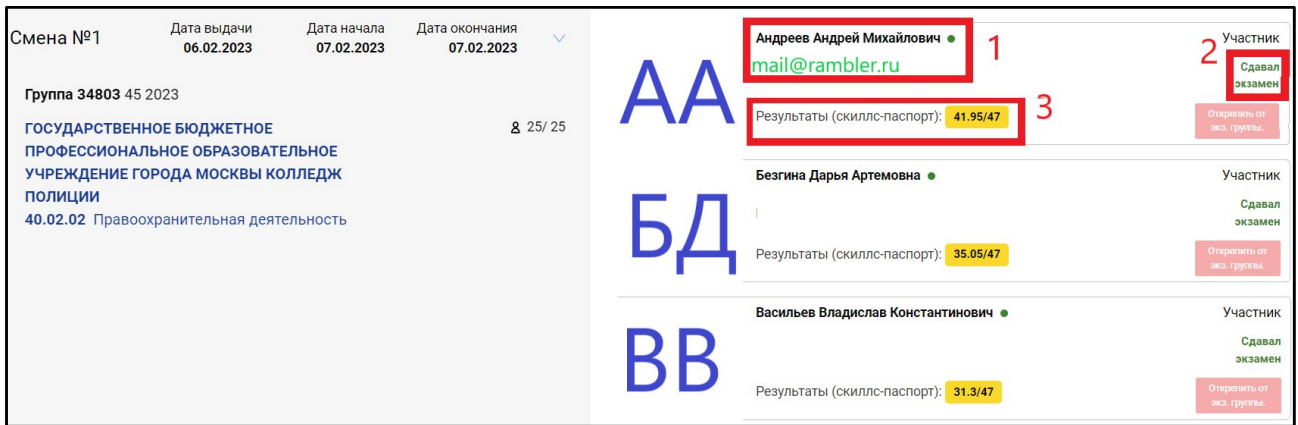

Рис. 62. Отображение сводной информации об участнике

(1 - ФИО участника; 2 - сдавал\не сдавал экзамен; 3 - Количество набранных баллов).

# Приложение. Протоколы и другие документы ДЭ

1. Акт результатов проверки готовности центра проведения демонстрационного экзамена

2. Листы регистрации участников

3. Протокол об ознакомлении участников с требованиями охраны труда и безопасности производства

4. Протокол о регистрации лиц, допущенных в центр проведения демонстрационного экзамена, и ознакомление их с требованиями охраны труда и безопасности производства

5. Протокол проведения демонстрационного экзамена

6. Протокол распределения рабочих мест между участниками демонстрационного экзамена

7. Протокол о распределении обязанностей между членами экспертной группы

8. Протокол об ознакомлении участников демонстрационного экзамена с оценочными материалами и заданием

9. Протокол учета времени, технических остановок времени и нештатных ситуаций

10. Акт об удалении участника/лица, привлеченного к проведению демонстарционного экзамена или присутсвующего в центре проведения демонстрационного экзамена

9. Ведомость для рукописного ввода оценок

10. Ведомость с внесенными оценками

## 1. Акт результатов проверки готовности центра проведения демонстрационного экзамена

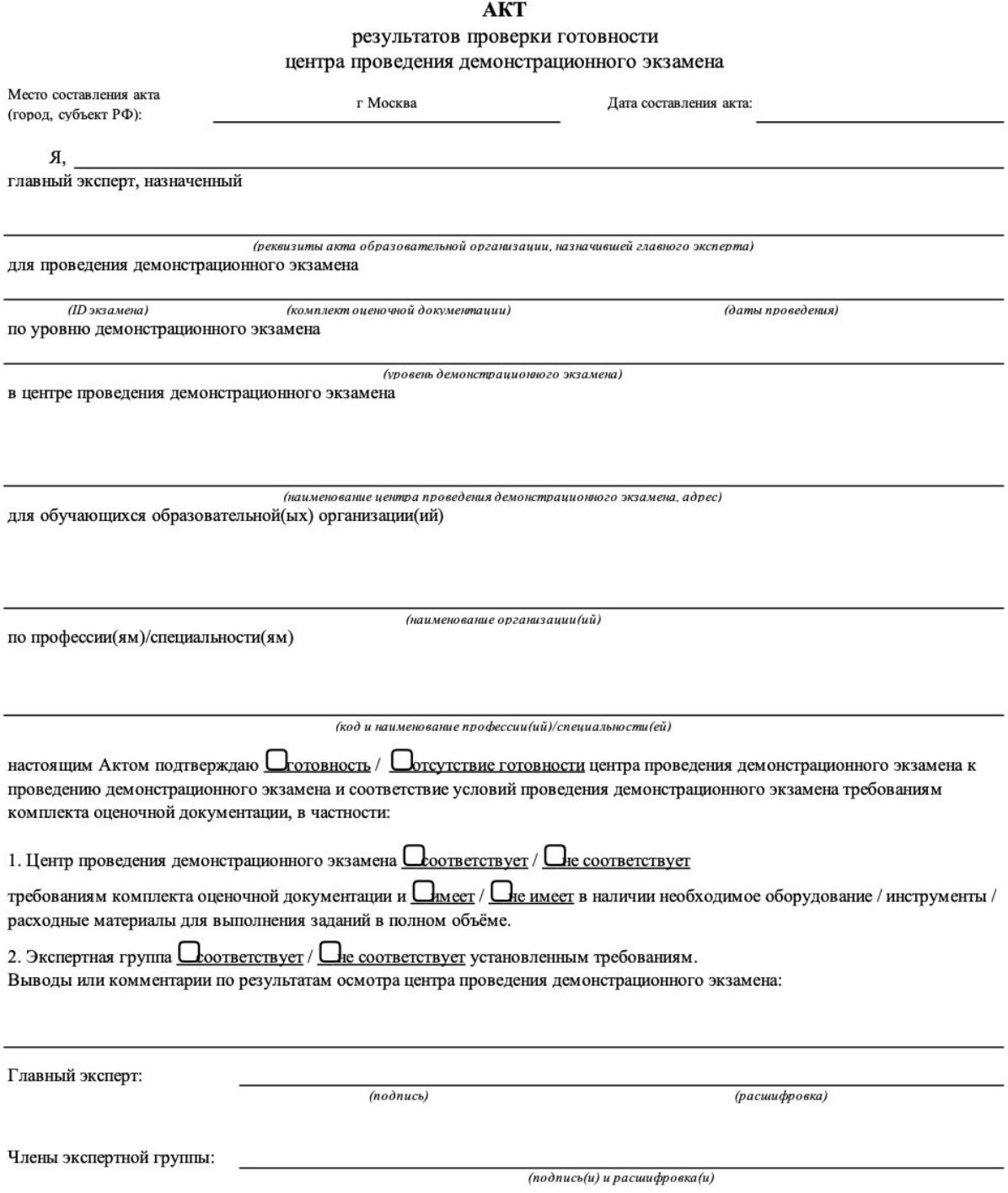

## 2. Листы регистрации участников

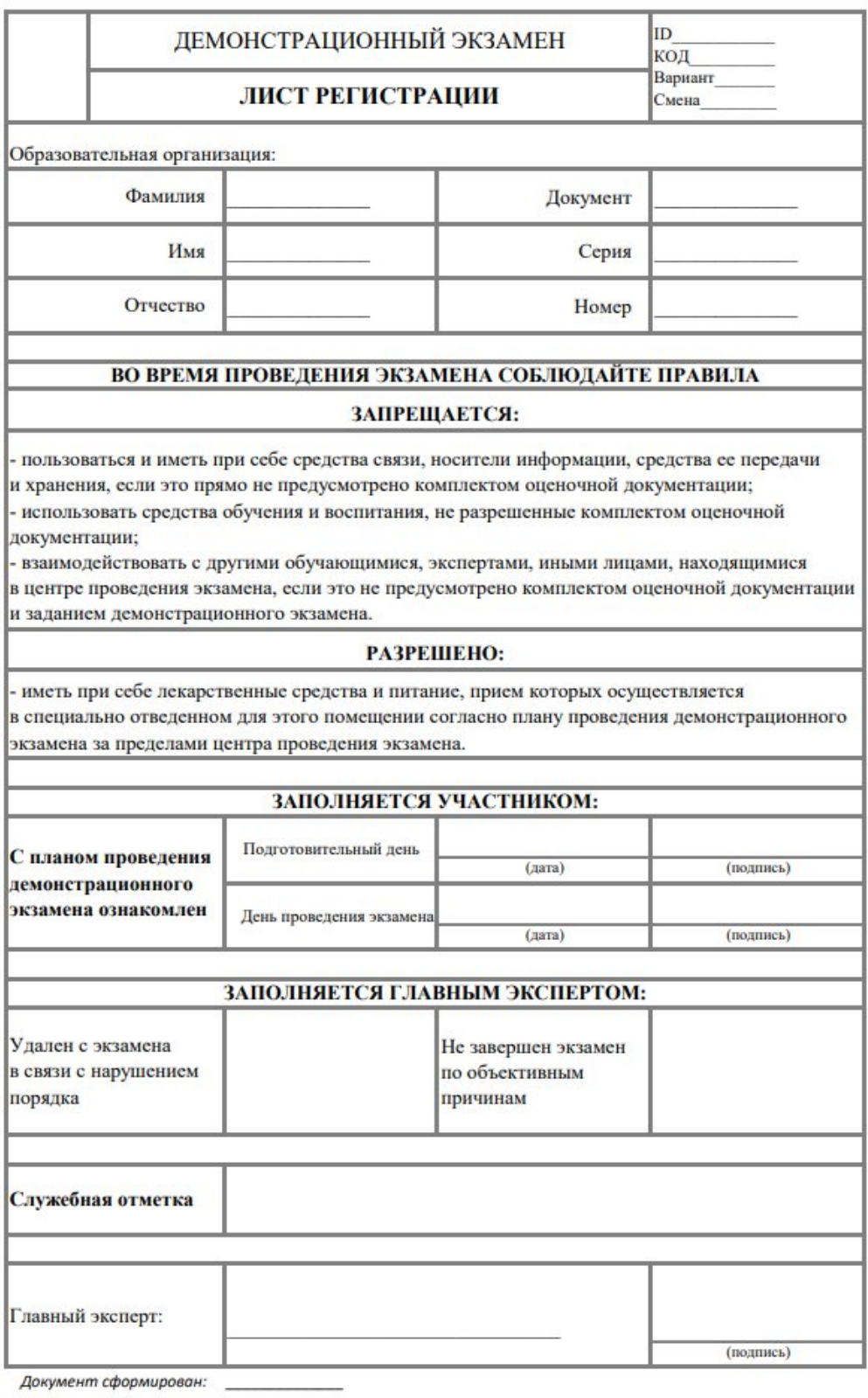

Лист регистрации заполняется на каждого участника демонстрационного экзамена

3. Протокол об ознакомлении участников с требованиями охраны труда и безопасности производства

### **ПРОТОКОЛ**

об ознакомлении участников с требованиями охраны труда и безопасности производства

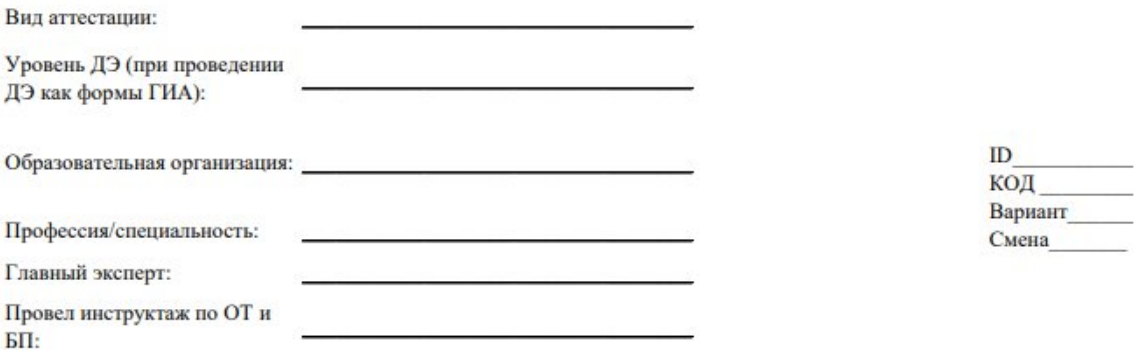

Мы, нижеподписавшиеся, подтверждаем прохождение инструктажа по безопасности производства и охране труда, обязуемся соблюдать установленные требования по охране труда и безопасности производства, выполнять указания технического эксперта по соблюдению указанных требований.

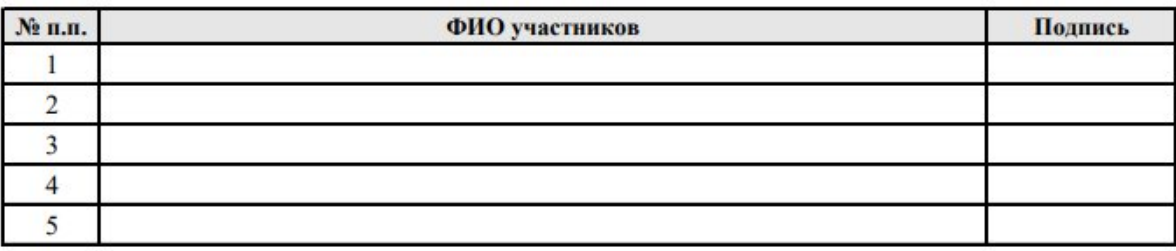

Инструктаж провел:

4. Протокол о регистрации лиц, допущенных в центр проведения демонстрационного экзамена, и ознакомление их с требованиями охраны труда и безопасности производства

#### ПРОТОКОЛ

о регистрации лиц, допущенных в центр проведения демонстрационного экзамена, и ознакомлении их с требованиями охраны труда и безопасности производства

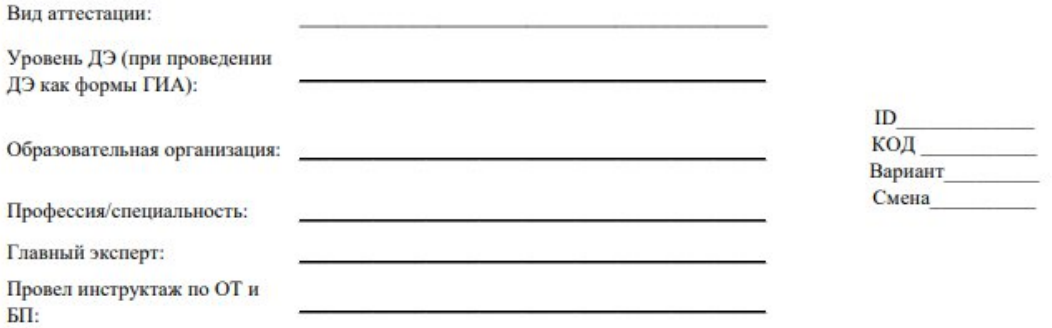

Мы, нижеподписавшиеся:

1) ознакомлены с данным протоколом, обязуемся выполнять возложенный на нас функционал, пользоваться средствами связи исключительно по вопросам служебной необходимости, в том числе в рамках оказания необходимого содействия главному эксперту; не мешать и не взаимодействовать с выпускниками при выполнении ими заданий, не передавать им средства связи и хранения информации, иные предметы и материалы;

2) подтверждаем прохождение инструктажа по охране труда и безопасности производства, обязуемся соблюдать установленные требования по охране труда и безопасности производства, выполнять указания технического эксперта по соблюдению указанных требований.

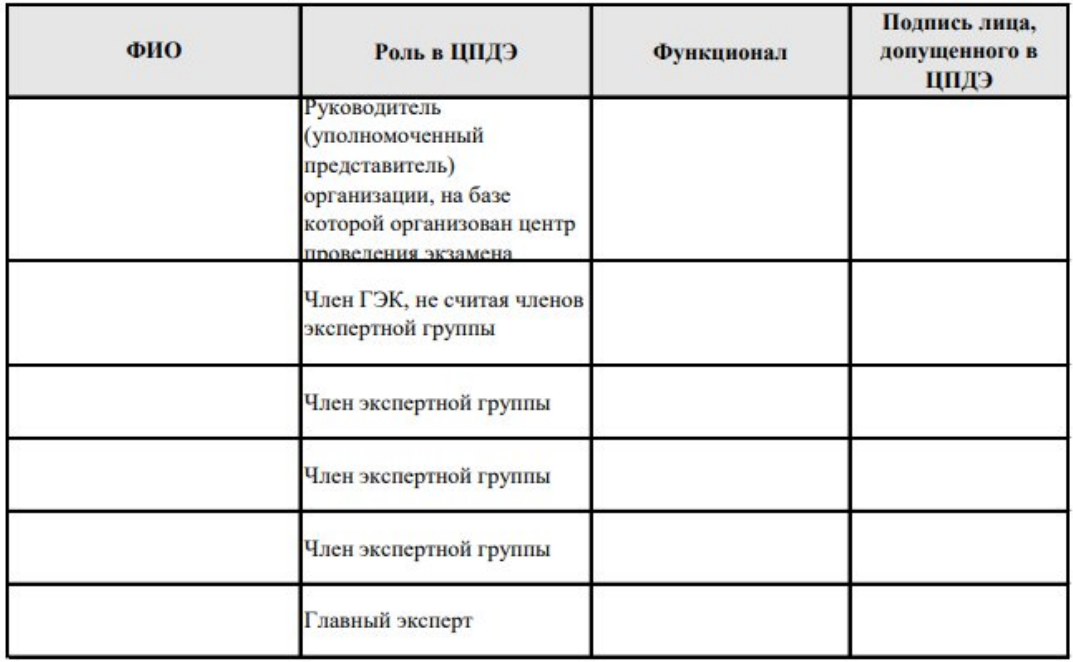

Документ сформирован:

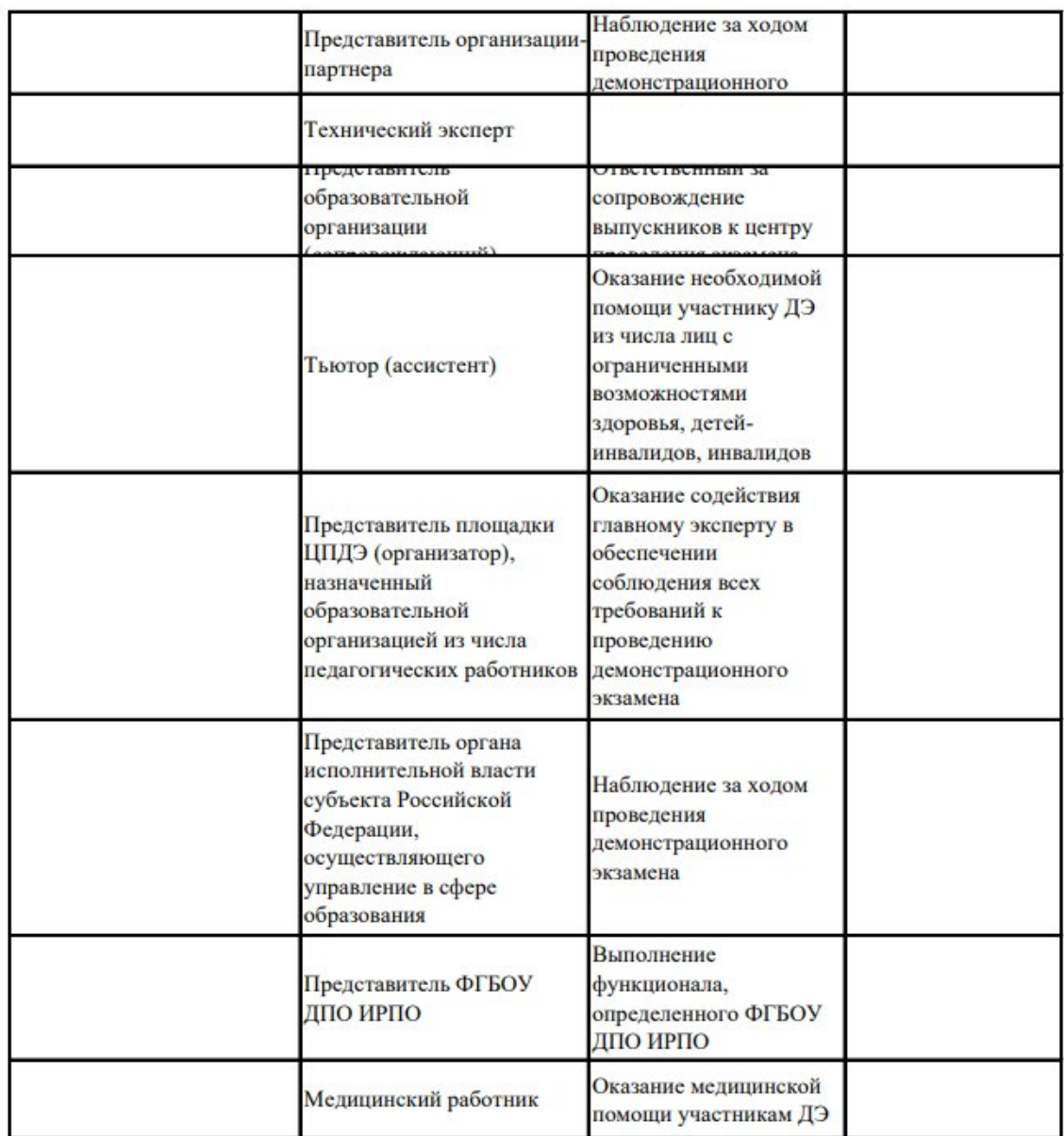

Решение: демонстрационный экзамен проводить / не проводить в установленный срок согласно утвержденному графику проведения демонстрационного экзамена

Технический эксперт: (подпись)

Главный эксперт: (подпись)

#### 5. Протокол проведения демонстрационного экзамена

#### ПРОТОКОЛ

проведения демонстрационного экзамена

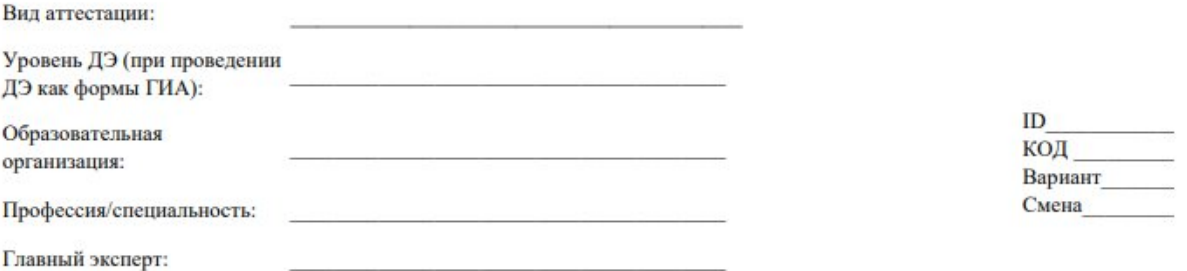

Мы, нижеподписавшиеся, подтверждаем корректность выставленных оценок.

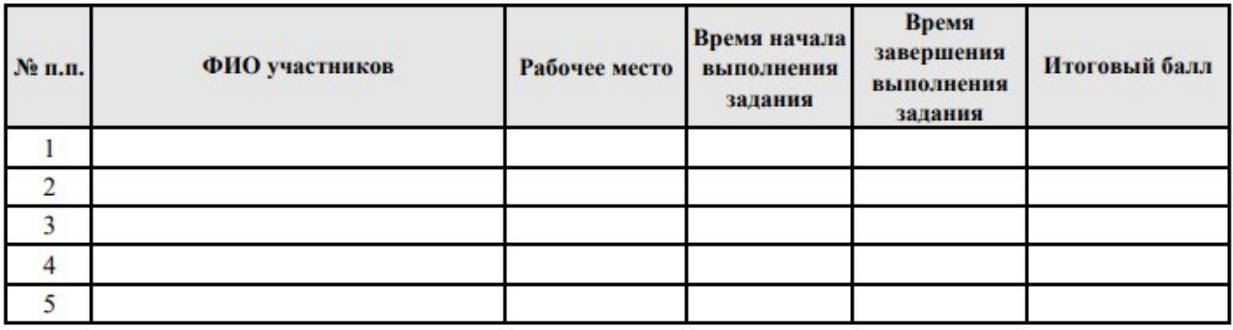

Выставление баллов осуществлено в присутствии члена ГЭК

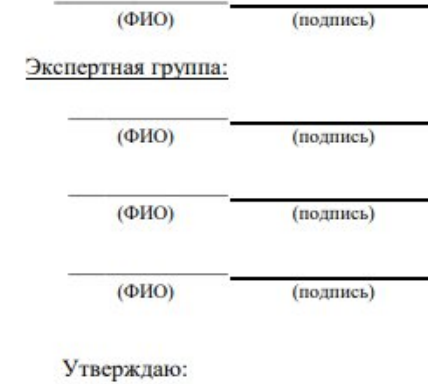

Главный эксперт:

#### 6. Протокол распределения рабочих мест между участниками демонстрационного экзамена

#### **ПРОТОКОЛ**

#### распределения рабочих мест между участниками демонстрационного экзамена

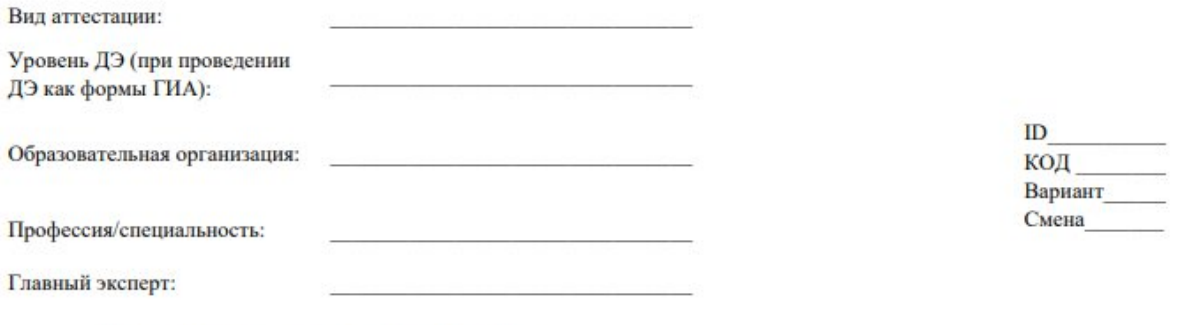

Мы, нижеподписавшиеся, подтверждаем, что

1) жеребьевка рабочих мест для проведения демонстрационного экзамена проведена в соответствии с принципами объективности, открытости и равенства выпускников;

2) нам была предоставлена возможность полноценно ознакомиться с оборудованием и рабочими местами на экзаменационной площадке, протестировать оборудование; умение пользоваться оборудованием и расходными материалами подтверждаем;

3) нами получены и изучены инструкции по использованию инструментов, расходных материалов; обязуемся выполнять требования инструкций;

4) экзаменационную документацию (в т.ч. план проведения демонстрационного экзамена и условия оказания первичной медицинской помощи в ЦПДЭ) внимательно изучили. Претензий и вопросов не имеем.

![](_page_64_Picture_53.jpeg)

Главный эксперт:

## 7. Протокол о распределении обязанностей между членами экспертной группы

#### ПРОТОКОЛ

о распределении обязанностей между членами экспертной группы

![](_page_65_Picture_28.jpeg)

Мы, нижеподписавшиеся, ознакомлены с данным протоколом, подтверждаем свою компетентность для выполнения закрепленных за нами функций и подтверждаем свое согласие на их выполнение.

![](_page_65_Picture_29.jpeg)

Главный эксперт:

8. Протокол об ознакомлении участников демонстрационного экзамена с оценочными материалами и заданием

#### ПРОТОКОЛ

об ознакомлении участников демонстрационного экзамена с оценочными материалами и заданием

![](_page_66_Picture_38.jpeg)

Мы, нижеподписавшиеся, подтверждаем, что главным экспертом проведено ознакомление нас с комплектом оценочной документации, актуальным экзаменационным заданием. Каждому из нас переданы копии заданий демонстрационного экзамена (в электронном или бумажном виде). Экзаменационную документацию внимательно изучили, вопросов не имеем.

![](_page_66_Picture_39.jpeg)

Дата: При последник при последник при последник при последник при последник при последник при последник при по

Главный эксперт:

## 9. Протокол учета времени, технических остановок времени и нештатных ситуаций

## ПРОТОКОЛ

учета времени, технических остановок времени и нештатных ситуаций

![](_page_67_Picture_24.jpeg)

![](_page_67_Picture_25.jpeg)

Дата: При последник при последник при последник при последник при последник при последник при последник при последник при последник при последник при последник при последник при последник при последник при последник при по

 $\Gamma$ лавный эксперт:  $\begin{array}{c} \hline \end{array}$ 

# 10. Акт об удалении участника/лица, привлеченного к проведению демонстрационного экзамена или присутствующего в центре проведения демонстрационного экзамена

#### Акт об удалении

участника / лица, привлеченного к проведению демонстрационного экзамена или присутствующего в центре проведения демонстрационного экзамена

![](_page_68_Picture_30.jpeg)

из центра проведения демонстрационного экзамена.

Главный эксперт:

## 11. Ведомость для рукописного ввода оценок

![](_page_69_Picture_25.jpeg)

эксперт 1<br>Дмитриев К.С. эксперт 2<br>Михайлова А.Д. эксперт 3<br>Иванцова М.М.

01.06.2023 10:06

Время блокировки схемы оценки:

31.05.2023 15:03:22

## 12. Ведомость с внесенными оценками

![](_page_70_Picture_21.jpeg)

Описание методики

![](_page_70_Picture_22.jpeg)

01.06.2023 10:06

Время блокировки введенных оценок:

31.05.2023 15:03:55